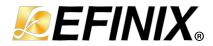

# **Efinity<sup>®</sup> Software User Guide**

UG-EFN-SOFTWARE-v13.4 March 2024 www.efinixinc.com

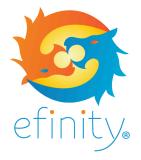

Copyright © 2024. All rights reserved. Efinix, the Efinix logo, the Titanium logo, Quantum, Trion, and Efinity are trademarks of Efinix, Inc. All other trademarks and service marks are the property of their respective owners. All specifications subject to change without notice.

# Contents

| Figures                                                                          | V   |
|----------------------------------------------------------------------------------|-----|
| Tables                                                                           | vii |
| Introduction                                                                     | ix  |
| New in v2023.2                                                                   |     |
| Using an Existing Project with a New Software Version                            |     |
| Where to Learn More                                                              | xi  |
| Hardware and Software Requirements                                               | xii |
| Chapter 1: Setting Up                                                            |     |
| Efinity Quick Start                                                              |     |
| Setting General Tool Preferences                                                 |     |
| Auto-Load Place-and-Route Data                                                   | 16  |
| Efinity Main Window                                                              | 17  |
| Chapter 2: Managing Projects                                                     |     |
| Project Editor                                                                   |     |
| Project Pane                                                                     |     |
| Migrating a Project to another FPGA                                              |     |
| Using VHDL Libraries                                                             | 24  |
| Chapter 3: Running the Tool Flow                                                 |     |
| Run the Flow with the Dashboard Controls                                         |     |
| Run the Flow from the Command Line                                               |     |
| About Efinity <sup>®</sup> Synthesis                                             |     |
| Netlist Pane                                                                     |     |
| Netlist Viewer (Beta)                                                            |     |
| Opening the Netlist Viewer                                                       |     |
| Zooming                                                                          |     |
| Highlighting and Marking                                                         |     |
| Viewing the Netlist Hierarchy                                                    |     |
| Finding Elements                                                                 |     |
| Viewing a User-Defined Element                                                   |     |
| Viewing an Element's Connectivity                                                |     |
| Viewing the Action History<br>Viewing Messages and Logs                          |     |
| Result Pane                                                                      |     |
| Viewing Place-and-Route Results                                                  |     |
| <b>v</b>                                                                         |     |
| Chapter 4: Using the IP Manager                                                  |     |
| Supported IP Cores by Family<br>Using the IP Configuration Wizard                |     |
| Generated Files                                                                  |     |
| Instantiating IP in Your Project                                                 |     |
| Managing IP in Your Project                                                      |     |
| IP Settings File                                                                 |     |
| Getting Updated IP                                                               |     |
|                                                                                  |     |
| Chapter 5: Constraining Logic and Assigning Pins<br>About the Interface Designer |     |
| Get Oriented                                                                     |     |
| Using the Resource Assigner                                                      |     |
| Resource View                                                                    |     |
|                                                                                  |     |

| Importing and Exporting Assignments             |    |
|-------------------------------------------------|----|
| Interface Scripting File                        |    |
| .csv File for GPIO Blocks                       |    |
| Scripting an Interface Design                   |    |
| Viewing the Package Pinout                      |    |
| Selecting a Pin                                 |    |
| Browsing for Pins                               |    |
| Constraining Logic and Routing Manually (Beta)  |    |
| Tiles                                           |    |
| Working with Primitives                         |    |
| Enabling Manual Assignments                     |    |
| Assignment Rules                                |    |
| Creating a Location Assignment File             |    |
| Constraining Routing Manually (Beta)            | 60 |
| Chapter 6: Analyzing Timing                     | 63 |
| Chapter 7: Simulating                           | 64 |
| Simulation Models                               |    |
| Changing the Default Testbench Names            |    |
| Simulate with the iVerilog Simulator            |    |
| View Waveforms                                  |    |
| Simulate with the ModelSim Simulator            |    |
| Simulate with the NCSim Simulator               |    |
| Chapter 8: Debugging                            | 70 |
| Profile Editor Perspective                      |    |
| Virtual I/O Debug Core                          |    |
| Logic Analyzer Debug Core                       |    |
| Debug Wizard                                    |    |
| Debug Perspective                               |    |
| Logic Analyzer Perspective                      |    |
| Virtual I/O Perspective                         |    |
| Debugger Options                                |    |
| Concurrent Debugging                            |    |
| Resource Usage                                  |    |
| Disable the Debug Core                          |    |
| Chapter 9: Configuring an FPGA                  | 82 |
| FPGA Configuration Modes                        | 82 |
| Flash Programming Modes                         |    |
| About the Programmer GUI                        |    |
| Edit the SPI Active Clock                       |    |
| Generate a Bitstream (Programming) File         |    |
| About the BRAM Initial Content Updater          |    |
| Updating the BRAM Initial Content               |    |
| Using the Example Files                         |    |
| Command-Line Interface                          |    |
| Working with Bitstreams                         |    |
| Edit the Bitstream Header                       |    |
| Bitstream Compression                           |    |
| Export to Raw Binary Format                     |    |
| Export to .svf Format                           |    |
| Convert to Intel Hex Format at the Command Line |    |
| Combine Bitstreams and Other Files              |    |
| SPI Programming                                 | 92 |
| Program a Single Image                          | 93 |
| Program Multiple Images (CBSEL)                 |    |

| Program Multiple Images (Internal Reconfiguration)                                                                                                    |    |
|----------------------------------------------------------------------------------------------------|----|
| Program Multiple Images (Bitstream and Data)                                                                                                    |    |
| Program a Daisy Chain                                                                                                    |    |
| JTAG Programming                                                                                                    | 9  |
| JTAG Device IDs                                                                                                    |    |
| Program a Single Image                                                                                                    | 9  |
| Program Using a JTAG Chain                                                                                                    | 9  |
| Program using a JTAG Bridge (New)                                                                                                    |    |
| Program using a JTAG Bridge (Legacy)                                                                                                    |    |
| JTAG Programming with FTDI Chip Hardware                                                                                                    |    |
| FDTI Programming at the Command Line                                                                                                    |    |
| Using the Command-Line Programmer                                                                                                    | 10 |
| Project-Based Programming Options                                                                                                    |    |
| Configuration Status Register                                                                                                    |    |
| Verifying Configuration with the Programmer                                                                                                    |    |
| Securing Titanium Bitstreams                                                                                                    |    |
| Using the Efinity Bitstream Security Key Generator                                                                                                    |    |
| Blowing Fuses with the SVF Player                                                                                                    |    |
| Enabling Security for Your Project                                                                                                    |    |
| Workflow for Using Security Features                                                                                                    |    |
| Verifying Security Settings                                                                                                    |    |
| Chapter 10: Working with JTAG .svf Files<br>Using the Efinity SVF Player                                                                                                    |    |
| Using the Efinity SVF Player                                                                                                    |    |
| Using the Efinity SVF Player<br>Chapter 11: Working with Remote Hardware<br>Appendix: Installing USB Drivers                                                                                                    |    |
| Using the Efinity SVF Player<br>Chapter 11: Working with Remote Hardware<br>Appendix: Installing USB Drivers<br>Installing the Linux USB Driver                                                                                                    |    |
| Using the Efinity SVF Player<br>Chapter 11: Working with Remote Hardware<br>Appendix: Installing USB Drivers<br>Installing the Linux USB Driver<br>Installing the Windows USB Driver                                                                                                    |    |
| Using the Efinity SVF Player<br>Chapter 11: Working with Remote Hardware<br>Appendix: Installing USB Drivers<br>Installing the Linux USB Driver<br>Installing the Windows USB Driver<br>Appendix: Connecting Programming Hardware                                                                                                    |    |
| Using the Efinity SVF Player<br>Chapter 11: Working with Remote Hardware<br>Appendix: Installing USB Drivers<br>Installing the Linux USB Driver<br>Installing the Windows USB Driver<br>Appendix: Connecting Programming Hardware<br>SPI Programming Connections                                                                                                    |    |
| Using the Efinity SVF Player<br>Chapter 11: Working with Remote Hardware<br>Appendix: Installing USB Drivers<br>Installing the Linux USB Driver<br>Installing the Windows USB Driver<br>Appendix: Connecting Programming Hardware<br>SPI Programming Connections<br>JTAG Programming Connections (Trion FPGAs)                                                                                                    |    |
| Using the Efinity SVF Player<br>Chapter 11: Working with Remote Hardware<br>Appendix: Installing USB Drivers<br>Installing the Linux USB Driver<br>Installing the Windows USB Driver<br>Appendix: Connecting Programming Hardware<br>SPI Programming Connections<br>JTAG Programming Connections (Trion FPGAs)<br>JTAG Programming Connections (Titanium FPGAs)                                                                                                    |    |
| Using the Efinity SVF Player<br>Chapter 11: Working with Remote Hardware<br>Appendix: Installing USB Drivers<br>Installing the Linux USB Driver<br>Installing the Windows USB Driver<br>Appendix: Connecting Programming Hardware<br>SPI Programming Connections<br>JTAG Programming Connections (Trion FPGAs)<br>JTAG Programming Connections (Titanium FPGAs)<br>Appendix: Efinity Tools                                                                                                    |    |
| Using the Efinity SVF Player<br>Chapter 11: Working with Remote Hardware<br>Appendix: Installing USB Drivers<br>Installing the Linux USB Driver<br>Installing the Windows USB Driver<br>Appendix: Connecting Programming Hardware<br>SPI Programming Connections<br>JTAG Programming Connections (Trion FPGAs)<br>JTAG Programming Connections (Titanium FPGAs)<br>Appendix: Efinity Tools<br>Appendix: Efinity Project Files                                                                                                    |    |
| Using the Efinity SVF Player<br>Chapter 11: Working with Remote Hardware<br>Appendix: Installing USB Drivers<br>Installing the Linux USB Driver<br>Installing the Windows USB Driver<br>Appendix: Connecting Programming Hardware<br>SPI Programming Connections<br>JTAG Programming Connections (Trion FPGAs)<br>JTAG Programming Connections (Titanium FPGAs)<br>Appendix: Efinity Tools<br>Appendix: Efinity Project Files<br>Efinity Source Files for Version Control                                                                                                    |    |
| Using the Efinity SVF Player<br>Chapter 11: Working with Remote Hardware<br>Appendix: Installing USB Drivers<br>Installing the Linux USB Driver<br>Installing the Windows USB Driver<br>Appendix: Connecting Programming Hardware<br>SPI Programming Connections<br>JTAG Programming Connections (Trion FPGAs)<br>JTAG Programming Connections (Titanium FPGAs)<br>Appendix: Efinity Tools<br>Appendix: Efinity Project Files<br>Efinity Source Files for Version Control<br>Bitstream Generation                                                                                                    |    |
| Using the Efinity SVF Player<br>Chapter 11: Working with Remote Hardware<br>Appendix: Installing USB Drivers<br>Installing the Linux USB Driver<br>Installing the Windows USB Driver<br>Appendix: Connecting Programming Hardware<br>SPI Programming Connections<br>JTAG Programming Connections (Trion FPGAs)<br>JTAG Programming Connections (Titanium FPGAs)<br>JTAG Programming Connections (Titanium FPGAs)<br>Appendix: Efinity Tools<br>Efinity Source Files for Version Control<br>Bitstream Generation<br>Debugger                                                                                                   |    |
| Using the Efinity SVF Player<br>Chapter 11: Working with Remote Hardware<br>Appendix: Installing USB Drivers<br>Installing the Linux USB Driver<br>Installing the Windows USB Driver<br>Appendix: Connecting Programming Hardware<br>SPI Programming Connections<br>JTAG Programming Connections (Trion FPGAs)<br>JTAG Programming Connections (Titanium FPGAs)<br>JTAG Programming Connections (Titanium FPGAs)<br>Appendix: Efinity Tools<br>Appendix: Efinity Project Files<br>Efinity Source Files for Version Control<br>Bitstream Generation<br>Debugger<br>Interface Designer                                          |    |
| Using the Efinity SVF Player<br>Chapter 11: Working with Remote Hardware<br>Appendix: Installing USB Drivers<br>Installing the Linux USB Driver<br>Installing the Windows USB Driver<br>Appendix: Connecting Programming Hardware<br>SPI Programming Connections<br>JTAG Programming Connections (Trion FPGAs)<br>JTAG Programming Connections (Titanium FPGAs)<br>JTAG Programming Connections (Titanium FPGAs)<br>Appendix: Efinity Tools<br>Appendix: Efinity Project Files<br>Efinity Source Files for Version Control<br>Bitstream Generation<br>Debugger<br>Interface Designer<br>IP                                    |    |
| Using the Efinity SVF Player<br>Chapter 11: Working with Remote Hardware<br>Appendix: Installing USB Drivers<br>Installing the Linux USB Driver<br>Installing the Windows USB Driver<br>Appendix: Connecting Programming Hardware<br>SPI Programming Connections<br>JTAG Programming Connections (Trion FPGAs)<br>JTAG Programming Connections (Titanium FPGAs)<br>Appendix: Efinity Tools<br>Appendix: Efinity Project Files<br>Efinity Source Files for Version Control<br>Bitstream Generation<br>Debugger<br>Interface Designer<br>IP<br>Placement                                                                        |    |
| Using the Efinity SVF Player<br>Chapter 11: Working with Remote Hardware<br>Appendix: Installing USB Drivers<br>Installing the Linux USB Driver<br>Installing the Windows USB Driver<br>Appendix: Connecting Programming Hardware<br>SPI Programming Connections<br>JTAG Programming Connections (Trion FPGAs)<br>JTAG Programming Connections (Titanium FPGAs)<br>Appendix: Efinity Tools<br>Appendix: Efinity Project Files<br>Efinity Source Files for Version Control<br>Bitstream Generation<br>Debugger<br>Interface Designer<br>IP<br>Placement<br>Project                                                             |    |
| Using the Efinity SVF Player<br>Chapter 11: Working with Remote Hardware<br>Appendix: Installing USB Drivers<br>Installing the Linux USB Driver<br>Installing the Windows USB Driver<br>Appendix: Connecting Programming Hardware<br>SPI Programming Connections<br>JTAG Programming Connections (Trion FPGAs)<br>JTAG Programming Connections (Titanium FPGAs)<br>JTAG Programming Connections (Titanium FPGAs)<br>Appendix: Efinity Tools<br>Appendix: Efinity Project Files<br>Efinity Source Files for Version Control<br>Bitstream Generation<br>Debugger<br>Interface Designer<br>IP<br>Placement<br>Project<br>Routing |    |
| Using the Efinity SVF Player<br>Chapter 11: Working with Remote Hardware<br>Appendix: Installing USB Drivers<br>Installing the Linux USB Driver<br>Installing the Windows USB Driver<br>Appendix: Connecting Programming Hardware<br>SPI Programming Connections<br>JTAG Programming Connections (Trion FPGAs)<br>JTAG Programming Connections (Titanium FPGAs)<br>Appendix: Efinity Tools<br>Appendix: Efinity Project Files<br>Efinity Source Files for Version Control<br>Bitstream Generation<br>Debugger<br>Interface Designer<br>IP<br>Placement<br>Project<br>Routing<br>Synthesis                                     |    |
| Chapter 11: Working with Remote Hardware<br>Appendix: Installing USB Drivers<br>Installing the Linux USB Driver<br>Installing the Windows USB Driver<br>Appendix: Connecting Programming Hardware<br>SPI Programming Connections<br>JTAG Programming Connections (Trion FPGAs)<br>JTAG Programming Connections (Titanium FPGAs)<br>Appendix: Efinity Tools<br>Appendix: Efinity Project Files<br>Efinity Source Files for Version Control<br>Bitstream Generation<br>Debugger<br>Interface Designer<br>IP<br>Placement<br>Project<br>Routing<br>Synthesis<br>Appendix: Shortcuts                                              |    |
| Using the Efinity SVF Player<br>Chapter 11: Working with Remote Hardware<br>Appendix: Installing USB Drivers<br>Installing the Linux USB Driver<br>Installing the Windows USB Driver<br>Appendix: Connecting Programming Hardware<br>SPI Programming Connections<br>JTAG Programming Connections (Trion FPGAs)<br>JTAG Programming Connections (Titanium FPGAs)<br>Appendix: Efinity Tools<br>Appendix: Efinity Project Files<br>Efinity Source Files for Version Control<br>Bitstream Generation<br>Debugger<br>Interface Designer<br>IP<br>Placement<br>Project<br>Routing<br>Synthesis                                     |    |

# **Figures**

| Figure 1: Design Flow Overview                             | ix |
|------------------------------------------------------------|----|
| Figure 2: General Tool Preferences                         |    |
| Figure 3: Efinity Main Window                              |    |
| Figure 4: Project Editor - Project Tab                     | 18 |
| Figure 5: Project Editor - Design Tab                      |    |
| Figure 6: Project Editor - Synthesis Tab                   |    |
| Figure 7: Dashboard Controls                               |    |
| Figure 8: Using the Netlist Pane                           |    |
| Figure 9: Netlist Viewer                                   |    |
| Figure 10: Opening the Netlist Viewer                      |    |
| Figure 11: Finding Elements                                |    |
| Figure 12: Using the Result Pane                           |    |
| Figure 13: Floorplan Editor                                | 35 |
| Figure 14: Project Pane > IP Folder Context-Sensitive Menu | 41 |
| Figure 15: Conceptual View of Interface Blocks             |    |
| Figure 16: Interface Designer                              |    |
| Figure 17: Resource Assigner                               | 46 |
| Figure 18: Resource View                                   | 48 |
| Figure 19: Package Planner                                 | 51 |
| Figure 20: Selected Pin                                    |    |
| Figure 21: Pin Quick View                                  |    |
| Figure 22: Browsing for Pins                               | 53 |
| Figure 23: Tiles in the Floorplan Editor                   |    |
| Figure 24: Bevhavioral Simulation Example .do Macro        |    |
| Figure 25: Post-Synthesis Simulation Example .do Macro     | 68 |
| Figure 26: Debugger Profile Editor Perspective             | 71 |
| Figure 27: Virtual I/O Core Block Diagram                  | 72 |
| Figure 28: Logic Analyzer Core Block Diagram               | 74 |
| Figure 29: Debug Perspective GUI - Logic Analyzer          |    |
| Figure 30: Virtual I/O Debugger                            | 79 |
| Figure 31: Flash Programming Board Setup                   |    |

| Figure 32: Programmer                                                                                      | 84  |
|----------------------------------------------------------------------------------------------------|-----|
| Figure 33: BRAM Initial Content Updater                                                                    | 88  |
| Figure 34: Setting Programming Options (Trion)                                                             | 106 |
| Figure 35: Setting Programming Options (Titanium)                                                          | 107 |
| Figure 36: Bitstream Authentication                                                                        | 110 |
| Figure 37: Bitstream Encryption                                                                            | 111 |
| Figure 38: Disabling JTAG                                                                                  | 111 |
| Figure 39: Efinity Bitstream Security Key Generator                                                        | 112 |
| Figure 40: SVF Player                                                                                      | 114 |
| Figure 41: Advanced Device Configuration Status Security Signals                                           | 117 |
| Figure 42: SVF Player                                                                                      | 119 |
| Figure 43: SPI Flash Programming with FTDI FT2232H and FT4232H Mini Module Connections (Trion FPGAs)       | 124 |
| Figure 44: SPI Flash Programming with FTDI FT2232H and FT4232H Mini Module Connections<br>(Titanium FPGAs) | 124 |
| Figure 45: Connect FT2232 Mini Module to JTAG Pins plus CRESET_N and SS_N                                  | 125 |
| Figure 46: Connect FT4232 Mini Module to JTAG Pins plus CRESET_N and SS_N                                  | 125 |
| Figure 47: Connect FT2232 Mini Module to JTAG Pins                                                         | 126 |
| Figure 48: Connect FT4232 Mini-Module to JTAG Pins                                                         | 126 |
| Figure 49: Connect FT2232 Mini-Module to JTAG Pins                                                         | 127 |
| Figure 50: Connect FT4232 Mini-Module to JTAG Pins                                                         | 127 |

# **Tables**

| Table 1: Titanium FPGAs Supported in Efinity Software v2023.2Refer to the release notes on theweb site for the latest support. Software patches often enable new device support | ix   |
|----------------------------------------------------------------------------------------------------|------|
| Table 2: Trion FPGAs Supported in Efinity Software v2023.2                                                                                                    | x    |
| Table 3: Machine Memory Requirements                                                                                                    | xii  |
| Table 4: Linux Operating System                                                                                                    | xiii |
| Table 5: Synthesis Project Settings                                                                                                    | 20   |
| Table 6: Compilation Files and Reports                                                                                                    | 33   |
| Table 7: Interface Designer Files                                                                                                    | 34   |
| Table 8: IP Cores Supported by Family                                                                                                    | 37   |
| Table 9: End of Life IP Cores by Family                                                                                                    | 38   |
| Table 10: Example GPIO .csv File                                                                                                    | 50   |
| Table 11: FPGA Tile Types                                                                                                    | 54   |
| Table 12: Mapping Trion Primitives to Tiles and Sub-Blocks                                                                                                    | 56   |
| Table 13: Mapping Titanium Primitives to Tiles and Sub-Blocks                                                                                                    | 56   |
| Table 14: Mapping Primitives to Tiles                                                                                                    | 57   |
| Table 15: Primitive Simulation Models                                                                                                    | 65   |
| Table 16: Virtual I/O Core Ports                                                                                                    | 72   |
| Table 17: Logic Analyzer Core Ports                                                                                                    | 74   |
| Table 18: Debugger Options                                                                                                    | 80   |
| Table 19: FPGA Configuration Modes                                                                                                    | 82   |
| Table 20: Flash Programming Modes                                                                                                    | 83   |
| Table 21: Internal Oscillator Clock Settings                                                                                                    | 86   |
| Table 22: BRAM Initial Content Updater CLI Options                                                                                                    | 90   |
| Table 23: Modes when Combining Images                                                                                                    | 92   |
| Table 24: Titanium JTAG Device IDs                                                                                                    | 96   |
| Table 25: Trion JTAG Device IDs                                                                                                    | 96   |
| Table 26: Project-Specific Programming Options                                                                                                    | 104  |
| Table 27: Configuration Status Register                                                                                                    | 108  |
| Table 28: Efinity Tools Used for Securing Bitstreams                                                                                                    | 110  |
| Table 29: Project Options for Security                                                                                                    | 115  |
| Table 30: USB Programming Connections                                                                                                    | 122  |
| Table 31: Efinity Tools                                                                                                    | 128  |

| Table 32: Shortcuts                 | 140 |
|-------------------------------------|-----|
| Table 33: Document Revision History | 144 |

# Introduction

The Efinity<sup>®</sup> software provides a complete tool flow for designing with Efinix<sup>®</sup> FPGAs and cores. The graphical user interface (GUI) provides a visual way for you to set up projects, run the software flow, view floorplan information, and build the interfaces that surround the logic portion of your design. You use the command-line to perform simulation and automate the flow using scripts.

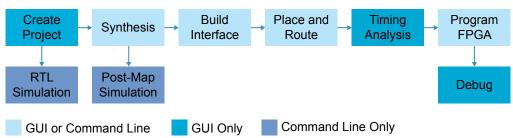

#### Figure 1: Design Flow Overview

| Table 1: | Titanium | FPGAs  | Supported | in | Efinitv® | Software   | v2023.2 <sup>(1)</sup> |
|----------|----------|--------|-----------|----|----------|------------|------------------------|
| iabic i. | mannann  | 110/15 | Supported |    | <i>L</i> | 00/11/0/07 | 12020.2                |

| FPGA  | Package                         | Bitstream | Timing               | Pinout          |  |
|-------|---------------------------------|-----------|----------------------|-----------------|--|
| Ti35  | F100S3F2, F225                  | ~         | Final                | Final           |  |
|       | F100                            | -         | Final                | Preliminary     |  |
|       | F256                            | -         | Final                | Preliminary     |  |
| Ti60  | W64, F100S3F2                   | ~         | Final                | Final           |  |
|       | F100                            | -         | Final                | Preliminary     |  |
|       | F225                            | ~         | Final                | Final           |  |
|       | F256                            | -         | Final                | Preliminary     |  |
| Ti90  | J361, G400, L484, G529          | ~         | Final                | Final           |  |
|       | J484                            | ~         | All except Q3, Final | Final           |  |
|       |                                 |           | Q3, Premilinary      |                 |  |
| Ti120 | J361, G400, L484, G529          | ~         | Final                | Final           |  |
|       | J484                            | ~         | All except Q3, Final | Final           |  |
|       |                                 |           | Q3, Premilinary      |                 |  |
| Ti135 | C529                            | -         | Preliminary          | ary Preliminary |  |
| Ti180 | J361, G400, L484,<br>M484, G529 | ~         | Final                | Final           |  |
|       | J484                            | ~         | All except Q3, Final | Final           |  |
|       |                                 |           | Q3, Premilinary      |                 |  |
| Ti200 | C529                            | -         | Preliminary          | Preliminary     |  |
| Ti375 | C529                            | -         | Preliminary          | Preliminary     |  |

<sup>&</sup>lt;sup>(1)</sup> Refer to the release notes on the web site for the latest support. Software patches often enable new device support.

| FPGA           | Package                                      | Bitstream | Timing | Pinout      |
|----------------|----------------------------------------------|-----------|--------|-------------|
| T4             | F49, F81                                     | ~         | Final  | Final       |
| Т8             | F49, F81, Q144                               | ~         | Final  | Final       |
| T13            | Q100F3, F169, F256                           | ~         | Final  | Final       |
| T20            | W80, Q100F3, F169,<br>Q144, F256, F324, F400 | ~         | Final  | Final       |
| T35            | F324, F400                                   | ~         | Final  | Final       |
|                | F256                                         | -         | Final  | Preliminary |
| T55, T85, T120 | F324, F484, F576                             | ~         | Final  | Final       |

Table 2: Trion FPGAs Supported in Efinity<sup>®</sup> Software v2023.2

### New in v2023.2

The Efinity<sup>®</sup> software v2023.2 has the following new features and enhancements:

- Added support for the Ti375 FPGA in C529 packages.
- Improved quality of results (QoR) and faster runtime for Titanium FPGAs:
  - 3x faster runtime in the router.
  - Overall place-and-rooute runtime reduced by 50%.
- System memory requirements reduced by 50%.
- Updated synthesis options.
- Timing and SDC support:
  - Improved templates for SDC commands so you do not have to calculate the delays manually.
  - Added exception support for point-to-point combinational delays
  - Support for get\_fanout command
- Programmer:
  - New SPI Active using JTAG Bridge mode that is substantially faster than the previous (now legacy) mode.
  - Includes pre-built .bit files for Titanium and Trion FPGAs. With these files you can
    easily use the JTAG SPI flash loader for programming the flash on your board without
    creating a project with the JTAG SPI Flash Loader IP core.
- IP Manager—Streamlined flow for the Sapphire High-Performance RISC-V IP core; the IP Manager adds the necessary Interface Designer blocks so you do not have to add them manually.

# Using an Existing Project with a New Software Version

If you are upgrading from an older Efinity version, previously generated compilation files (such as old synthesis and place and route output files) may not be compatible with the new version of Efinity software. If the old files are not compatible, the software will prompt you to re-compile.

**Important:** When you open an existing project in a newer software version the Efinity software updates the project files with version-specific modeling information; the project files are not backwards compatible. Therefore, Efinix recommends that you make a backup of your project if you may want to open it again in an previous software version.

### Where to Learn More

The Efinity<sup>®</sup> software includes documentation as PDF user guides and on-line HTML help. This documentation is provided with the software. You can also access the latest versions of PDF documentation in the Support Center:

- Efinity Software User Guide
- Efinity Synthesis User Guide
- Efinity Timing Closure User Guide
- Efinity Software Installation User Guide
- Efinity Trion Tutorial
- Efinity Debugger Tutorial
- Titanium Interfaces User Guide
- Trion Interfaces User Guide
- Efinity Interface Designer Python API
- Quantum<sup>®</sup> Trion Primitives User Guide
- Quantum<sup>®</sup> Titanium Primitives User Guide

In addition to documentation, Efinix field application engineers have created a series of videos to help you learn about aspects of the software. You can view these videos in the Support Center.

# Hardware and Software Requirements

#### **General Requirements**

- Efinity full release: 64-bit, x86 instruction set architecture
- Windows Standalone Programmer.
  - Windows 10: 64-bit x86 instruction set architecture.
  - Windows 11: 64-bit x86 instruction set architecture.
- Computer with a 64-bit operating system.
  - A 64-bit Windows system is required for the Efinity standalone programmer.
  - A 64-bit Windows system is required for using the security tools in the Efinity standalone programmer.
- Your preferred text editor such as Notepad, gVim, Visual Studio
- Machine memory requirements (when running Efinity design compilations):

#### Table 3: Machine Memory Requirements

| Product  | Model                 | Memory |
|----------|-----------------------|--------|
| Trion    | T4, T8, T13, T20, T35 | 8 GB   |
|          | T55, T85, T120        | 16 GB  |
| Titanium | Ti35, Ti60            | 8 GB   |
|          | Ti90, Ti120, Ti180    | 16 GB  |
|          | Ti135, Ti200, Ti375   | 32 GB  |

#### Windows Requirements

- Windows 10 or later, 64 bit operating system
- Microsoft Visual C+ + 2019 x64 runtime library (or latest version) redistributable https://docs.microsoft.com/en-us/cpp/windows/redistributing-visual-cpp-files? view=msvc-170
  - **i** Note: If you want to use the stand-alone Programmer, you also need to install the x86 and x64 libraries (for 64-bit systems).
- Zadig software to install USB drivers see Installing the Windows USB Driver on page 123
- Java 64-bit runtime environment; required for configuring the Sapphire RISC-V SoC and DMA Controller in the IP Manager; available from:
  - https://www.java.com/en/download/manual.jsp (Java 8)
  - https://developers.redhat.com/products/openjdk/download (OpenJDK 8 or 11)
  - http://jdk.java.net/16/ (OpenJDK 16)

**Note:** You may also use other Java software platforms that are available in the market.

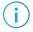

**Note:** The path <*drive*>:\**Windows**\**System32** must exist in %PATH% if you have a customized environment variable.

#### Linux Requirements

#### Table 4: Linux Operating System

| Operating System                 | Note                                                                                                    |  |
|----------------------------------|----------------------------------------------------------------------------------------------------|--|
| Ubuntu v18.04 or later           | You may need to install some graphics related libraries before running the<br>Efinity tools. An example list of libraries (not comprehensive) could be:<br>apt install libxcb-xinerama0 libxcb-icccm4 libxcb-image0 libxcb-keysyms<br>libxcb-render-util0            |  |
| Red Hat Enterprise v7.4 or later | You may need to install some graphics related libraries before running the<br>Efinity tools. An example list of libraries (not comprehensive) could be:<br>yum install libxkbcommon-x11 xcb-util-renderutil xcb-util-keysyms xcb-<br>util-image xcb-util-wm xcb-util |  |
|                                  | Important: If GUI is not working, set an environment variable, then launch the tool again using the following commands (applicable for all Linux operating systems):                                                                                                 |  |
|                                  | source/path/to/efinity/ <version>/bin/setup.sh<br/>export QT_DEBUG_PLUGINS=1<br/>efinity</version>                                                                                                    |  |
|                                  | The Qt verbose command line output can provide clues about which system libraries are missing and need to be installled via apt/yum.                                                                                                    |  |
|                                  | <b>Note:</b> Red Hat Enterprise v9.0 has not yet been tested.                                                                                                    |  |

- Linux X11 windowing system (for Efinity<sup>®</sup> GUI)
- Udev device manager for Efinix USB programming cable see Installing the Linux USB Driver on page 122

#### Installing iVerilog

Icarus Verilog (iVerilog) is a free Verilog simulation tool you can use to compile and simulate Verilog HDL source code. The software is available as source code or as pre-compiled binaries.

#### Windows installation:

To download the simulator: bleyer.org/icarus

**Note:** The latest versions of iVerilog are bundled with the GTKWave software, so you only need to download 1 file to get both tools. Refer to the **bleyer.org/icarus** website for more information.

To download the simulator source code: github.com/steveicarus/iverilog

#### Linux installation:

i

i

Refer to the Installation Guide for steps to obtain, compile and install Icarus Verilog: steveicarus.github.io/iverilog/

**Note:** Efinix recommends iVerilog version 11.0 or later.

#### Installing GTKWave

GTKWave is an open-source tool that analyzes post-simulation dumpfiles and displays the results in a graphical interface. It includes a waveform viewer and RTL source code navigator. You can use GTKWave with the iVerilog simulator to analyze and debug your simulation model, or to view any VCD waveform.

#### Windows installation:

You can read more at gtkwave.sourceforge.net.

i

**Note:** If you have downloaded and installed the iverilog setup file (bundled with GTKWave), you do not need to install a separate standalone GTKWave.

To download and run the latest Windows version, follow these steps:

- 1. You can browse for the software files at gtkwave Browse Files at Sourceforge.net. The Windows files are situated lower down the page.
- 2. Unzip the downloaded file.
- 3. Optional:

You may need to add the path to GTKWave (\$GTKWave\_folder\$\bin\) to your System Variables path for the software to launch correctly.

4. Run the program by executing **gtkwave.exe** in the <install dir>/bin directory.

#### Linux installation:

Linux users can use the following commands:

sudo apt-get update
sudo apt-get install gtkwave

#### Chapter 1

# Setting Up

#### **Contents:**

- Efinity Quick Start
- Setting General Tool Preferences
- Efinity Main Window

# Efinity Quick Start

To launch the Efinity graphical user interface (GUI), double-click the Efinity desktop icon. To launch and use the Efinity tool from the command line, refer to the following sections.

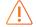

Warning: Do not use non-English characters in the Efinity project paths.

#### Windows

Set up your environment and PATH:

bin\setup.bat

Launch the Efinity GUI from the command line:

bin\setup.bat --run

Run Efinity from the command line:

cd %EFINITY\_HOME%\project <project name> // Change to project directory
efx\_run.bat <project name>.xml // Run Efinity

#### For command-line help:

efx\_run.bat --help

#### Linux

Set up your environment and PATH:

source bin/setup.sh

Launch the Efinity GUI from the command line:

efinity

Run Efinity from the command line:

```
cd $EFINITY_HOME/project/<project name> // Change to project directory
efx_run.py <project name>.xml // Run Efinity
```

#### For command-line help:

efx\_run.py --help

# Setting General Tool Preferences

Before you create a project, set general tool preferences to control the operation of the software.

Figure 2: General Tool Preferences

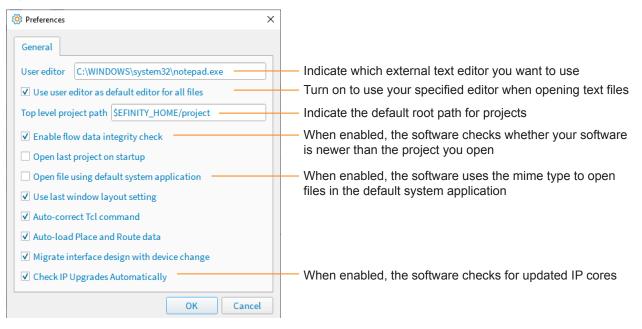

**Note:** The external text editor defaults to gedit in Linux and Notepad in Windows. The Efinity software also has a built-in Code Editor, which is best used for viewing code instead of as a full editor.

### Auto-Load Place-and-Route Data

When you open a project, the Efinity<sup>®</sup> software loads the messages and data from previous compilations and displays messages in the Console. For large designs, loading the place and route data can take time, and you might want to speed things up a little. The **Auto-load Place and Route Data** option lets you disable (or enable) loading of this data when you open a project.

If you have disabled auto-loading, you cannot view place-and-route results in the Floorplan Editor or Timing Browser, or use the Tcl console. To enable these tools, click the Load Place and Route Data button in the main window.

You enable and disable auto-loading in the Efinity<sup>®</sup> Preferences dialog box (**File** > **Preferences**).

# Efinity Main Window

Use the controls in the Dashboard to run the tool flow, including synthesis, placement, routing, and bitstream generation.

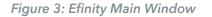

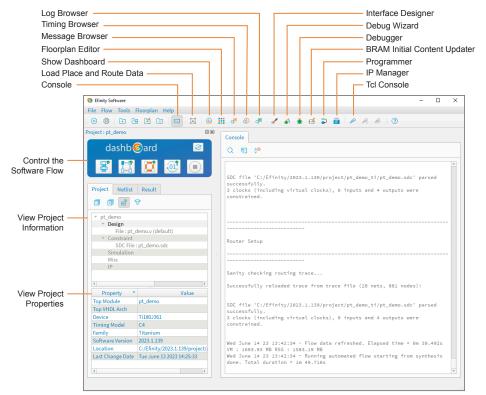

# Managing Projects

•

**Contents:** 

- Project Editor
- Project Pane
- Migrating a Project to another FPGA
- Using VHDL Libraries

# **Project Editor**

You use the Project Editor to create or modify a project, add files to your project (such as timing constraint files), and choose a device family and device. To create a new project, choose File > Create Project or click the Create Project icon.

#### **Project Tab**

Use the Project tab to specify the project name, location, optional project description, device family, device, and timing model. The project location defaults to *<install directory>/* **project/***< project name>*.

Figure 4: Project Editor - Project Tab

| Project    | Design     | Synthesis       | Place and Route       | Bitstream Genera | tion De | bugger |
|------------|------------|-----------------|-----------------------|------------------|---------|--------|
| Name       |            | pt_demo         |                       |                  |         |        |
| Location   |            | C:/Efinity/202  | 23.1.139/project/pt_0 | demo_ti          |         |        |
| Descriptio | on         |                 |                       |                  |         |        |
| Evenela    | project fo | T10 1 6         | - 11 -                |                  |         |        |
| Example    | projectio  | or Titanium far | nity.                 |                  |         |        |
| cxampte    | projectio  | or Titanium far | nity.                 |                  |         |        |
| Example    | projectio  | r Titanium far  | nity.                 |                  |         |        |
| Example    | projectio  | r Titanium far  | niy.                  |                  |         |        |
| Example    | projectio  | r Htanium far   | пну.                  |                  |         |        |
| Example    | projectio  | r Htanium far   | пну.                  |                  |         |        |
| Example    | projectio  | r i itanium far | пцу.                  |                  |         |        |
| Family     | projectio  | Titanium        | тну.                  |                  |         |        |
| -          |            |                 | тну.<br>              |                  |         | Select |

#### Design Tab

Use the Design tab to add design and constraint files to your project. You can also indicate the design's top-level module; if you do not specify one, the tool attempts to determine it automatically.

Figure 5: Project Editor - Design Tab

| 🎽 Project Editor         |                                         |             |        |         |               | ×         |
|--------------------------|-----------------------------------------|-------------|--------|---------|---------------|-----------|
| Project Design           | n Synthesis                             | Place and R | oute   | Bitstre | am Generation | Debugger  |
| Top Module/Enti          | ity pt_                                 | demo        |        |         |               |           |
| Top Level VHDL A         | rchitecture                             |             |        |         |               |           |
| Default Version :        | Verilog                                 | verilog_2k  |        | •       | VHDL vh       | dl_2008 • |
| Design                   |                                         |             |        |         |               |           |
| Type design file r       | name to filter                          |             |        |         |               |           |
| File Name                | Туре                                    | Version     | Libra  | ary     | Locat         | tion      |
| 1 pt_demo.v              | Verilog                                 | verilog_2k  | defaul | t.      |               |           |
| SDC<br>Type constraint f | SDC Type constraint file name to filter |             |        |         |               |           |
| File Name                | File Name Location                      |             |        |         |               |           |
| 1 pt_demo.sdc            |                                         |             |        |         |               |           |
|                          |                                         |             |        |         | ОК            | Cancel    |

You can choose the top-level VHDL architecture, if desired.

You can set the default Verilog HDL, SystemVerilog, or VHDL version for the design files.

In Efinity<sup>®</sup> v2020.2 and higher, you can define VHDL libraries and add files to them. See Using VHDL Libraries on page 24 for details.

Learn more: For more information about language support, refer to the Efinity Synthesis User Guide.

You can import an entire directory of files into your project or add them one at a time. When you import files:

- Turn on **Copy to Project** to copy the imported files to your project directory. You can choose whether to flatten (copy all files to project root directory) or preserve the directory structure.
- If you do not copy the files to your project, specify whether to reference the files as full or relative paths.
- Choose to import only design files or all files (which includes constraints).

Optionally, you can specify a Synopsys Design Constraints (.sdc) file for timing-driven compilation.

**Learn more:** Refer to **Analyzing Timing** on page 63 and the **Efinity Timing Closure User Guide** for more information on timing analysis.

### Synthesis Tab

Optional. The Efinity<sup>®</sup> software supports options to help you direct the synthesis flow. Use the options on this tab to specify project-specific preferences. If you do not make any settings, the tool uses the defaults.

| Project Ec | litor       |                |             |      |                      |                                                                                                    |
|------------|-------------|----------------|-------------|------|----------------------|----------------------------------------------------------------------------------------------------|
| Project    | Design      | Synthesis      | Place and R | oute | Bitstream Generation | Debugger                                                                                                    |
| Work Dire  | ectory      | work_syn       | 1           |      |                      |                                                                                                    |
| ✔ Gener    | ate Post Sy | nthesis Netlis | t           |      |                      |                                                                                                    |
| Synthesis  | s Options   |                |             |      |                      |                                                                                                    |
|            |             | Name           |             |      | Value                | 4                                                                                                    |
| allow      | /-const-ran | n-index        |             | 0    |                      |                                                                                                    |
| black      | box-error   |                |             | 1    |                      | _                                                                                                    |
| blast      | _const_ope  | erand_adders   |             | 1    |                      |                                                                                                    |
| bram       | _output_re  | egs_packing    |             | 1    |                      |                                                                                                    |
| creat      | e-onehot-f  | sms            |             | 0    |                      |                                                                                                    |
| fanou      | ut-limit    |                |             | 0    |                      |                                                                                                    |
| hdl-c      | ompile-uni  | it             |             | 1    |                      |                                                                                                    |
| Include D  | Dir         |                |             |      |                      |                                                                                                    |
| Dynamic    | Parameter   |                |             |      |                      | <u>+</u> ا                                                                                                    |
| Nan        | ne          |                |             | V    | 'alue                |                                                                                                    |
| -          | define Mac  | ro             |             |      |                      | Image: Contract of the second second |
| Nan        | ne          |                |             | V    | alue                 |                                                                                                    |
|            |             |                |             |      | ОК                   | Cancel                                                                                                    |

| Table | 5: | Syntl | hesis | Pro | iect | Settir | ngs |
|-------|----|-------|-------|-----|------|--------|-----|
|       |    |       |       |     |      |        |     |

| Setting                            | Description                                                                                                    |
|------------------------------------|----------------------------------------------------------------------------------------------------|
| Work Directory                     | Specify a custom directory or use the default ( <b>work_syn</b> ).                                                                                                    |
| Generate post synthesis<br>netlist | Choose whether the software should create this netlist.<br>Default: On                                                                                                    |
| Synthesis Options                  | See "Synthesis Options" in the Efinity Synthesis User Guide.                                                                                                    |
| Include Dir                        | Specify directories to include in your project. If you use the IP Manager to add IP, the <b>ip</b> /< <i>module</i> > directory is listed here. The software searches these locations when you use include statements.                                                                                       |
| Dynamic Parameter                  | Use this area to add parameters and values that apply to the top-level module or<br>entity in your project. The value passed into the Dynamic Parameter field must be<br>the same format as that you would use for any variable in VHDL or Verilog HDL. For<br>example, string should be in quotation marks. |

| Setting               | Description                                                                                                    |
|-----------------------|----------------------------------------------------------------------------------------------------|
| Verilog `define Macro | Use this area to add `define macros to your project.                                                                                                    |
|                       | Some FPGA EDA tools automatically create a SYNTHESIS macro. If you want to use<br>the same behavior in the Efinity software, you need to create it here. For example,<br>click the Add Verilog `define Macro button and then enter SYNTHESIS in the <b>NAME</b><br>field and 1 in the <b>Value</b> field. Then if you want to include simulation only code, use<br>this format: |
|                       | <pre>`ifndef SYNTHESIS \$display() some other simulation directives `endif</pre>                                                                                                    |
|                       | You can also use the translate_on and translate_off directives to accomplish similar functionality.                                                                                                    |

Learn more: Refer to the Efinity Synthesis User Guide for more information on these options.

#### Place and Route Tab

Optional. The options on this tab let you specify project-specific preferences to help close timing. If you do not make any settings, the tool uses the defaults.

- The optimization levels (--optimization\_level) are settings that control both placement and routing, targeting different metrics.
  - CONGESTION optimization levels may help a congested design meet timing.
  - TIMING optimization levels may help a non-congested design meet timing requirements.
  - POWER optimization levels may help reduce a design's power consumption.

Often, the default settings are the best choice, as these options will not help all designs.

- The placer effort level (--placer\_effort\_level) is a way to control how much runtime the placer uses when it tries to improve placement quality.
- The number of threads (--max-threads) controls how many thread that the placer can launch. The default setting (-1) means that the placer uses the maximum number of available processors.
- The --seed option introduces random noise in the placer. The seed is the value you set.

**Learn more:** Refer to "Place and Route Options" in the **Efinity Timing Closure User Guide** for more details on these options and how to optimize timing.

#### Bitstream Generation Tab

Optional. Use the options on this tab to specify project-specific preferences such as the programming mode, daisy chaining, and memory initialization. If you do not make any settings, the tool defaults to SPI active programming mode.

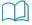

**Learn more:** Refer to **Project-Based Programming Options** on page 104 for more information on bitstream and programming settings.

#### Debugger Tab

Optional. This tab is where you enable or disable a debug profile to auto-instantiate in your design and set a working directory for debugging. These settings are used with the Debug Wizard.

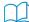

Learn more: Refer to Debugging on page 70 for more information.

# **Project Pane**

The Project pane, which is located under the Dashboard, shows all of the files in your design. Double-click a filename in the Project pane to open the file in the Efinity<sup>®</sup> Code Editor. To open the file in another editor, right-click the file name and select your preferred text editor. In Efinity<sup>®</sup> v2020.2 and higher, you can also choose to show the file in it's containing folder.

**Tip:** In Efinity<sup>®</sup> v2020.2 and higher you can resize the Project pane. Grab the blank space between the Project pane and the Console and drag to resize.

You can right-click the folders in the Project pane to open a context-sensitive menu with shortcut actions. For example, you can right-click **Constraint** > **Add** to browse for a new **.sdc** file and add it. Refer to **Managing IP in Your Project** on page 40 for more information on the IP context menus.

# Migrating a Project to another FPGA

You choose an FPGA when you create your project. But later, you may want to migrate your project to a different FPGA. The new FPGA you select may not have the same features as the existing one, and some resources may not have the same names. So when you choose a new FPGA in the Project Editor, the Efinity<sup>®</sup> software automatically performs a design check in the background to help you migrate the design. You see a message at the bottom of the main window that the software is checking for migration issues.

**Note:** Trion and Titanium FPGAs have different configuration settings. Therefore, when migrating designs from the Trion family to the Titanium family, the software resets any incompatible configuration settings to the default.

The software generates a detailed log of the interface changes it makes during the migration and saves it into the *<project* >/work\_pt directory.

#### Automatic Migration

If the new FPGA you choose is similar to the existing one (for example, you want to change from the T13 in the BGA256 to the T20 in the BGA256), the software can migrate all the assignments automatically and gives a message that migration completed successfully. You do not need to do anything else.

If the two FPGAs have different interface resources (GPIO, PLLs, etc.) but they are pin and package compatible, the software migrates the assignments automatically. The user design instances will be preserved but some resources may be automatically reassigned.

#### Migrate Design Wizard

If the software cannot migrate automatically, it launches the Migrate Design wizard. This wizard helps you decide how to handle the changes. In the first pane, the wizard:

- Shows the issues it found, for example, GPIO feature differences.
- Asks if you want to create a new interface design or update your current one.
- Lets you back up your existing interface design so you can go back to it if needed.

In the second pane, the wizard shows the assignments that have problems. If you decide to continue migration, the wizard opens the Interface Designer so you can fix the problems. You can also cancel to stop migration.

**Note:** If you cancel migration and keep the new FPGA setting, the Migrate Design wizard opens again the next time you run the Interface Designer.

**Note:** For help understanding the messages, refer to the "Design Check" topics in the Titanium Interfaces User Guide. These topics describe the messages the Interface Designer generates and gives suggestions on how to fix errors and warnings.

The outcome of design migration depends on the FPGAs involved because each FPGA has its own unique interface and resources, and each interface block supports specific features. Therefore, migrating the design from one FPGA to another is limited to the interface block support available in the destination FPGA.

Migrating a design from one family to another requires manual modification in the postmigrated design. Different families have different architectures, and therefore different features. However, the software tries to preserve the instances that have already been created if the interface block is supported in both FPGAs despite having a different feature set. In this case, some of the configuration settings may be reset to the default in the migrated design.

The possible outcomes for instances when migrating a design are:

- The instance is retained but resource assignments are removed.
  - In most cases, the interface block instance is preserved but the assigned resource is removed because the resource does not exist in the destination FPGA or you are migrating between families.
  - The instance is retained but the feature set is different. Refer to the migration log in the wizard to understand the differences. For example, when migrating from Trion FPGAs to Titanium FPGAs, the GPIO instances are preserved but different, additional, or incompatible features are set to the default.
- The instance is removed.
  - If the new FPGA does not support the interface block, the block is removed. For example, migrating a T20F324 design with LVDS RX instantiated to the T8F81 (which does not support LVDS RX) results in the LVDS RX instance being removed.
  - If the new FPGA has the same block but the block's features are completely different, the block is removed. For example, migrating a T120F576 design with DDR instantiated to the Ti180G529 (which supports DDR but with a completely different configuration) results in the DDR instance being removed.

The Device Setting stores information related to I/O banks and FPGA settings. In Titanium FPGAs, it also includes the Clock/Control configuration.

Device Settings are migrated as part of the design migration process. The outcome of the migration depends on the setting compatibility between the FPGAs. If the setting is not compatible, it is reset to the default value for the destination FPGA.

- I/O Bank configuration is migrated if the setting is valid or applicable in the destination FPGA. For example, if Bank 1A exists in the destination FPGA, the voltage indicated for this bank is migrated if the destination FPGA Bank 1A supports the voltage value. If the destination FPGA Bank 1A does not support the voltage, Bank 1A in the migrated design is reset to the default voltage.
- Clock/Control configuration does not exist in Trion FPGAs. Therefore, you cannot migrate any settings between Trion and Titanium FPGAs.

# Using VHDL Libraries

In the Efinity<sup>®</sup> software v2020.2 and higher, you can use VHDL libraries to organize and reference commonly used packages and entities.

Create a Library

To create a library for your project:

- 1. Open the Project Editor.
- 2. Click the Design tab.
- 3. Add the design file(s) that have the packages you want to use. You can add multiple files.
- 4. Double click the cell under Library.
- 5. In the drop-down menu, choose Add New.
- 6. Enter the library name and click OK.

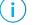

**Note:** In VHDL, the **work** library refers to the current library in the design. When assigning a library name to a VHDL design file, you are encouraged not to use the word **work** as the library name only (instead use a variable like name, example: **my\_work**). Doing so will cause an error in synthesis. Leave it blank (or default) if the file is part of the current library in the design project.

7. (Optional) If you add more than one library file to your project, double-click in the Library cell for each file and either choose the library name or add a new one.

Library names are saved across projects.

#### Add a File to a Library

You add a file to a library in the **Project Editor** > **Design** tab. Double-click the Library cell for the file and choose the name from the drop-down list.

#### Reference a Library

You use the library and use VHDL language constructs to reference your new library. The following simple code example shows a new library file for the package mylibrary:

#### Example: mylibrary.vhd

```
--! Use standard library
library ieee;
use ieee.std_logic_1164.all;
use ieee.numeric_std.all;
package mylibrary is
--! factor width
constant DF_WIDTH : integer := 12;
end package mylibrary;
```

After you add this file to your project and create a library for it, you can refer to the file in your code:

#### **Example: Referring to the Package**

```
--! Use standard library
library ieee;
use ieee.std_logic_1164.all;
use ieee.numeric_std.all;
--! Use costum library
library mylibrary;
use mylibrary.mylibrary.all;
```

```
--! Multiplier entity brief description
```

#### Reference Trion and Titanium Primitive Libraries

The Efinity<sup>®</sup> software includes VHDL libraries for Trion and Titanium primitives. You use the library and use VHDL language constructs to reference these libraries:

library efxphysicallib; use efxphysicallib.efxcomponents.all;

Learn more: The following documents provide example code for these libraries:

Quantum Titanium Primitives User Guide Quantum Trion Primitives User Guide i

# Running the Tool Flow

#### **Contents:**

- Run the Flow with the Dashboard Controls
- Run the Flow from the Command Line
- About Efinity Synthesis
- Netlist Pane
- Netlist Viewer (Beta)
- Viewing Messages and Logs
- Result Pane
- Viewing Place-and-Route Results

The Efinity software supports GUI and command line tool flows.

## Run the Flow with the Dashboard Controls

The Dashboard controls the software flow, which operates in two modes: automated and manual. Toggle automated and manual flows using the toggle button.

Note: The automated flow is on by default.

- Automated flow—Use automated mode to run the full flow from start to finish. Additionally, you can start the flow from any point and run it to the end. For example, after completing the full flow you can restart the automated flow at the placer stage and run the flow to the end.
- Manual flow—Disable the automated flow to run each stage manually.

When a stage completes, a marker indicates whether the stage completed successfully, with warnings, or with errors. You can stop and restart the flow at any point.

#### Figure 7: Dashboard Controls

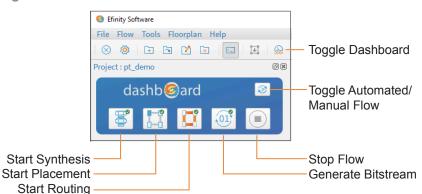

# Run the Flow from the Command Line

You can run the software flow from the command line using the **efx\_run.py** Python 3 script. This script is available in the **scripts** directory.

Compilation commands:

- --flow compile performs synthesis, place and route, and generates a bitstream hex file (default)
- --flow map performs synthesis
- --flow pnr performs place and route
- --flow full runs the full flow, including RTL and post-synthesis simulation
- --flow interface generates the interface constraint files

Simulation only commands:

- --flow rtlsim performs RTL simulation on the design's source files
- --flow mapsim performs simulation with the post-synthesis netlist file

Programming commands:

- --flow pgm creates the bitstream hex file used to configure the device
- --flow program programs the target device

**Tip:** Use --help to display the command-line help and additional options.

The following example command runs the complete flow on the helloworld design:

#### **Example: Run Complete Flow from Command Line**

Linux:

```
> efx run.py helloworld.xml --flow full
```

Windows:

```
> efx_run.bat helloworld.xml --flow full
```

# About Efinity<sup>®</sup> Synthesis

The first stage after you complete your RTL design is synthesis. During synthesis, the compiler takes your design and turns it into a gate-level netlist. The software supports synthesis options and attributes so you can optimize your design.

The software supports the synthesizable subset of the following languages:

- SystemVerilog and Verilog HDL
- VHDL
- Mixed languages (any combination of the above)

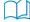

**Learn more:** Refer to the **Efinity Synthesis User Guide** for more information on synthesis options ans attributes as well as design guidelines.

### **Netlist Pane**

The Netlist pane, which is under the Dashboard, shows the design hierarchy and helps you browse through the elaborated design and synthesized netlist. You can only view the synthesized netlist after you have performed synthesis. You can right-click the items in the Netlist pane to open a context-sensitive menu with shortcut actions.

**Tip:** In Efinity<sup>®</sup> v2020.2 and higher you can resize the Netlist pane. Grab the blank space between the Netlist pane and the Console and drag to resize.

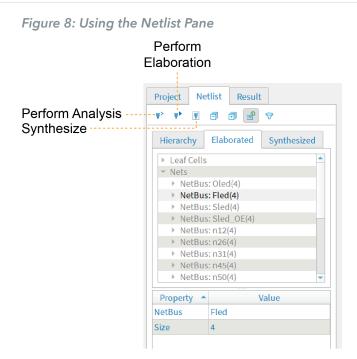

www.efinixinc.com 28

## Netlist Viewer (Beta)

The Netlist Viewer tool displays and analyzes your design's netlist, including all components and their connections (nodes and nets). You use the Netlist Viewer to examine an elaborated netlist visually. (The Netlist Viewer does not support post-mapping netlists in the Efinity software v2023.1.)

Important: The Netlist Viewer is beta in the Efinity software v2023.1.

With the Netlist Viewer you can:

- Visualize and analyze netlists in a graphical format
- Understand the connections between components
- Identify potential issues in your design

Note: The Netlist Viewer is supported in the Efinity software v2023.1 and higher.

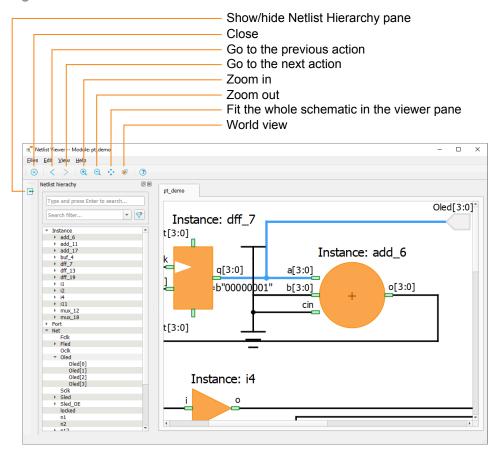

#### Figure 9: Netlist Viewer

i

### Opening the Netlist Viewer

- 1. If you have not already done so, synthesize your design or choose Netlist > Elaborate All to generate the elaborated netlist for your design.
- 2. Click Netlist > Elaborated > Show Elaborated Netlist in Viewer or choose Tools > Show Elaborated Netlist in Viewer.

**Important:** If the design is large and flattened, the Netlist Viewer will take a long time to load. This performance problem is a known issue for the beta.

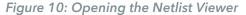

| Efinity Software                          |                   |
|-------------------------------------------|-------------------|
| File Flow Tools Floorplan Help            |                   |
| 😣 🏟 🖬 🖬 💆 🖾 💷                             |                   |
| Project : pt_demo                         | 8                 |
| dashb@ard 🛛 🔊                             |                   |
|                                           |                   |
| Project Netlist Result<br>♀> ♀▶ ♀ □ ■ ♥ ♥ |                   |
| Hierarchy Elaborated Synthesized          |                   |
| Type regex to filter                      | Click to open the |
| ▶ Leaf Cells                              | Netlist Viewer    |
| Nets                                      | Netlist viewei    |
|                                           |                   |
|                                           |                   |
|                                           |                   |
|                                           |                   |
|                                           |                   |
|                                           |                   |

#### Zooming

There are several ways to zoom in or out:

- Use the toolbar buttons.
- Use the mouse to click and drag:
  - Drag down to the right to draw a box around the area you want to zoom in on.
  - Drag up to the right to zoom out or drag down to the left to zoom in. The zoom level is dependent on the length of the line you draw. A pop-up indicator shows the zoom level represented by the line length, e.g., zoom -1.0 or zoom +0.5.
  - Drag up and to the left to fit the whole design in the viewer (zoom fit).
- Right-click in the viewer. In the pop-up menu, choose View > <option> to zoom in, out, or fit.
- If you are zoomed in and want to see where you are, open the World View.
  - Choose View > World View.
  - Click the World View button.
  - Right-click in the viewer and choose View > World View from the pop-up menu.

**Note:** You can also highlight or mark design elements and then zoom to them. See **Highlighting and Marking** on page 30.

### Highlighting and Marking

For large netlists, you may want to use a visual indicator or marker to keep track of where specific design elements are located in the viewer. The Netlist Viewer has two ways to put an indicator onto an element: highlighting and marking,

• Highlighting adds a colored line around the element.

• Marking adds a colored dot in the center of the element and on each port connected to the element.

**Note:** The software does not save the highlights or marks; they are discarded when you close the Netlist Viewer. (This feature is planned for a future version.)

You can adjust the zoom to fit the highlighted or marked items in the view. Right-click in the viewer and choose View > Fit highlighted or View > Fit marked.

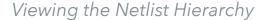

The Netlist hierarchy pane shows the instances, ports, and nets of the current module. You can browse through the list or use the filter to find specific elements.

You can toggle the Hierarchy pane's visibility by clicking the Show/Hide Netlist Hierarchy icon.

#### Finding Elements

For large netlists, it can be difficult to browse elements with the Netlist Hierarchy. Instead you can use the Find function to search for elements by name or with a regular expression. You can choose whether to search instances, ports, nets, or a combination.

- 1. Choose Edit > Find to open the Find dialog box.
- 2. Enter the search criteria.
- 3. Click OK.

i

i

4. The Search Result pane opens and displays the results. Click on an element name to see it in the viewer.

**Note:** For buses, you need to click on the bus name not the signal name to see it in the viewer.

Figure 11: Finding Elements

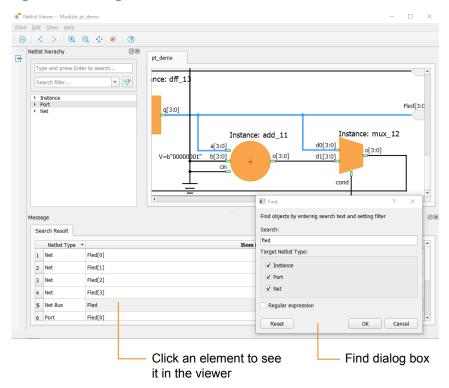

### Viewing a User-Defined Element

The viewer colors manually instantiated primitives blue (instead of orange). Double-click on the element to view the internal structure of the primitive.

i Note

**Note:** You cannot view the internal structure for encrypted elements. If you mouse over a blue element and the cursor changes to a hand, you can double-click to view it. If the cursor does not change, the element is encrypted.

#### Viewing an Element's Connectivity

You can see all of the nets that connect to a specific element.

- 1. Right-click the element.
- 2. Choose Show Connectivity. The viewer colors all of the nets connected to the element in blue.

#### Viewing the Action History

As you work in the Netlist Viewer, it saves a history of all your actions. Then, you can go backwards in the history to remove actions and forward in the history to perform them again. This feature can be useful to see a previous state when you are marking and highlighting elements.

# Viewing Messages and Logs

The Efinity software has several methods for viewing messages and log entries that result from the compilation flow.

#### Console

The Console provides verbose messages and reports for all aspects of the tool flow. Additionally, it functions as the Tcl message console when you turn on the Tcl Command Console.

- You can clear the Console and remove all messages.
- You can prevent the Console from scrolling when the tool issues new messages.

**Tip:** It can be hard to find specific messages in the Console as they scroll by. Instead, use the Message Browser or Log Browser to see specific messages like warnings and errors. Additionally, you can use the Search button in the Console to jump to a specific string.

#### Message Browser

The Message Browser gives synthesis-specific messages that result when you elaborate the netlist.

#### Timing Browser

The Timing Browser shows the critical paths in your design. Refer to Analyzing Timing on page 63 for more details.

#### Log Browser

The Log Browser gives you a way to sort and browse through all of the messages resulting from the compilation flow. It shows some of the same content as the Console (the Console is more verbose). You can filter by where the message appeared in the flow (synthesis, placement, routing, programming) and the type of message (info, warning, or error). The Log Browser lets you search messages using keywords or regular expressions.

## **Result Pane**

The Result pane, which is under the Dashboard, shows all of the reports and files that result from compilation. Double-click on any file to view it in the Code Editor. Additionally, it shows a summary table of the resources used. You can right-click the items in the Result pane to open a context-sensitive menu with shortcut actions.

| Project Netlist                                                                                                    | Result    |  |  |  |
|----------------------------------------------------------------------------------------------------|-----------|--|--|--|
| 0                                                                                                    |           |  |  |  |
| <ul> <li>Interface         Simulation         Synthesis         pt_demo.map.v         pt_demo.map.v         rt_demo.map.c         Placement         pt_demo.place         pt_demo.place.</li> </ul> | rpt       |  |  |  |
| 4                                                                                                    | • • • • • |  |  |  |
| Periphery Resource                                                                                                    | <u>^</u>  |  |  |  |
| GPIO                                                                                                    | 15/55     |  |  |  |
| JTAG User TAP                                                                                                    | 0/2       |  |  |  |
| Oscillator                                                                                                    | 1/1       |  |  |  |
| PLL                                                                                                    | 1/1       |  |  |  |
| Core Resource                                                                                                    |           |  |  |  |
| Inputs                                                                                                    | 5/96      |  |  |  |
| Outputs                                                                                                    | 17/113    |  |  |  |

The numbers of inputs and outputs in the Core Resource section represent the connections between the core and the periphery; they are not package pins. See <project>.place.rpt on page 135 for more details.

**Tip:** In Efinity<sup>®</sup> v2020.2 and higher you can resize the Result pane. Grab the blank space between the Result pane and the Console and drag to resize.

#### Table 6: Compilation Files and Reports

The software generates these files when you run the flow.

| Category  | File                        | Description                                                                                 |
|-----------|-----------------------------|---------------------------------------------------------------------------------------------|
| Synthesis | <project>.map.v</project>   | Post-mapping netlist file for simulation.                                                   |
|           | <project>.map.rpt</project> | Synthesis report file; gives a summary of the resources your design uses.                   |
|           | <project>.map.out</project> | Messages output to the Console during synthesis; includes any synthesis warnings or errors. |
|           | <project>.res.csv</project> | Provides the resource usage for all of the modules in the design.                           |

| Category  | File                           | Description                                                                                                    |
|-----------|--------------------------------|----------------------------------------------------------------------------------------------------|
| Placement | <project>.place</project>      | Detailed placement report.                                                                                                |
|           | <project>.place.rpt</project>  | Resource summary report.                                                                                                  |
|           | <project>.place.out</project>  | Messages output to the Console during placement.                                                                          |
| Routing   | <project>.pnr.rpt</project>    | Provides the resource summary for inputs, outputs, clocks, LEs, memory, and multipliers (Trion) or DSP Blocks (Titanium). |
|           | <project>.route.rpt</project>  | Routing report.                                                                                                    |
|           | <project>.timing.rpt</project> | Static timing analysis report.                                                                                            |
|           | <project>.route.out</project>  | Messages output to the Console during routing.                                                                            |
| Bitstream | <project>.hex</project>        | Use this file to program in SPI active or passive mode.                                                                   |
|           | <project>.bit</project>        | Use this file for JTAG programming.                                                                                       |
|           | <project>.pgm.out</project>    | Messages output to the Console during bitstream generation.                                                               |

#### Table 7: Interface Designer Files

The Interface Designer generates these files when you click the Generate Efinity Constraint Files button and when you do a full compile.

| File                              | Description                                                                                                    |
|-----------------------------------|----------------------------------------------------------------------------------------------------|
| <project>.interface.csv</project> | Constrains the FPGA design pins used in the interface between the core and the periphery.                                                                             |
| <project>.pt.rpt</project>        | Interface Design report file with details of the blocks used, I/O banks, global connections, clock region usage, GPIO and dual-function configuration pins used, etc. |
| <project>.pinout.rpt</project>    | Has the board design pinout with pin number, signal name, pin name, I/O bank, etc. in a nicely formatted text file format.                                            |
| <project>.pinout.csv</project>    | Pinout report file formatted as <b>.csv</b> .                                                                                                    |
| <project>.pt_timing.rpt</project> | Timing report for the Trion <sup>®</sup> and Titanium interface logic.                                                                                                |
| <project>.pt.sdc</project>        | Template SDC file to constrain the FPGA design pins based on the interface configuration.                                                                             |
| <project>_or.ini</project>        | Contains option register information the Programmer uses.                                                                                                    |
| <project>_template.v</project>    | Template Verilog HDL file defining the FPGA design pins based on the interface configuration.                                                                         |

# Viewing Place-and-Route Results

You view place-and-route results in the Console pane, in the Result pane, and in the Floorplan Editor.

- The Console displays messages generated during compilation. For example, if the design has too many I/O pins to fit in the target device, compilation will stop and the Console will show the error message.
- The Result pane shows the output and report files for each stage in the flow. Additionally, the Report pane displays a table of the interface resources the design uses; if your design has a debug core, it also shows a table of resources used by the debugger.

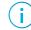

Note: Double-click on a file name to open it in the Efinity Code Editor.

• After you have run a project through synthesis, placement, and routing, you can open the Floorplan Editor tool to see a representation of the tiles in the FPGA and the placement of logic, memory, I/O, and other blocks. Click the Floorplan Editor icon in the main toolbar to open the Floorplan Editor.

Tip: Detach the Floorplan Editor tool from the main Efinity window for better viewing.

#### Figure 13: Floorplan Editor

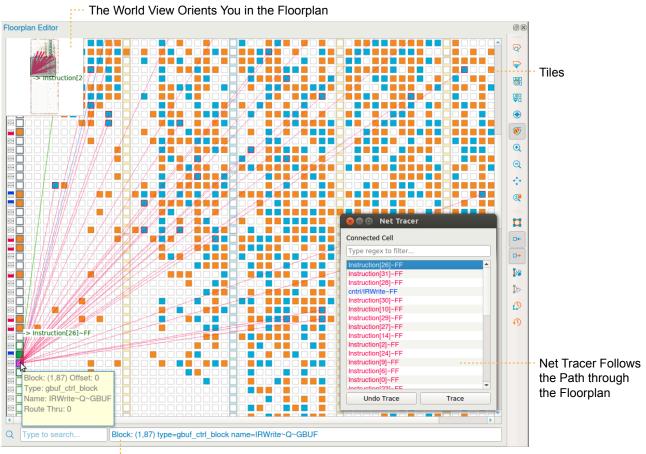

<sup>1</sup> Click on a Block to Show Information (Unused Blocks Are Empty)

**Note:** If you have disabled auto-loading, you cannot view place-and-route results in the Floorplan Editor or Timing Browser, or use the Tcl console. To enable these tools, click the **Load Place and Route Data** button in the main window. Refer to **Auto-Load Place-and-Route Data** on page 16 for details.

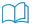

i

Learn more: Refer to the Efinity Trion Tutorial for more information on how to use the Floorplan Editor.

i

# Using the IP Manager

#### **Contents:**

- Supported IP Cores by Family
- Using the IP Configuration Wizard
- Generated Files
- Instantiating IP in Your Project
- Managing IP in Your Project
- IP Settings File
- Getting Updated IP

The Efinity<sup>®</sup> IP Manager is an interactive wizard that helps you customize and generate Efinix<sup>®</sup> IP cores. The IP Manager performs validation checks on the parameters you set to ensure that your selections are valid. When you generate the IP core, you can optionally generate an example design targeting an Efinix development board and/or a testbench. This wizard is helpful in situations in which you use several IP cores, multiple instances of an IP core with different parameters, or the same IP core for different projects.

Note: Not all Efinix IP cores include an example design or a testbench.

The IP Manager is included with the Efinity software v2020.2 and higher.

The IP Manager consists of:

- *IP Catalog*—Provides a catalog of IP cores you can select. Open the IP Catalog using the toolbar button or using **Tools** > **Open IP Catalog**.
- *IP Configuration*—Wizard to customize IP core parameters, select IP core deliverables, review the IP core settings, and generate the custom variation.
- IP Editor-Helps you manage IP, add IP, and import IP into your project.

# Supported IP Cores by Family

Not all IP cores work with all Titanium or Trion FPGAs. For example, IP cores that connect to DDR DRAM memory will not work with FPGA that does not have a hard DDR DRAM interface. The following table shows which IP is supported in which FPGA.

(**i**)

**Note:** Refer to the FPGA Selector Guide for more information about supported blocks in each FPGA package.

#### Table 8: IP Cores Supported by Family

| IP Core                                              | Tr                          | ion           | Tita      | anium         |
|------------------------------------------------------|-----------------------------|---------------|-----------|---------------|
|                                                      | Supported                   | Not Supported | Supported | Not Supported |
| AXI Infrastructures                                  |                             | <u>.</u>      |           | -             |
| AXI Data FIFO                                        | All                         |               | All       |               |
| AXI Interconnect                                     | All                         |               | All       |               |
| AXI4-Stream Switch                                   | All                         |               | All       |               |
| Arithmetic                                           |                             | 1             |           |               |
| CORDIC                                               | All                         |               | All       |               |
| Divider                                              | All                         |               | All       |               |
| Integer Square Root                                  | All                         |               | All       |               |
| Bridges and Adaptors                                 |                             | 1 1           |           |               |
| ABP3 to AXI4 Lite Converter                          | All                         |               | All       |               |
| Direct Memory Access                                 | All                         |               | All       |               |
| Ethernet                                             |                             | 1             |           |               |
| Triple Speed Ethernet MAC                            | All                         |               | All       |               |
| Memory                                               |                             |               |           |               |
| Block RAM Wrapper                                    | All                         |               | All       |               |
| FIFO                                                 | All                         |               | All       |               |
| Memory Controllers                                   |                             | 1 1           |           |               |
| ASMI SPI Flash Controller                            | All                         |               | All       |               |
| DDR Hard Memory Controller-<br>Calibration and Reset | T20, T35, T55,<br>T85, T120 | T4, T8, T13   |           | All           |
| DDR Hard Memory Controller-Reset                     | T20, T35, T55,<br>T85, T120 | T4, T8, T13   |           | All           |
| DDR3 Soft Controller                                 |                             | All           | All       |               |
| HyperRAM Controller                                  | All                         |               | All       |               |
| JTAG SPI Flash Loader                                | All                         |               | All       |               |
| SDRAM Controller                                     | All                         |               |           | All           |
| SD Host Controller                                   | All                         |               | All       |               |

| IP Core                                                                                                    | Tri                                                              | on            | Titanium              |               |  |  |
|----------------------------------------------------------------------------------------------------|------------------------------------------------------------------|---------------|-----------------------|---------------|--|--|
|                                                                                                    | Supported                                                        | Not Supported | Supported             | Not Supported |  |  |
| TrionDDR Calibration and Debug                                                                                           | T20 (BGA324<br>and BGA400<br>only), T35, T55,<br>T85, T120 FPGAs | T4, T8, T13   |                       | All           |  |  |
| MIPI                                                                                                    |                                                                  |               |                       |               |  |  |
| MIPI CSI-2 RX Controller<br>MIPI CSI-2 TX Controller                                                                     |                                                                  | All           | All                   |               |  |  |
| MIPI 2.5G CSI-2 RX Controller<br>MIPI 2.5G CSI-2 TX Controller                                                           |                                                                  | All           | Ti90, Ti120,<br>Ti180 | Ti35, Ti60    |  |  |
| MIPI DSI TX Controller                                                                                                   |                                                                  | All           | All                   |               |  |  |
| MIPI D-PHY RX Controller<br>MIPI D-PHY TX Controller<br>MIPI D-PHY BIDIR RX Controller<br>MIPI D-PHY BIDIR TX Controller |                                                                  | All           | All                   |               |  |  |
| Processors and Peripherals                                                                                               |                                                                  | 1             |                       |               |  |  |
| Sapphire SoC                                                                                                    | All except T4                                                    | T4            | All                   |               |  |  |
| Sapphire High-Performance SoC                                                                                            |                                                                  |               | Ti375                 |               |  |  |
| Serial Interface Protocols                                                                                               |                                                                  |               |                       |               |  |  |
| I <sup>2</sup> C                                                                                                    | All                                                              |               | All                   |               |  |  |
| UART                                                                                                    | All                                                              |               | All                   |               |  |  |

#### Table 9: End of Life IP Cores by Family

| IP Core                                          | End of Life | Replaced By                                                   | Tri                                     | on                  | Titanium  |                  |  |
|--------------------------------------------------|-------------|---------------------------------------------------------------|-----------------------------------------|---------------------|-----------|------------------|--|
|                                                  | in Version  |                                                               | Supported                               | Not<br>Supported    | Supported | Not<br>Supported |  |
| Jade SoC                                         | 2022.1      | Sapphire SoC                                                  | T8, T13, T20,<br>T35, T55,<br>T85, T120 | T4                  | All       |                  |  |
| Opal SoC                                         | 2022.1      | Sapphire SoC                                                  | All except T4                           | Τ4                  | All       |                  |  |
| Ruby SoC                                         | 2022.1      | Sapphire SoC                                                  | T35, T55,<br>T85, T120                  | T4, T8,<br>T13, T20 | All       |                  |  |
| DDR Hard<br>Memory<br>Controller-<br>Calibration | 2022.1      | DDR Hard<br>Memory<br>Controller-<br>Calibration<br>and Reset | T20, T35, T55,<br>T85, T120             | T4, T8, T13         |           | All              |  |
| FIFO (Legacy)                                    | 2021.1      | FIFO                                                          | All                                     |                     | All       |                  |  |

# Using the IP Configuration Wizard

The following steps explain how to customize an IP core with the IP Configuration wizard.

1. Open the IP Catalog.

- 2. Choose an IP core and click Next. The IP Configuration wizard opens.
- 3. Enter the module name in the Module Name box.

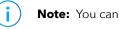

**Note:** You cannot generate the core without a module name.

- 4. Customize the IP core using the options shown in the wizard. For detailed information on the options, refer to the IP core's user guide or on-line help.
- 5. (Optional) In the **Deliverables** tab, specify whether to generate an IP core example design targeting an Efinix<sup>®</sup> development board and/or testbench. For SoCs, you can also optionally generate embedded software example code. These options are turned on by default.
- 6. (Optional) In the Summary tab, review your selections.
- 7. Click Generate to generate the IP core and other selected deliverables.
- 8. In the **Review configuration generation** dialog box, click **Generate**. The Console in the **Summary** tab shows the generation status.

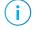

i

**Note:** You can disable the **Review configuration generation** dialog box by turning off the **Show Confirmation Box** option in the wizard.

9. When generation finishes, the wizard displays the Generation Success dialog box. Click OK to close the wizard.

The wizard adds the IP to your project and displays it under IP in the Project pane.

# **Generated Files**

The IP Manager generates these files and directories:

- **<module name>\_define.vh**—Contains the customized parameters.
- <module name>\_tmpl.v—Verilog HDL instantiation template.
- <module name>\_tmpl.vhd\_VHDL instantiation template.
- <module name>.v—IP source code.
- **settings.json**—Configuration file.
- <kit name>\_devkit—Has generated RTL, example design, and Efinity<sup>®</sup> project targeting a specific development board.
- Testbench—Contains generated RTL and testbench files.

**Note:** For encrypted IP, the ModelSim software version of 2022.4 or later is required for successful simulation. For other simulators, the latest version is required.

## Instantiating IP in Your Project

The IP Manager creates these template files in the *<project>/ip/<module name>* directory:

- *endule name* >.v\_tmpl.v is the Verilog HDL module.
- < module name >.v\_tmpl.vhd is the VHDL component declaration and instantiation template.

To use the IP, copy and paste the code from the template file into your design and update the signal names to instantiate the IP.

**Important:** When you generate the IP, the software automatically adds the module file (*<module* name>.v) to your project and lists it in the **IP** folder in the Project pane. Do not add the *<module* name>.v file manually (for example, by adding it using the Project Editor); otherwise the Efinity<sup>®</sup> software will issue errors during compilation.

|                             | Project  | Netlist       | Result       |                |
|-----------------------------|----------|---------------|--------------|----------------|
|                             | ▼ vhdl_l |               |              |                |
| Do not manually add         | • Des    | ign           |              |                |
| IP to the Design folder     | F        | ile : mylibra | ary.vhd (m   | yLibrary)      |
| 6                           | F        | ile : multip  | lier.vhd (de | efault)        |
|                             | Con      | straint       |              |                |
|                             | Sim      | ulation       |              |                |
|                             | Mis      | с             |              |                |
| IP Manager adds generated   | IP       |               |              |                |
| IP to the IP folder (and    | •        | P:uart1       |              | IP Editor      |
| your project) automatically | •        | IP : divide   | r1           | New IP         |
| your project) automatically | Deb      | ougger        |              | Import IP      |
|                             |          |               |              | Check Upgrades |
|                             |          |               |              |                |

# Managing IP in Your Project

You can manage your project's IP in the Project pane under the Dashboard. When you rightclick the IP folder, the software shows a context-sensitive menu with these options:

- IP Editor—Launches the IP Editor window, which shows the IP instances in your project. You can use this window to add additional IP to your project or to import IP. You import IP using a settings.json file, see IP Settings File on page 42 for details.
- **New IP**—Launches the IP Catalog.
- Import IP-Import an existing IP core using a settings file.
- Check Upgrades—Checks the Efinity<sup>®</sup> directory structure to see if there are any updates to the IP (for example, from a software patch). The Efinity<sup>®</sup> software checks for available upgrades by default. You can change this setting in the Preferences window. See Setting General Tool Preferences on page 16.

| lcon       | Meaning                                                                                                    |
|------------|----------------------------------------------------------------------------------------------------|
|            | The IP core is up to date.                                                                                                    |
| $\bigcirc$ | There is an optional update to the IP core. Efinix recommends that you launch the IP Configuration wizard for the core to make any changes and then re-generate the deliverables. |
| Q          | There is a required update to the IP core. You must launch the IP<br>Configuration wizard for the core to make any changes and then re-<br>generate the deliverables.             |

| Project                 | Netlist      | Result       |                |  |  |  |  |  |  |
|-------------------------|--------------|--------------|----------------|--|--|--|--|--|--|
| ▼ vhdl_l                | ibrary       |              |                |  |  |  |  |  |  |
| <ul> <li>Des</li> </ul> | ign          |              |                |  |  |  |  |  |  |
| F                       | ile : mylibr | ary.vhd (m   | yLibrary)      |  |  |  |  |  |  |
| F                       | ile : multip | lier.vhd (de | efault)        |  |  |  |  |  |  |
| Constraint              |              |              |                |  |  |  |  |  |  |
| Sim                     | ulation      |              |                |  |  |  |  |  |  |
| Mis                     | С            |              |                |  |  |  |  |  |  |
| T IP                    |              |              |                |  |  |  |  |  |  |
| •                       | P : uart1    |              | IP Editor      |  |  |  |  |  |  |
| •                       | P : divide   | er1          | New IP         |  |  |  |  |  |  |
| Deb                     | ougger       |              | Import IP      |  |  |  |  |  |  |
|                         |              |              | Check Upgrades |  |  |  |  |  |  |

Figure 14: Project Pane > IP Folder Context-Sensitive Menu

#### Importing IP

To make it easier for you to re-use IP, you can import a configured IP core. Import the IP by:

- 1. Right-clicking the IP folder in the Project tab and choosing Import IP or clicking the Import an IP button in the IP Editor.
- 2. Browse for the settings.json file of an existing IP core you want to import.
- 3. The IP Manager launches the IP Configuration window.
- 4. Enter a name in the Module Name box.
- 5. (Optional) Change any of the IP settings (for example, you might not want to generate the example designs).
- 6. Click Generate.

The software generates the imported IP core and adds it to your project.

#### Managing an IP Core

When you right click the IP core name under the IP folder, the software shows a contextsensitive menu with these options:

- Open Folder—Opens the folder containing the IP deliverables.
- **Configure**—Launches the IP Configuration wizard. You can make any changes to the IP parameters and then re-generate it.
- Generate—Generates the IP deliverables.
- **Remove**—Remove the IP core and delete all deliverables from your project directory.
- **Open Documentation**—Launches the help for the IP core.

### **IP Settings File**

When you generate an IP core, the IP Manager creates a **settings.json** file. This file contains all of the parameter settings for the customized IP.

You can use this settings file to create another instance of the core with the same settings, or you can modify it to create another core with slightly different settings. For example, you can quickly create FIFOs of varying depths by re-using an existing **settings.json** file.

To create another, modified, instance of the IP core:

- 1. Right-click the IP folder in the Project pane.
- 2. Choose Import IP from the pop-up menu.

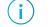

**Note:** You can also import IP in the IP Editor window.

- 3. Browse to the **settings.json** file for the IP core you want to use as a starting point and click **Open**. The IP Configuration wizard opens.
- 4. Enter the module name for the IP core.
- 5. Configure the IP core as usual and generate the IP.

# Getting Updated IP

Starting with v2020.2, IP is typically delivered with the Efinity<sup>®</sup> software:

- IP is included and installed as part of the Efinity<sup>®</sup> software.
- Updated IP with new features is distributed as patches to the Efinity<sup>®</sup> software.
- Bug fixes (if any) to the IP cores is distributed as patches to the Efinity<sup>®</sup> software.

New IP cores may be released as beta versions (.**zip** file) in the Support Center before being rolled into the next major Efinity<sup>®</sup> release.

# Constraining Logic and Assigning Pins

#### **Contents:**

- About the Interface Designer
- Get Oriented
- Using the Resource Assigner
- Resource View
- Importing and Exporting Assignments
- Scripting an Interface Design
- Viewing the Package Pinout
- Constraining Logic and Routing Manually (Beta)

The tools in the Efinity<sup>®</sup> main window help you design the logic portion of your design. You use the Interface Designer to constrain logic and assign pins to the blocks in the periphery. In the Interface Designer, you connect the signals from your logic design to the pins in the device interface blocks, and then output a constraint file. During compilation, the Efinity<sup>®</sup> software uses the constraint file to constrain your design to the interface blocks.

**Learn more:** The **Efinity Trion Tutorial** gives step-by-step instructions on using the Interface Designer with an example **helloworld** design.

The **Titanium Interfaces User Guide** and **Trion Interfaces User Guide** provide instructions on how to use the Interface Designer to configure each block as well as technical details about the interface. The **Efinity Interface Designer Python API** describes how to create an interface design using scripting.

# About the Interface Designer

Trion<sup>®</sup> and Titanium FPGAs wrap a Quantum<sup>®</sup>-accelerated core with a periphery that sends signals out to the device pins. The core contains the logic, embedded memory, and multipliers. The device periphery includes blocks such as GPIO pins, LVDS, MIPI, DDR, and PLLs.

The tools in the Efinity<sup>®</sup> main window help you design the logic portion of your design. You use the Efinity Interface Designer to build the peripheral portion of your design.

Figure 15: Conceptual View of Interface Blocks

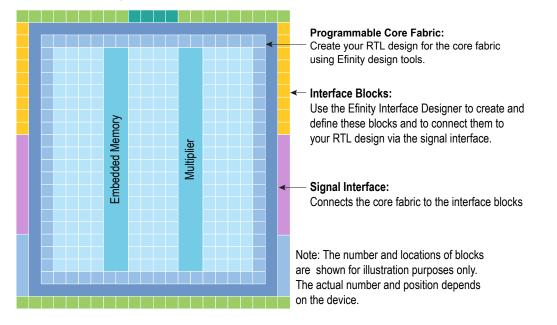

### Get Oriented

The Interface Designer has four main sections:

- *Design Explorer*—Provides a list view of the interface blocks you have in your design organized by block type. It also includes device-wide settings for the I/O banks and configuration options. Select a block to display it's summary and editor.
- *Block Summary*—Displays the current settings for the selected block.
- *Block Editor*—Provides options and settings for the selected block. The editor may have more than one tab, depending on the block.
- *Resource Assigner*—Provides an easy, tabular method for assigning resources. View by instance (default) or resource.

#### Figure 16: Interface Designer

| 🖌 Ef      | inity Interface Designer - pt_demo                                                |     |                      |                      | -                                       |    |
|-----------|-----------------------------------------------------------------------------------|-----|----------------------|----------------------|-----------------------------------------|----|
| File      | Design Help 4                                                                     | 5   | 10                   |                      |                                         |    |
| $\otimes$ |                                                                                   |     |                      |                      |                                         |    |
|           | Design Explorer                                                                   | Blo | ck Summary 2         |                      | Block Editor                            | 01 |
|           | Type and press Enter to search                                                    |     | Property             | Value                | Oclk_out S                              | 1  |
|           | Search filter 💌 🏹                                                                 | 1   | Instance Name        | Oclk_out             | Mode                                    |    |
| ∕ ^*      |                                                                                   | 2   | GPIO Resource        | GPIOR_13             | clkout                                  |    |
| Ľ         | <ul> <li>Design : T8F81</li> <li>Device Setting</li> <li>I/O Banks (5)</li> </ul> | 3   | Mode                 | clkout               | I/O Standard                            |    |
| Q         | <ul> <li>GPIO (15)</li> </ul>                                                     | 4   | I/O Standard         | 3.3 V LVTTL / LVCMOS | 3.3 V LVTTL / LVCMOS                    |    |
| Ā         | <ul> <li>Fled [3:0]</li> <li>Oled [3:0]</li> </ul>                                | 5   | Unused State         | NA                   | Output                                  |    |
|           | ▶                                                                                 | 6   | Alternate Connection | None                 | Pin Name                                |    |
| ┛         | Ci Oclk_out: GPIOR_13                                                             | 7   | Features             | None                 | rin Name                                |    |
|           | resetn : GPIOL_13 PLL (1)                                                         | 8   | Clock Region         | R1                   |                                         |    |
|           | <ul> <li>Oscillator (1)</li> </ul>                                                | 9   | I/O Bank             | 2A                   | Constant Output                         |    |
|           | JTAG User Tap (0)                                                                 | _   |                      |                      | none 👻                                  |    |
|           |                                                                                   | 10  | Pad                  | GPIOR_13             | Register Option                         |    |
|           |                                                                                   | 11  | Package Pin          | D6                   | none                                    |    |
|           |                                                                                   | 12  | Clkout Output        |                      |                                         |    |
|           |                                                                                   | 13  | Clock Pin Name       | Oclk                 | Drive Strength (1-weakest, 4-strongest) |    |
|           |                                                                                   | 14  | Clock Is Inverted    | false                | 1                                       |    |
|           |                                                                                   | 15  | Drive Strength       | 1                    | Enable Slew Rate                        |    |
|           |                                                                                   |     |                      |                      | Output Clock                            |    |

Notes:

- 1. The Design Explorer shows the interface blocks in your design. They are organized by block type.
- 2. The block summary shows the settings for the block selected in the Design Explorer.
- 3. Use the Block Editor to add or change settings for the interface block.
- 4. You can import or export GPIO resource assignments using a .csv or .isf file.
- 5. Use the project management tools to perform design checks, view reports, generate constraints, etc.
- 6. Click Show/Hide Resource Assigner to toggle a tabular view of assignments.
- 7. Use the block tools to add or delete blocks and buses.
- 8. Expand or collapse the Design Explorer folders.
- 9. The number in parentheses shows the number of used blocks.
- 10. The Package Planner lets you see the pins and assignments graphically.

When you first open the Interface Designer for your project, the Design Explorer shows the Device Settings folder (with default settings) and empty folders for the interface blocks your chosen device supports. You need to add blocks as required for your design.

#### Figure 17: Resource Assigner

| 💇 Eti     | nity Interface Design               | er - pt_demo                    |                  |     |                  |          |               |              | - 🗆            |     |
|-----------|-------------------------------------|---------------------------------|------------------|-----|------------------|----------|---------------|--------------|----------------|-----|
| File      | Design Help                         |                                 |                  |     |                  |          |               |              |                |     |
| $\otimes$ | R 8 8                               | V 🗗 💀 🤇                         | 2                |     |                  |          |               |              |                |     |
|           | Resource Assigner                   |                                 |                  |     |                  |          |               |              |                |     |
| +         | 🕈 🗳 💿 🕱                             |                                 | _                |     |                  |          |               |              |                |     |
|           |                                     |                                 | 4                |     |                  |          |               |              |                |     |
| <^+       | GPIO : Instance Vi                  | ew                              |                  |     |                  |          |               |              |                |     |
| ď         | 5                                   |                                 |                  | all | all              |          | all           | all          |                |     |
| Q         | Instance                            | <ul> <li>Package Pin</li> </ul> | Resource         |     | I/O Bank         | Alt Conn | Features      | Clock Region | Pad            |     |
| a         | Fled[0]                             | J2                              | GPIOL_09         | 1A  | No               | ne       | None          | LO           | GPIOL_09_CDI2  |     |
| a         | Fled[1]                             | C2                              | GPIOL_16         | 1B  | GC               | LK       | None          | L1           | GPIOL_16_CLK2  |     |
|           | 4 Fled[2]                           | F8                              | GPIOR_20         | 2B  | GC               | LK       | None          | R0           | GPIOR_20_CLK5  |     |
|           | 4 Fled[3]                           | D8                              | GPIOR_17         | 2A  | GC               | TRL      | None          | R1           | GPIOR_17_CTRL. |     |
|           | Oclk_out                            | D6                              | GPIOR_13         | 2A  | No               | ne       | None          | R1           | GPIOR_13       |     |
|           |                                     | ци                              | GDIOL 02         | 1۸  | No               | ne       | None          | 10           | GRIOL OD CCK   |     |
| C         | Design Explorer                     | 0                               | Block Summary    |     |                  | E        | Block Editor  |              |                | 9 🔀 |
|           | Type and press En                   | ter to search                   | Propert          | -   | Value            | <b>^</b> | Instance Name |              |                |     |
|           | Search filter                       | ▼ 🐬                             | 1 Instance Name  |     | Fled[0]          |          | Fled[0]       |              |                | -1  |
|           | <ul> <li>GPIO (15)</li> </ul>       |                                 | 2 GPIO Resource  |     | GPIOL_09         |          | Mode          |              |                |     |
|           | 🔻 = Fled [3:0                       | -                               | 3 Mode           |     | output           | _        | output        |              |                |     |
|           |                                     | 0]:GPIOL_09                     | 4 I/O Standard   |     | 3.3 V LVTTL / LV |          | •             |              | <b>T</b>       |     |
|           | Fled[1]: GPIOL_16 Fled[2]: GPIOR_20 |                                 | 5 Unused State N |     | NA               | • •      | I/O Standard  |              |                | -   |

Notes:

- 1. Show or hide the Resource Assigner.
- 2. Double-click in the Resource cell to open the list of available resources.
- 3. Double-click in the Package Pin cell to open the list of available pins.
- 4. Click the Switch View button to toggle between Instance View and Resource View.
- 5. Type in the filter cell above the column you want to filter.
- 6. Selecting a block in the Design Explorer highlights it in the Resource Assigner.

#### Using the Resource Assigner + **Resource Assigner** 0 Switch View $\times$ **Clear Selected Clear All Resources** Resource $\bigtriangledown$ Show/Hide Filter $\overleftrightarrow$ **Reset Filter** The Resource Assigner provides a tabular view of all GPIO resources in your chosen FPGA and information about them, such as whether they are used, the I/O bank, pad, and package pin, and the instance assigned to the resource. The GPIO: Instance View shows all GPIO instances in your project. The GPIO: Resource View shows all GPIO, LVDS, and MIPI RX or TX lane resources and the resources to which you assigned them. Note: In the Efinity<sup>®</sup> software v2021.1, you can only view the resources used for LVDS and MIPI lanes in the Resource Assigner. You cannot change or assign resources in this view. To assign a resource: 1. Open the Resource Assigner by clicking the Show/Hide Resource Assigner button. The software opens to the Instance View, which lists all instances in the design. Note: Click Switch View to toggle between instance view and resource view. 2. In instance view, you can assign pins or resources to the instance. Double-click in the table cell for the item you want to assign. The software displays a drop-down list of available selections. 3. Select an unused resource, instance, or pin. **Note:** If you select a used resource, instance, or pin, the software makes the new assignment, which replaces the previous assignment. 4. Press Enter. Note: When LVDS resources are used for both LVDS and GPIO within the same bank, they must be separated by 2 unused pairs of LVDS pins to avoid any unwanted interference. The Efinity software issues an error if you do not leave this separation. Refer to Table 1. Note: Titanium: When using HSIO pins as GPIO, make sure to leave at least 1 pair of unassigned HSIO pins between any GPIO and HSIO pins in the same bank. This separation reduces noise. The Efinity software issues an error if you do not leave this separation.

# **Resource View**

When assigning GPIO, sometimes you want to know which resource can be used as a global clock, global control, or other special function. You can look it up in the pin table for the FPGA and package you are targeting, but an easier way is to use the Resource View in the Resource Assigner.

- 1. Click the Switch View button to open the Resource View.
- 2. Double-click in the filter box above the Alt Conn column and choose the connection type, for example, GCLK.

#### Figure 18: Resource View

| ource Assigner      |          |             |          |          |          |              |               |   |
|---------------------|----------|-------------|----------|----------|----------|--------------|---------------|---|
| 7 💎 💽               |          |             |          |          |          |              |               |   |
|                     |          | 1           |          |          |          |              |               |   |
| PIO : Resource Viev | N        |             |          |          |          |              |               |   |
|                     |          |             |          |          |          |              |               |   |
|                     |          |             | all      | GCLK 2   | all      | all          |               |   |
| Resource 🔺          | Instance | Package Pin | I/O Bank | Alt Conn | Features | Clock Region | Pad           | - |
| GPIOL_14            | Sled[2]  | E2          | 1A       | GCLK     | None     | LO           | GPIOL_14_CLK0 |   |
| GPIOL_15            |          | E1          | 1A       | GCLK     | None     | LO           | GPIOL_15_CLK1 |   |
| GPIOL_16            | Fled[1]  | C2          | 1B       | GCLK     | None     | L1           | GPIOL_16_CLK2 |   |
| GPIOL_17            |          | D2          | 1B       | GCLK     | None     | L1           | GPIOL_17_CLK3 |   |
| GPIOR_18            |          | D9          | 2A       | GCLK     | None     | R1           | GPIOR_18_CLK7 |   |
| GDIOR 10            |          | F8          | 24       | GCLK     | None     | P1           | GRIOR 10 CLKG | - |

# Importing and Exporting Assignments

Although it is nice to use a GUI for adding blocks, in some cases it may be easier to use another format. The Interface Designer lets you import and export assignments using an Interface Scripting File (.isf) or comma separated values (.csv) file.

When the software reads an imported .**isf**, it processes the entire imported file and shows any issues it found. The import only fails for catastrophic errors. The software:

- Creates new instances defined in the file that do not already exist in the GUI
- Overwrites assignments for existing instances with settings from the file
- Does not delete instances that are in the GUI but were not defined in the file

When the software reads an imported **.csv** file, it compares the imported assignments to the original assignments and reports any issues. If the software finds warnings, it displays them but allows you to finish the import. If it finds errors, it will not finish the import. When importing, the software:

- Deletes instances that you removed
- Creates newly defined instances
- Replaces instances you renamed with the new name

**Learn more:** For help understanding messages, refer to the "Design Check" topics in the Titanium Interfaces User Guide. These topics describe the messages the Interface Designer generates and gives suggestions on how to fix errors and warnings.

### Interface Scripting File

The Interface Scripting File (.isf) contains all of the Python API commands to re-create your interface. You can export your design to an .isf, manipulate the file, and then re-import it back into the Efinity<sup>®</sup> software. Additionally, you can write your own .isf if desired.

In addition to using the API, you can export and import an **.isf** in the Interface Designer GUI. Click the Import GPIO or Export GPIO buttons and choose **Interface Scripting File** (.isf) under Format.

**Example: Example Interface Scripting File** 

```
# Efinity Interface Configuration
# Version: 2020.M.138
 # Date: 2020-06-26 14:22
 # Copyright (C) 2017 - 2020 Efinix Inc. All rights reserved.
 # Device: T8F81
 # Package: 81-ball FBGA (final)
 # Project: pt demo
 # Configuration mode: active (x1)
 # Timing Model: C2 (final)
 # Create instance
 design.create_output_gpio("Fled",3,0)
design.create_inout_gpio("Sled",3,0)
design.create_output_gpio("Oled",3,0)
design.create_clockout_gpio("Oclk_out")
design.create_clockout_gpio("Oclk_out")
 design.create pll input clock gpio("pll clkin")
 design.create global control gpio("resetn")
 # Set property, non-defaults
design.set property("Fled","OUT_REG","REG")
design.set_property("Fled","OUT_CLK_PIN","Fclk")
design.set_property("Fled","OUT_CLK_PIN","Fclk")
design.set_property("Sled[0]","IN_PIN","")
design.set_property("Sled[1]","OUT_PIN","Sled[0]")
design.set_property("Sled[1]","IN_PIN","")
design.set_property("Sled[2]","IN_PIN","")
design.set_property("Sled[2]","IN_PIN","")
design.set_property("Sled[2]","OUT_PIN","Sled[2]")
design.set_property("Sled[3]","IN_PIN","")
design.set_property("Sled[3]","IN_PIN","")
design.set_property("Sled[3]","OUT_PIN","Sled[3]")
design.set_property("Oclk_out","OUT_CLK_PIN","Oclk")
# Set resource assignment
design.assign_pkg_pin("Fled[0]","J2")
design.assign_pkg_pin("Fled[1]","C2")
design.assign_pkg_pin("Fled[2]","F8")
design.assign_pkg_pin("Fled[3]","D8")
design.assign_pkg_pin("Sled[0]","E6")
design.assign_pkg_pin("Sled[1]","G4")
design.assign_pkg_pin("Sled[3]","G9")
design.assign_pkg_pin("Cled[3]","G9")
design.assign_pkg_pin("Oled[0]","H4")
design.assign_pkg_pin("Oled[1]","J4")
design.assign_pkg_pin("Oled[2]","A5")
design.assign_pkg_pin("Oled[3]","C5")
design.assign_pkg_pin("Cled[3]","C5")
design.assign_pkg_pin("Cled[3]","C5")
design.assign_pkg_pin("Cled[3]","C5")
design.assign_pkg_pin("Cled[3]","C5")
design.assign_pkg_pin("Cled[3]","C5")
 # Set resource assignment
 design.assign pkg pin("resetn", "F1")
```

### .csv File for GPIO Blocks

For larger designs with lots of GPIO, it can be simpler to use a spreadsheet application to make assignments. The Resource Assigner allows you to import and export GPIO block assignments using a comma separated values (**.csv**) file. The **.csv** file includes the package pin and pad name, the instance name, and the mode. You can use this method for any type of GPIO, including LVDS pins used as GPIO or HSIO pins used as GPIO.

| Table | 10: | Example | e GPIO | .csv File |
|-------|-----|---------|--------|-----------|
|-------|-----|---------|--------|-----------|

| Package Pin-Pad Name | Instance Name | Mode   |
|----------------------|---------------|--------|
| G5-GPIOL_00          |               |        |
| J4-GPIOL_01_SS_N     |               |        |
| H4-GPIOL02_CCK       |               |        |
| G4-GPIOL_03_CDI4     | led[0]        | output |
| F4-GPIOL04_CDI0      | led[1]        | output |
| J3-GPIOL_05_CDI5     | rstn          | input  |
| H3-GPIOL_06_CDI1     |               |        |
|                      |               |        |
| (2)                  | led[6]        | inout  |

When working with the .csv file:

- Add your assignments to the **Instance Name** and **Mode** columns.
- Do not modify the package pin-pad names.
- For the mode, specify: input, output, inout, clkout, or none

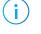

**Note:** You cannot make advanced settings such as alternate connections or registering. To make these settings, use the Block Editor.

When the software reads an imported **.csv** file, it performs a comparison between the **.csv** assignments and the original GPIO block assignments and reports any issues. If the software finds warnings, it displays them but allows you to finish the import. If it finds errors, it will not finish the import. When importing, the software:

- Deletes instances that you removed
- Creates newly defined instances
- Replaces instances you renamed with the new name

# Scripting an Interface Design

Python is an interpreted, object-oriented, high-level programming language with dynamic semantics.<sup>(3)</sup> Efinix distributes a copy of Python 3 with the Efinity<sup>®</sup> software to support point tools such as the Debugger and to allow users to write scripts to control compilation.

You use the Efinity<sup>®</sup> Interface Designer to build the peripheral portion of your design, including GPIO, LVDS, PLLs, MIPI RX and TX lanes, and other hardened blocks. Efinix provides a Python 3 API for the Interface Designer to let you write scripts to control the interface design process. For example, you may want to create a large number of GPIO, or

<sup>&</sup>lt;sup>(2)</sup> Unassigned instances have a blank field for the Package Pin-Pad Name column.

<sup>&</sup>lt;sup>(3)</sup> Source: What Is Python? Executive Summary

target your design to another board, or export the interface to perform analysis. This user guide describes how to use the API and provides a function reference.

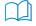

**Learn more:** Refer to the Python web site, www.python.org/doc, for detailed documentation on the language.

**Learn more:** For more information on using the Python API to script an interface, refer to the **Efinity Interface Designer Python API**.

### Viewing the Package Pinout

The Package Planner provides a visual representation of the FPGA package pins. Each pin is color coded by function (such as GPIO, configuration, power, etc.) letting you easily see which package pin has which function. Additionally, you can highlight I/O banks, PLL reference clocks, global clocks, and global controls so you can quickly find a specific pin that has the feature you need. This tool is helpful when planning how to map the signals in your design to package pins.

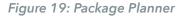

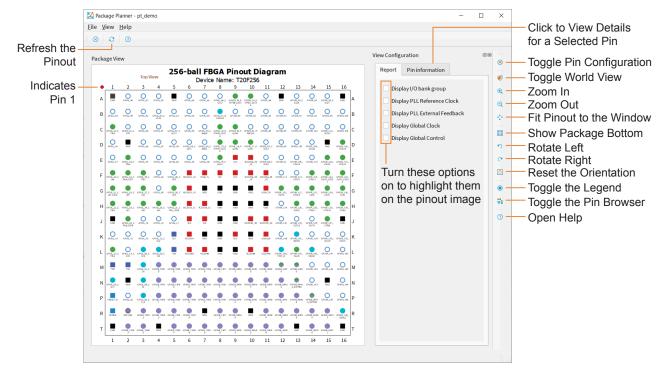

#### Selecting a Pin

Click a pin in the pinout to highlight it. The **Pin Information** tab opens to show the details about the selected pin. Open the Legend to view the meaning of the pins' color coding.

#### Figure 20: Selected Pin

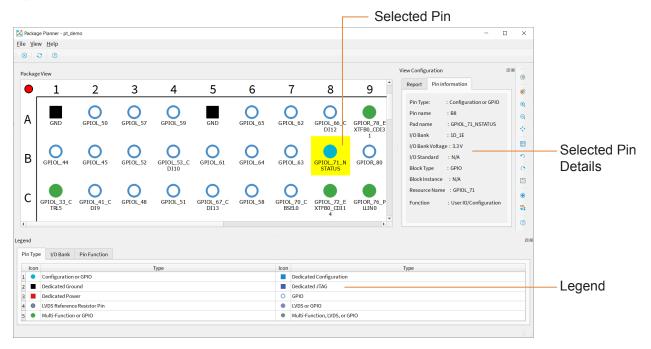

You can also hover over a pin for a quick view of the pin details.

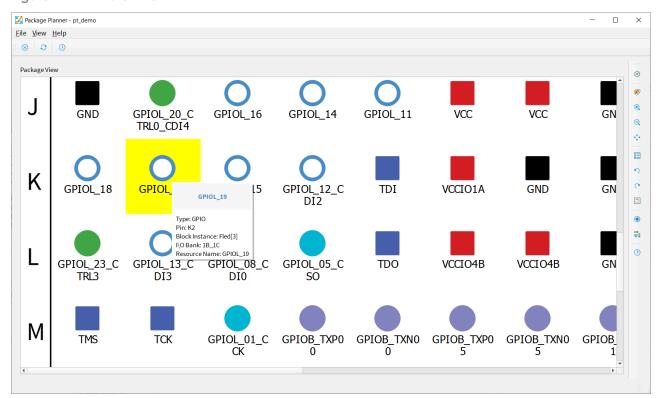

Figure 21: Pin Quick View

### Browsing for Pins

The Package Planner has a **Pin Browser**, which has a table view similar to the **Resource Assigner**. You can filter pins and then select them in the **Pin Browser**. The selected pin is highlighted in the pinout.

#### Figure 22: Browsing for Pins

|                 |                      |               | – Se          | lected   | d Pa         | d Nam           | е                    |                          |                          |               |         |                    |               |                    |          |
|-----------------|----------------------|---------------|---------------|----------|--------------|-----------------|----------------------|--------------------------|--------------------------|---------------|---------|--------------------|---------------|--------------------|----------|
| 🕻 Package Pl    | lanner - pt_demo     |               |               |          |              |                 |                      |                          |                          |               |         |                    |               | - 0                | X        |
| le <u>V</u> iew | <u>H</u> elp         |               |               |          |              |                 |                      |                          |                          |               |         |                    |               |                    |          |
| ⊗ 0             | 0                    |               |               |          |              |                 |                      |                          |                          |               |         |                    |               |                    |          |
| n Browser       |                      |               |               |          |              |                 |                      |                          |                          |               |         |                    |               |                    | 88       |
| ∀ ♥             | : 🗊 📀                |               |               |          |              |                 |                      |                          |                          |               |         |                    |               |                    |          |
|                 |                      |               |               |          |              |                 |                      |                          |                          |               |         |                    |               |                    |          |
| Pin Search      |                      |               |               |          |              |                 |                      |                          |                          |               |         |                    |               |                    |          |
|                 |                      | all           |               | 11       | D 1F         | all             | all                  |                          | all                      |               |         |                    |               |                    | Filter P |
| Pin Name        |                      |               | Pin Typ       |          | I/O Bank     | I/O Bank Voltag | ge I/C               | ) Standard               | Block Type               | Block Ins     |         | Resource Na        |               | Function           | <u> </u> |
| A2<br>A3        | GPIOL_50<br>GPIOL_57 | GPIC<br>GPIC  |               |          | D_1E<br>D_1E | 3.3V<br>3.3V    |                      |                          | GPIO                     |               |         | PIOL_50            | Use           |                    |          |
| A3<br>A4        | GPIOL_57<br>GPIOL_59 | GPIC          |               |          | D_1E<br>D_1E | 3.3 V<br>3.3 V  |                      |                          | GPIO                     |               |         | PIOL_57            | Use           |                    |          |
| A4              | GPIOL_55             | GPI           |               |          | D_1E         | 3.3 V           |                      |                          | GPIO                     |               |         | PIOL_65            | Use           |                    |          |
| A7              | GPIOL_62             | GPI           |               |          | D_1E         | 3.3 V           |                      |                          | GPIO                     |               |         | PIOL_62            | Use           |                    |          |
| AR              |                      |               |               |          | D 16         | 3.31/           |                      |                          | GRIO                     |               |         |                    | llea          |                    | <b>~</b> |
| Package Vie     |                      | 3             | 4             | 5        | 6            | 7               | 8                    | 9                        | 10                       | 11            | 12      | 13                 | 14            | 15                 |          |
| A               |                      | O<br>GPIOL_57 | O<br>GPIOL_59 | GND      | GPIOL        | 5 GPIOL_62      | GPIOL_66_C           | GPIOR_78_E<br>XTFB0_CDI3 | GPIOR_79_E<br>XTFB1_CDI3 | O<br>GPIOR_84 | GND     | GPIOR_95_C<br>DI26 | O<br>GPIOR_90 | GPIOR_94_C<br>DI27 | <b>Q</b> |
| 0               | OL_44 OFIOL_45       | O<br>GPIOL_52 | GPIOL_53_C    | GPIOL_61 | GPIOL_6      | 4 GPIOL_63      | GPIOL_71_N<br>STATUS | GPIOR_80                 | GPIOR_82                 | GPIOR_83      | GPIOR_S | GPIOR_97           | GPIOR_92      | GPIOR_98           |          |
| В дет           |                      |               |               |          |              |                 |                      |                          |                          |               |         |                    |               |                    |          |

# Constraining Logic and Routing Manually (Beta)

The Efinity software v2022.1 and higher lets you assign logic to a specific location in the FPGA's core. With this method, you can place your design's logic manually instead of letting the software place it for you.

In v2022.2 and higher, you can also manually constrain routing to specific paths. When you constrain routing you also need to constraint the logic to which the nets connect.

Placing logic and/or routing manually is an advanced technique, so make sure that you fully understand the rules and restrictions as described in the following sections.

Important: These features are beta.

Tiles

The FPGA is made up of a grid of tiles. Most tiles are for logic/routing and others are for functions like RAM, multipliers, or DSP. The following table shows the types of tiles by family and their use.

Table 11: FPGA Tile Types

| Tile  | Trion | Titanium | Used for                                     |
|-------|-------|----------|----------------------------------------------|
| EFT   | ~     | ~        | Logic and routing with register              |
| EFL   | ~     |          | Logic and routing without register           |
| EFM   |       | ~        | Logic, routing, register, and shift register |
| RAM   | ~     | ~        | RAM blocks                                   |
| MULT  | ~     |          | Multiplier blocks                            |
| DSP48 |       | ~        | DSP blocks                                   |

When you view your design's placement in the Floorplan Editor, you can click on a tile to view its type and other details. In the following figure, the selected blue tile is an EFT and is used for logic.

Tip: The Floorplan Editor provides a graphical way to find logic you want to constrain.

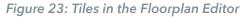

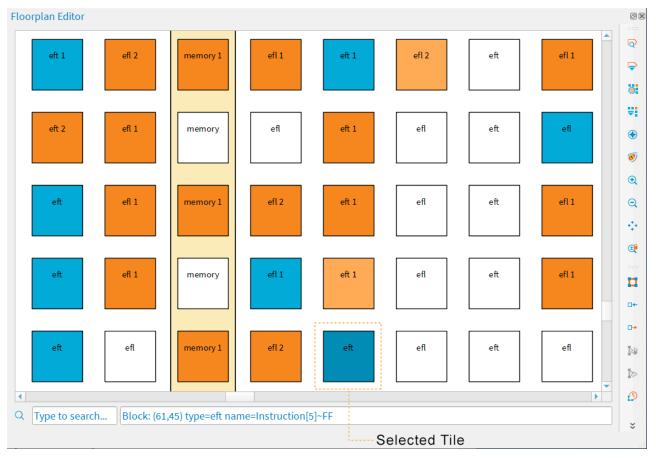

Notice that some tiles in the floorplan have a number. This number indicates how many routing lines are used in that tile. A tile used for logic (blue) can also be used as routing (indicated by the number). Orange means a tile is only used as routing.

### Working with Primitives

During synthesis, the software maps your design's logic—LUTs, RAM, flipflops, etc.—to primitives. These primitives occupy specific locations (tiles or groups of tiles). Each tile has one or more sub-blocks in which to place a primitive. Placing multiple primitives into the same tile is called *packing*.

The following tables show the types of primitives, the tiles where you can place them, and the sub-blocks they can occupy.

| Tile | Sub-Block                  |          |        |   |
|------|----------------------------|----------|--------|---|
|      | 0                          | 1        | 2      | 3 |
| EFT  | EFX_LUT4<br>EFX_ADD        | _        | EFX_FF | - |
| EFL  | EFX_LUT4<br>EFX_ADD        | _        | EFX_FF | - |
| RAM  | EFX_RAM_5K<br>EFX_DPRAM_5K | Reserved | _      | - |
| MULT | EFX_MULT                   | -        | -      | - |

Table 12: Mapping Trion Primitives to Tiles and Sub-Blocks

#### Table 13: Mapping Titanium Primitives to Tiles and Sub-Blocks

| Tile  | Sub-Block                                    |                        |           |           |
|-------|----------------------------------------------|------------------------|-----------|-----------|
|       | 0                                            | 1                      | 2         | 3         |
| EFT   | EFX_LUT4<br>EFX_ADD<br>EFX_COMB4             | Reserved               | EFX_FF    | -         |
| EFM   | EFX_LUT4<br>EFX_ADD<br>EFX_COMB4<br>EFX_SRL8 | Reserved               | EFX_FF    | -         |
| RAM   | EFX_RAM10<br>EFX_DPRAM10                     | Reserved               | _         | -         |
| DSP48 | EFX_DSP48<br>EFX_DSP24<br>EFX_DSP12          | EFX_DSP24<br>EFX_DSP12 | EFX_DSP12 | EFX_DSP12 |

The following table shows another view of the same mappings.

| Primitive    | Compa    | Allowed Sub- |               |
|--------------|----------|--------------|---------------|
|              | Trion    | Titanium     | Block Indices |
| EFX_LUT4     | EFT, EFL | EFT, EFM     | 0             |
| EFX_ADD      | EFT, EFL | EFT, EFM     | 0             |
| EFX_COMB4    | EFT, EFL | EFT, EFM     | 0             |
| EFX_FF       | EFT      | EFT, EFM     | 2             |
| EFX_SRL8     | -        | EFM          | 0             |
| EFX_RAM_5K   | RAM      | -            | 0             |
| EFX_DPRAM_5K | RAM      | -            | 0             |
| EFX_RAM10    | -        | RAM          | 0             |
| EFX_DPRAM10  | -        | RAM          | 0             |
| EFX_MULT     | MULT     |              | 0             |
| EFX_DSP48    | -        | DSP48        | 0             |
| EFX_DSP24    | -        | DSP48        | 0, 1          |
| EFX_DSP12 -  |          | DSP48        | 0, 1, 2, 3    |

#### Table 14: Mapping Primitives to Tiles

#### Finding Primitive Cell Names

When the software maps your design to primitives, it assigns a cell name to each instance. To view the primitive cell names:

- In the Dashboard's **Netlist** tab, click the Load Synthesized Netlist icon and expand **Leaf** Cells.
- Open the *< project >*.map.v file (in the Dashboard, go to **Result pane > Synthesis**). This file is in the project's **outflow** directory.

### Enabling Manual Assignments

Because manual assignments are beta in the Efinity software v2022.1, v2022.2, and 2023.1, you must enable them with an **.ini** file.

- 1. Create a text file named **efx\_pnr\_settings.ini** and save it in your project directory.
- 2. Add the following line to the .ini file:

loc\_assignment = <filename>.placeloc

When you synthesize your design, the software uses the assignments in the *< filename > .placeloc* file.

#### Assignment Rules

Follow these rules when creating assignments.

#### **General Rules**

- You can only constrain logic in the core (use the Interface Designer for I/O constraints).
- You can only constrain primitive cells. If two primitives cells *can* be packed together, you can assign them to the same location. The sub-block index must be unique for each primitive cell in a location. For example, if you assign four EFX\_DSP12 primitives to the same tile, they must each have a different sub-block.
- The software does not pack manually assigned cells with unassigned cells. For example, if you place a EFX\_DSP12 into a DSP tile at sub-block 0 and do not assign any other sub-blocks, the software will not pack any other DSP logic into that tile, leaving sub-blocks 1, 2, and 3 empty. Similarly, only assigning flipflops (which use sub-block 2) uses more overall resources because sub-block 0 is left empty.

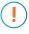

**Important:** Because assigned and unassigned cells are not packed together, make sure to "fill up" the tile with logic. Otherwise you can end up using more tiles than needed.

#### Flipflops

- An EFX\_FF can be packed alone or with its driver cell (EFX\_LUT4, EFX\_SRL8, EFX\_ADD, or EFX\_COMB4).
- An EFX\_FF can only be packed with an EFX\_SRL8 if they share CE and CLK inputs and if the EFX\_FF does not have an inverted input.
- An EFX\_FF cannot be packed if it has an inverted input connected to a multi-fanout net.

#### RAM, Multiplier, and DSP

- EFX\_MULT, EFX\_DSP48, and all RAM primitives cannot share a tile with any other cells.
- Two EFX\_DSP24 primitives or up to four EFX\_DSP12 primitives **not** connected by CASCIN/CASCOUT signals can be packed together and share a location.

#### Chains

EFX\_DSP48, EFX\_DSP24, EFX\_DSP12, EFX\_ADD, and EFX\_SRL8 can form chains. If one cell in the chain is assigned a location, every other cell in the chain must also be assigned a location, in the correct order.

#### Creating a Location Assignment File

The location assignment file is a text file with the extension **.placeloc**. Each assignment is on a single line with tabs or spaces between the data:

<block name> <x> <y> <subblk>

- *< block name >* is the primitive cell name.
- <*x*> is the horizontal location.
- $<\gamma>$  is the vertical location.
- *<subblk >* is the sub-block location.

You must include all data for each assignment.

Any text following a # character is ignored (treated as a comment).

**Tip:** Use the Floorplan Editor to help you find the *x*, *y* coordinates for a tile. When you click a tile the coordinates are shown in ().

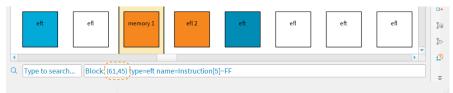

x,y coordinates for the selected tile

To make it easier for you to create assignments, the Efinity software can dump all placement data into a file when placement finishes. You can copy and paste the primitive cells you want to constrain into your **.placeloc** file and then modify the x, y coordinates.

To dump the placement data, add the following line to your **efx\_pnr\_settings.ini** file and rerun the placer.

```
dump placeloc = on
```

**Important:** Do NOT simply copy and paste the entire dump file into your **.placeloc** file or the software may not be able to perform placement efficiently. Only copy the primitives you want to constrain.

#### **Example: LUT and Flipflop**

The example packs an EFX\_FF with its driver, LUT\_A, an EFX\_LUT4.

```
#block name x y subblk
#-----
LUT_A 3 3 0
FF_B 3 3 2 # LUT_A drives FF_B
```

#### **Example: SRL8 Chain**

This example assigns locations to every cell in an SRL8 chain.

| #block name | х | У | subblk |
|-------------|---|---|--------|
| #           |   |   |        |
| first srl8  | 5 | 4 | 0      |
| second srl8 | 5 | 5 | 0      |
| third srl8  | 5 | 6 | 0      |
| fourth_srl8 | 5 | 7 | 0      |

#### **Example: Parallel Cascaded DSP Block**

This example assigns locations to every EFX\_DSP24 across two chains. There can be two EFX\_DSP24 cells per DSP tile.

| #block name    | х  | У  | subblk |
|----------------|----|----|--------|
| #              |    |    |        |
| chain0 dsp24 0 | 17 | 2  | 0      |
| chain1 dsp24 0 | 17 | 2  | 1      |
| chain0_dsp24_1 | 17 | 22 | 0      |
| chain1_dsp24_1 | 17 | 22 | 1      |

#### Constraining Routing Manually (Beta)

With the Efinity software v2022.2 and higher the router lets you manually constrain routing traces for Titanium FPGAs. This feature is beta in v2022.2.

After you compile your design once, you can lock down (or constrain) specific nets to specific paths. For any future compilations, the software routes these constrained nets in the same way. To constrain nets, you also need to constrain the logic to which the nets connect. See **Constraining Logic and Routing Manually (Beta)** on page 54 for information on making logic constraints.

You can combine constrained logic and constrained routing to preserve the placement and routing of a small part of your design, letting the rest change as you compile. This feature can be useful when logic (such as a sampling delay line) with very specific routing requirements must be locked down early in the design cycle. Additionally, this feature lets you preserve place and route for connections that have difficult timing constraints.

#### **Routing Constraint Flow**

To use routing constraints, follow this procedure:

- 1. Determine which nets and cells should be constrained.
- 2. Run the Efinity software, adjusting your design for each iteration, until the nets meet timing.
- 3. When the nets meet timing, use an .ini file to tell the software to save the placement and routing data to templates. (See Generate .rcf Template on page 61)
- 4. Do not make any changes to the design and re-compile. The software creates these template files:
  - Placement template < *project* >.out.placeloc
  - Routing template < project > .rcf.template

The software also creates a routing traces file *< project >*.troutingtraces.

- 5. Move these three files out of the **outflow** directory, for example, move them up one level to the main project directory.
- 6. Copy and paste the cells and nets you want to constrain from the two template files to your own files. You do not want to copy everything! (See Creating a Routing Constraint File on page 61 and Creating a Location Assignment File on page 58)
- Add your new constraint files to an .ini file. (See Enabling Routing Constraints on page 60)
- 8. Continue to change your design as needed. When you compile, the software will place and route the constrained logic and nets as defined in the constraint files.

#### **Enabling Routing Constraints**

Because routing constraints are beta in the Efinity software v2022.2, you must enable them with an **.ini** file. Because routing constraints are used with logic constraints, you enable them both.

- 1. Create a text file named **efx\_pnr\_settings.ini** and save it in your project directory.
- 2. Add the following lines to the .ini file:

```
loc assignment = <path>/<filename>.placeloc
rcf_file = <path>/<filename>.rcf
```

When you synthesize your design, the software uses the assignments in the specified files.

#### **Generate .rcf Template**

You tell the software to generate templates in the **efx\_pnr\_settings.ini** file. Because routing constraints are used with logic constraints, you enable templates for both.

- 1. If you do not already have one, create a text file named **efx\_pnr\_settings.ini** and save it in your project directory.
- 2. Add the following lines to the .ini file:

```
dump_placeloc = on
generate_rcf_template = on
```

When you compile your design, the software generates the *< project >*.out.placeloc and *< project >*.rcf.template files.

**Important:** Do not generate these templates until you are ready to lock down the routing.

#### **Creating a Routing Constraint File**

The routing constraint file is a text file with the extension **.rcf**. The file format is lineoriented; each command is on a single line with spaces between the data.

To make it easier for you to create assignments, the Efinity software can dump all routing data into a template file when routing finishes. (See Generate .rcf Template on page 61) You copy and paste the nets you want to constrain into your own .rcf.

**Important:** Do NOT simply copy and paste the entire template file into your **.rcf** or the software may not be able to perform routing efficiently. Only copy the nets you want to constrain.

The **.rcf** has these components:

- routeTraceFile <path>/<filename>.troutingtraces is the file that has the saved net traces you want to use.
- restoreNetFromTraceFile < net > is the net you want to constrain
- Lines beginning with # are comments

# The constrained router flow will use the following trace file to restore constrained nets
routeTraceFile <path>/<project>/<filename>.troutingtraces

```
# Here is a list of available nets that can be restored from the trace file
# You can use (#) to comment any net that you would like to exclude
restoreNetFromTraceFile rst_i
restoreNetFromTraceFile net_1
restoreNetFromTraceFile net_2
# restoreNetFromTraceFile net_3 # this net is ignored
```

#### **Best Practices for Constraining Routing**

Follow these guidelines when constraining routing:

- Use a consistent naming convention, such as netname\_LOCKED, for all constrained nets. This methodology lets you identify them in the template files more easily.
- Use the syn\_keep synthesis attribute to tell synthesis to keep the signal during optimization. If you do not use syn\_keep, software might optimize away the net you want to constrain.

(\* syn\_keep = "true" \*) wire netname\_LOCKED;

• In your **.rcf**, **do not** point to the **.troutingtraces** file in the project **outflow** directory. This file is overwritten each time you compile. Instead, move the **.troutingtraces** file into another directory and point to it in that location.

If you modify your design, the primitive cell names (for example LUT names) might change through the synthesis step. As a result, you may need to make some modifications in your <*project* >.out.placeloc file to reflect the new primitive cell names of the synthesized netlist.

# Analyzing Timing

You use static timing analysis (STA) to measure the timing performance of your design. The software generates a timing report based on the design's place and route results and the project's SDC file. The software provides several tools for viewing and cross-probing timing results:

- The Timing Browser helps you explore your design's critical paths and the cells of those paths.
- The Floorplan tool shows the locations of the paths and cells in the fabric.
- The Tcl Command Console helps you analyze and explore timing.

After analyzing your design's timing, you can update your SDC file if needed. To apply the new SDC settings to see how they affect placement and routing, re-run the flow from synthesis to the end.

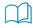

**Learn more:** For detailed information on performing timing analysis and closing timing, refer to the **Efinity Timing Closure User Guide**.

#### Chapter 7

# Simulating

#### **Contents:**

- Simulation Models
- Changing the Default Testbench Names
- Simulate with the iVerilog Simulator
- Simulate with the ModelSim Simulator
- Simulate with the NCSim Simulator

You can use the command line flow to perform RTL simulation on your design's source files as well as simulation on the post-synthesis netlist file. Simulation involves the following steps:

- 1. Perform behavioral RTL simulation to ensure that the RTL design matches your testbench functionality. You can include multiple Verilog HDL design files. Use the -- flow rtlsim flag.
- Run the mapper to synthesize your design using the --flow map flag. The software creates the <project name>.map.v file in the outflow directory, which you use for post-synthesis simulation.
- 3. Perform post-map simulation using the top-level testbench and the .map.v file using the --flow mapsim flag.

The following example shows the commands for these three steps:

#### **Example: Simulating at the Command IIne**

#### Linux:

```
efx_run.py <project name>.xml --flow rtlsim
efx_run.py <project name>.xml --flow map
efx_run.py <project name>.xml --flow mapsim
```

#### Windows:

```
efx_run.bat <project name>.xml --flow rtlsim
efx_run.bat <project name>.xml --flow map
efx_run.bat <project name>.xml --flow mapsim
```

The software saves simulation results into the **outflow** directory.

# Simulation Models

# The Efinix primitive models are located in the directory *<installation directory>/* sim\_models/verilog

| Primitive   | Description                                         | Trion | Titanium | Filename      |
|-------------|-----------------------------------------------------|-------|----------|---------------|
| EFX_ADD     | Simple Full Adder                                   | ~     | ~        | efx_add.v     |
| EFX_COMB4   | Simple 4-Input LUT ROM plus Simple<br>Adder         |       | ~        | efx_comb4.v   |
| EFX_DPRAM5K | 5 Kbit True-Dual-Port RAM Block                     | ~     |          | efx_dpram5k.v |
| EFX_DPRAM10 | 10 Kbit True-Dual-Port RAM Block                    |       | ~        | efx_dpram10.v |
| EFX_DSP12   | Quad-Mode 4 x 4 DSP Block                           |       | ~        | efx_dsp12.v   |
| EFX_DSP24   | Dual-Mode 8 x 8 DSP Block                           |       | ~        | efx_dsp24.v   |
| EFX_DSP48   | Full Function DSP Block                             |       | ~        | efx_dsp48.v   |
| EFX_FF      | D Flip-flop with Clock Enable and Set/<br>Reset Pin | ~     | ~        | efx_ff.v      |
| EFX_GBUFCE  | Global Clock Buffer                                 | ~     | ~        | efx_gbufce.v  |
| EFX_LUT     | Simple 4-Input LUT ROM                              | ~     | ~        | efx_lut4.v    |
| EFX_MUL     | 18 x 18 Multiplier                                  | ~     |          | efx_mult.v    |
| EFX_RAM_5K  | 5 Kbit RAM Block                                    | ~     |          | efx_ram_5k.v  |
| EFX_RAM10   | 10 Kbit RAM Block                                   |       | ~        | efx_ram10.v   |
| EFX_SRL8    | 8-Bit Shift Register                                |       | ~        | efx_srl8.v    |

Table 15: Primitive Simulation Models

# Changing the Default Testbench Names

The simulation flow assumes that:

- Your testbench file is named < project name > \_tb.v
- The top module in your testbench is named sim

To use a different testbench name, use the --tb option.

To use a different name for the top-level module, specify it with the --tb top option.

#### **Example: Changing Default Names**

Linux:

```
efx_run.py <project name>.xml --flow rtlsim|mapsim --tb <testbench name>
efx_run.py <project name>.xml --flow rtlsim|mapsim --tb_top <top-level module name>
```

Windows:

```
efx_run.bat <project name>.xml --flow rtlsim|mapsim --tb <testbench name>
efx_run.bat <project name>.xml --flow rtlsim|mapsim --tb top <top-level module name>
```

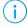

**Note:** If the testbench file is not located at the root level of the project directory, you need to specify the path. For example:

```
efx run.py helloworld.xml --flow rtlsim --tb src\helloworld tb.v
```

# Simulate with the iVerilog Simulator

By default, the Efinity<sup>®</sup> software calls the iVerilog simulator. Use the --flow rtlsim| mapsim flag.

// Behavioral simulation
// Synthesize the design

// Post-synthesis simulation

Note: You can download the free Icarus Verilog (iVerilog) simulator from iverilog.icarus.com.

**Note:** *Windows:* You may need to add the path to iVerilog (*siVerilog\_folders*) to your System Variables path for the software to launch correctly.

For example, the commands to simulate are:

#### **Example: Simulate with iVerilog**

Linux:

```
> efx_run.py <project name>.xml --flow rtlsim
> efx_run.py <project name>.xml --flow map
> efx_run.py <project name>.xml --flow mapsim
```

Windows:

```
> efx_run.bat <project name>.xml --flow rtlsim // Behavioral simulation
> efx_run.bat <project name>.xml --flow map // Synthesize the design
> efx_run.bat <project name>.xml --flow mapsim // Post-synthesis simulation
```

The simulator responds with

• PASS if the simulation is successful.

• a Python exception warning if the simulation is unsuccessful.

The software saves simulation results (< project name > .rtl.simlog and < project name > .map.simlog) and error messages (< project name > .log) in your project's outflow directory.

View Waveforms

To use GTKWave to view a waveform:

1. Add the following lines to your testbench to generate the dumpfiles:

```
$dumpfile("outflow/<file name>.vcd");
$dumpvars(0, sim);
```

- 2. Simulate with the iVerilog simulator.
- 3. Use this command to view the output waveform:

```
gtkwave outflow/<project name>.vcd
```

# Simulate with the ModelSim Simulator

By default, the Efinity<sup>®</sup> software calls the iVerilog simulator. Use the --modelsim option to target the ModelSim simulator instead.

**Note:** The simulator must be in your path for the simulation to run properly.

For example, the commands to simulate are:

#### **Example: Simulate with ModelSim**

Linux:

i

```
> efx_run.py <project name>.xml --flow rtlsim --modelsim // Behavioral simulation
> efx_run.py <project name>.xml --flow map // Synthesize the design
> efx_run.py <project name>.xml --flow mapsim --modelsim // Post-synthesis simulation
```

Windows:

```
> efx_run.bat <project name>.xml --flow rtlsim --modelsim
> efx_run.bat <project name>.xml --flow map
> efx_run.bat <project name>.xml --flow mapsim --modelsim
```

// Behavioral simulation
// Synthesize the design
// Post-synthesis simulation

```
, 1000 0,1010010 0111010010
```

The simulator responds with

- PASS if the simulation is successful.
- FAIL if the simulation is unsuccessful.

The software saves simulation results (< project name >.rtl.simlog and < project name > .map.simlog) and error messages (< project name > .log) in your project's outflow directory.

Simulate with the ModelSim GUI

The ModelSim GUI uses a macro file of your simulation files and workspace for simulation.

- 1. Create a new macro file *< project name >*.**do** in your project directory.
- 2. For behavioral simulation, define your workspace and include your source code.
- 3. For post-synthesis simulation, define your workspace, include the post-mapping synthesis file, and include the simulation models for Efinix primitives.

- 4. Add the vsim -t ps <work space>.<test bench module name> command to start simulation in the ps timeframe.
- 5. Add the run < number > us command to generate a waveform up to  $< number > \mu s$ .
- 6. Run the ModelSim software in the Transcript console.
- 7. Change to the project root directory.
- 8. Use the do command to execute the macro (do <name>.do).
- 9. Add signals to the waveform in the Objects tab.

10. View the simulation result in the Wave tab.

The following examples show the macro files for behavioral and post-synthesis simulation for the **helloworld** design provided with the Efinity<sup>®</sup> software.

Figure 24: Bevhavioral Simulation Example .do Macro

```
vlib work
vmap work work
vlog "helloworld.v"
vlog "led.v"
vlog "reset.v"
vlog "helloworld_tb.v"
vsim -t ps work.sim
run lus
```

Figure 25: Post-Synthesis Simulation Example .do Macro

The Efinity software provides additional primitives, but they are not used for simulation.

```
vlib work
vmap work work
vlog "outflow/helloworld.map.v"
vlog "<path to Efinity>/sim_models/verilog/efx_add.v"
vlog "<path to Efinity>/sim_models/verilog/efx_dpram_5k.v"
vlog "<path to Efinity>/sim_models/verilog/efx_gbufce.v"
vlog "<path to Efinity>/sim_models/verilog/efx_lut4.v"
vlog "<path to Efinity>/sim_models/verilog/efx_mult.v"
vlog "<path to Efinity>/sim_models/verilog/efx_mult.v"
vlog "<path to Efinity>/sim_models/verilog/efx_ram_5k.v"
vlog "helloworld_tb.v"
vsim -t ps work.sim
run lus
```

# Simulate with the NCSim Simulator

By default, the Efinity<sup>®</sup> software calls the iVerilog simulator. Use the --ncsim option to target the NCSim simulator instead.

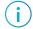

Note: The simulator must be in your path for the simulation to run properly.

For example, the commands to simulate are:

#### **Example: Simulate with NCSim**

Linux:

```
> efx_run.py <project name>.xml --flow rtlsim --ncsim
> efx_run.py <project name>.xml --flow map
> efx_run.py <project name>.xml --flow mapsim --ncsim
```

// Behavioral simulation
// Synthesize the design
// Post-synthesis simulation

Windows:

```
> efx_run.bat <project name>.xml --flow rtlsim --ncsim // Behavioral simulation
> efx_run.bat <project name>.xml --flow map // Synthesize the design
> efx_run.bat <project name>.xml --flow mapsim --ncsim // Post-synthesis simulation
```

The simulator responds with

- PASS if the simulation is successful.
- FAIL if the simulation is unsuccessful.

The software saves simulation results (< project name >.rtl.simlog and < project name > .map.simlog) and error messages (< project name > .log) in your project's outflow directory.

i

# Debugging

**Contents:** 

- Profile Editor Perspective
- Debug Wizard
- Debug Perspective
- Debugger Options
- Concurrent Debugging
- Resource Usage
- Disable the Debug Core

The Efinity<sup>®</sup> software includes a hardware Debugger to probe signals in your FPGA design via the JTAG interface. The Debugger has two perspectives: *Profile Editor* and *Debug*. The Profile Editor perspective is where you add debug cores manually. You can also view the settings of a Logic Analyzer core that you created with the **Debug Wizard**. The Debug perspective is where you perform debugging.

The Debugger includes two debug cores, Virtual I/O (vio) and a Logic Analyzer (la). You use a manual flow and the Profile Editor to configure Virtual I/O cores. You can use a manual flow or the Debug Wizard's automated flow to configure Logic Analyzer cores.

Debugging involves the following general steps:

- 1. Create a debug profile with the Virtual I/O and/or Logic Analyzer debugger core(s).
- 2. Generate the debug design file and add it to your project.
- 3. Compile.
- 4. Program the FPGA.
- 5. Run the Debugger GUI and observe the values on the probes.

Note: The minimum operating frequency of the debug cores is 2 times the JTAG TCK frequency.

# **Profile Editor Perspective**

Choose **Perspectives** > **Profile Editor** to open the editor. If you created a debug profile using the Debug Wizard, the editor loads it automatically. You can import an existing profile; if you do not have an existing debug profile, you add Virtual I/O or Logic Analyzer cores and then configure them.

| File   | Efinity D<br>Perspectives |           |                   |                 |                     |                                       |
|--------|---------------------------|-----------|-------------------|-----------------|---------------------|---------------------------------------|
| 5      |                           |           | USB JTAG device a | nd click Connec | t Debugger to start | debugging.                            |
| Profil | • 5                       |           |                   |                 |                     | 08                                    |
| *      | - 6 12                    | 6         |                   |                 |                     |                                       |
| 6      | re name vio0              |           | ¥                 |                 |                     | ()                                    |
|        | Name                      | Туре      | * Width           | Radix           | Init. Valu          |                                       |
| 1      | probe0                    | Probe     | 26                | Radix           | inic. valu          | <u> </u>                              |
|        | probe1                    | Probe     | 4                 |                 |                     |                                       |
| t      | probe2                    | Probe 3   | o ^               |                 |                     |                                       |
| Ľ      | •                         |           | ~                 |                 |                     | -                                     |
| Co     | re name 🛛 la0             |           | *                 |                 |                     | 0                                     |
| Da     | ta depth 1024             | ▼ Trigger | In Port Trigge    | er Out Port 📃 🤇 | Capture Control     |                                       |
|        | Name                      | Width     |                   | Probe Trigge    | r or Data           | <u>▲ </u>                             |
| \$     | probe0                    | 26        | DATA AND TRIG     | GER             |                     | <u> </u>                              |
| \$     | probel                    | 4 4       | DATA AND TRIG     | GER             |                     |                                       |
| \$     | mark a 2                  | 8         | DATA AND TRIGGER  |                 |                     |                                       |
|        | probe2                    | 0         | *                 |                 |                     | -                                     |
|        |                           | C         | ·                 |                 |                     |                                       |
| Conse  |                           | 0         | •L                |                 |                     |                                       |
| Conse  |                           | G         |                   |                 |                     | 0                                     |
| Conse  |                           | C         |                   |                 |                     | Ø                                     |
| Cons   |                           | 0         |                   |                 |                     | e e e e e e e e e e e e e e e e e e e |
|        | ole<br>7                  |           |                   |                 |                     |                                       |
|        |                           |           | S+ Add P          | robe            |                     | Remove Probe or                       |
| + A    | ole<br>7                  | Core      | Add P             |                 |                     |                                       |

Figure 26: Debugger Profile Editor Perspective

- 1. Click Add Debug Core to add a Logic Analyzer (la) or Virtual I/O (vio) core manually. You can also use the Debug Wizard for Logic Analyzer cores.
- 2. For vio, add probes and sources; for la, add probes.
- 3. For vio, specify the signal name and width; for sources you can also specify a radix and initial value.
- 4. For la, specify the signal name, width, and whether the signal is for collecting data, triggering, or both.
- 5. Click Generate Core RTL to create the debug module and instantiation template.
- 6. If you created a debug profile with the Debug Wizard, click Import Profile to load it.
- 7. The Console displays messages.

### Virtual I/O Debug Core

The Virtual I/O (vio) core lets you monitor and drive the FPGA signals using the Debugger. You can use it to capture instantaneous data from connected wires or registers, and you can edit values of connected wires or register. This debug core is useful for triggering reset or control signals in real time. For example, you could use the Virtual I/O core to trigger a reset instead of using a pushbutton; or, you can use it to monitor a data bus to ensure that the data is what you expect. You manually configure and instantiate the Virtual I/O core.

#### **Functional Description**

The Virtual I/O core has an interface to the JTAG User Tap block, a clock, and user-specified probes and sources.

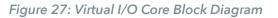

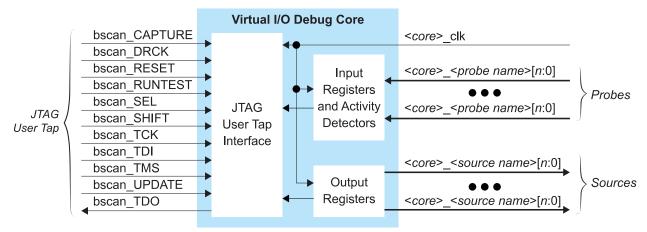

#### Table 16: Virtual I/O Core Ports

| Port                                       | Direction | Description                                                                                                    |
|--------------------------------------------|-----------|----------------------------------------------------------------------------------------------------|
| <core>_clk</core>                          | Input     | Clock to register input and output ports.                                                                         |
| <core>_<probe name="">[n:0]</probe></core> | Input     | Probes you add in the Profile Editor. You can add a maximum on 64 probes; the maximum probe width is 256 bits.    |
| <core>_<source name=""/>[n:0]</core>       | Output    | Sources you add in the Profile Editor. You can add a maximum on 64 sources; the maximum source width is 256 bits. |
| bscan_CAPTURE                              | Input     | Capture output from the TAP controller.                                                                           |
| bscan_DRCK                                 | Input     | Gated TCK output.                                                                                                 |
| bscan_RESET                                | Input     | Reset output for the TAP controller.                                                                              |
| bscan_RUNTEST                              | Input     | Output asserted when the TAP controller is in the Run Test / Idle state.                                          |
| bscan_SEL                                  | Input     | USER instruction active output.                                                                                   |
| bscan_SHIFT                                | Input     | SHIFT output from TAP controller.                                                                                 |
| bscan_TCK                                  | Input     | JTAG test clock input (TCK).                                                                                      |
| bscan_TDI                                  | Input     | JTAG test data input (TDI).                                                                                       |
| bscan_TMS                                  | Input     | JTAG test mode select input (TMS).                                                                                |
| bscan_UPDATE                               | Input     | UPDATE output from TAP controller.                                                                                |
| bscan_TDO                                  | Output    | JTAG test data output (TDO).                                                                                      |

#### Adding a Virtual I/O Core

- 1. Open the Debugger.
- 2. Choose Perspectives > Profile Editor.
- 3. Choose Add Debug Core > VIO.
- 4. Specify the core name.
- 5. Add sources (inputs to your design from the JTAG interface) and probes (outputs from your design to the JTAG interface).
  - For probes, choose a width and specify the signal to which you want to connect the probe in your design.
  - For sources, choose a width and specify the signal to which you want to connect the source in your design; you can set an initial value and choose a radix for how to display the data.
- 6. Click Generate Core RTL. The Efinity<sup>®</sup> software saves the debug profile in your project directory as debug\_profile.json. The software also creates a debug template (debug\_TEMPLATE.v), which includes the module for the debug profile you created and debug\_top.v, which is the RTL logic for the debug core.
- 7. Add the **debug\_top.v** file to your project.

Tip: In the Project pane, right-click Design and choose Add to open a dialog box to find the file and add it.

8. Add a JTAG User Tap block in the Interface Designer. Choose JTAG\_USER1 as the JTAG Resource.

Note: the debug template uses the default signal names prefixed with jtag\_inst1. If you use a different name, then you should also change it in the module instantiation.

- 9. Add the debug logic into your design using these steps:
- a. Add all of the JTAG input and output pins to the project's top module. Refer to the JTAG User TAP block pin names in the Interfaces Design to get the pin list.
- **b.** Instantiate the debug core in the project's top module. You can copy the example code from the generated **debug\_TEMPLATE.v** or **debug\_TEMPLATE.vhd** file in the project folder.
- c. Connect the nets that you want to monitor and drive the FPGA signals. You need to map the net (input, output, wire, register, and/or signal) to the port of the instantiated debug core (edb\_top\_inst).

10. Compile the design.

i

When compilation completes, you can launch the Debugger to perform debugging.

### Logic Analyzer Debug Core

You use the Logic Analyzer core (1a) to monitor the signals in your design. You can capture connected wire or register values over a specified time period. During runtime, the core samples the signals and saves the data into the FPGA's block RAM. You can specify the number of probes, the buffer depth, and the width for each probe input. Additionally, you can set global AND, OR, NAND, and NOR trigger conditions as well as segment triggers.

You add a Logic Analyzer core manually or using the Debug Wizard, compile your design, and program the FPGA. Then, you use the Debugger to set trigger events. When a trigger occurs, the core fills the sample buffer and loads the results into the Debugger's Debug Perspective. You can view this data using the GTK waveform viewer.

#### Note: Learn how to use the Debug Wizard >

#### **Functional Description**

The Logic Analyzer core has an interface to the JTAG User Tap block, a clock, user-specified probes and trigger-related signals.

Figure 28: Logic Analyzer Core Block Diagram

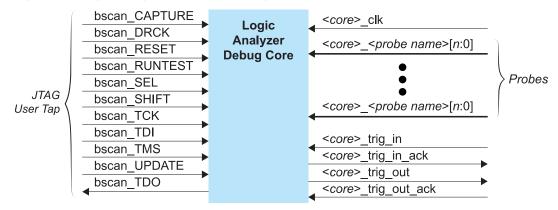

| Table 17: Logic Analyzer Core Po | rts |
|----------------------------------|-----|
|----------------------------------|-----|

| Port                                             | Direction | Description                                                                                                    |
|--------------------------------------------------|-----------|----------------------------------------------------------------------------------------------------|
| <core>_clk</core>                                | Input     | Clock for triggers. At a minimum, this clock should run at twice the speed of the JTAG clock. The Debugger uses a JTAG clock of 3 MHz, so this clock should be 6 MHz or higher.                  |
| <core>_<probe<br>name&gt;[n:0]</probe<br></core> | Input     | Probes you add in the Profile Editor. You can add a maximum on 64 probes; the maximum probe width is 256 bits.                                                                                   |
| <core>_trig_in</core>                            | Input     | Input trigger. You can connect this port to another Logic Analyzer core to build a cascading chain of triggers. Alternatively, you can connect it to an external source such as an oscilloscope. |
| <core>_trig_in_ack</core>                        | Output    | Input trigger acknowledge.                                                                                                    |
| <core>_trig_out</core>                           | Output    | Output trigger. This trigger can be generated from an external trigger condition or from the < <i>core</i> >_trig_in port of another Logic Analyzer core.                                        |
| <core>_trig_out_ack</core>                       | Input     | Output trigger acknowledge.                                                                                                    |
| bscan_CAPTURE                                    | Input     | Capture output from the TAP controller.                                                                                                    |
| bscan_DRCK                                       | Input     | Gated TCK output.                                                                                                    |
| bscan_RESET                                      | Input     | Reset output for the TAP controller.                                                                                                    |

| Port          | Direction | Description                                                              |
|---------------|-----------|--------------------------------------------------------------------------|
| bscan_RUNTEST | Input     | Output asserted when the TAP controller is in the Run Test / Idle state. |
| bscan_SEL     | Input     | USER instruction active output.                                          |
| bscan_SHIFT   | Input     | SHIFT output from TAP controller.                                        |
| bscan_TCK     | Input     | JTAG test clock input (TCK).                                             |
| bscan_TDI     | Input     | JTAG test data input (TDI).                                              |
| bscan_TMS     | Input     | JTAG test mode select input (TMS).                                       |
| bscan_UPDATE  | Input     | UPDATE output from TAP controller.                                       |
| bscan_TDO     | Output    | JTAG test data output (TDO).                                             |

#### Adding a Logic Analyzer Core Manually

- 1. Open the Debugger.
- 2. Choose Perspectives > Profile Editor.
- 3. Choose Add Debug Core > Logic Analyzer.
- **4.** Specify the core name.
- 5. Select the data depth. This settings lets you control how much data is saved for the probes. The more data you save, the more on-chip memory is used.
- 6. Turn on Trigger In Port and/or Trigger Out Port to enable those signals.
- 7. Turn on Capture Control if you want to change the capture mode in the **Capture Setup** tab during debugging (see **Debug Perspective** on page 77 for details). If you turn this option on, the Logic Analyzer uses more FPGA resources.
- 8. Add probes (outputs from your design to the JTAG interface).
- **a.** Choose a width and specify the signal to which you want to connect the probe in your design.
- **b.** Choose **Data and Trigger** (default) to save data and can trigger when to capture. Choose **Data Only** to save data.

Choose **Trigger Only** to trigger when to capture data. Tigger only signals do not display in the resulting waveform.

- 9. Click Generate Core RTL. The Efinity<sup>®</sup> software saves the debug profile in your project directory as debug\_profile.json. The software also creates a debug template (debug\_TEMPLATE.v), which includes the module for the debug profile you created and debug\_top.v, which is the RTL logic for the debug core.
- 10. Add the **debug\_top.v** file to your project.

Tip: In the Project pane, right-click Design and choose Add to open a dialog box to find the file and add it.

11. Add a JTAG User Tap block in the Interface Designer. You can choose either JTAG resource.

**Note:** the debug template uses the default signal names prefixed with jtag\_inst1. If you use a different name, then you should also change it in the module instantiation.

12. Add the debug logic into your design using these steps:

- a. Add all of the JTAG input and output pins to the project's top module. Refer to the JTAG User TAP block pin names in the Interfaces Design to get the pin list.
- **b.** Instantiate the debug core in the project's top module. You can copy the example code from the generated **debug\_TEMPLATE.v** or **debug\_TEMPLATE.vhd** file in the project folder.

c. Connect the nets that you want to monitor and drive the FPGA signals. You need to map the net (input, output, wire, register, and/or signal) to the port of the instantiated debug core (edb\_top\_inst).

**13.** Compile the design.

When compilation completes, you can launch the Debugger to perform debugging.

**Note:** For complex designs with multiple levels of hierarchy, it can be time-consuming to implement the Logic Analyzer core manually. Instead, use the Debug Wizard. Learn about the Debug Wizard >

## Debug Wizard

The Debug Wizard provides an automated flow for adding a logic analyzer core to your design. You launch the wizard from the Efinity main icon bar. This wizard is helpful for complex projects with multiple levels of hierarchy. You select signals and nets from the post-map netlist and specifiy the probe type. Then, the wizard automatically creates a debug profile, adds the debug core to your project, connects the nets that you want to debug to the probe ports of the debug instance, and adds the JTAG User Tap block to your interface design. When the wizard completes its processing, you simply compile and start debugging.

#### Using the Wizard

i

- 1. Launch the Debug Wizard.
- 2. Choose the buffer depth. The buffer uses on-chip RAM, therefore, a larger buffer uses more RAM.
- 3. Optionally enable capture control. Enabling this option lets you change the capture mode in the **Capture Setup** tab during debugging (see **Debug Perspective** on page 77 for details). If you turn this option on, the logic analyzer uses more FPGA resources.
- 4. Select the JTAG User TAP (USER1 or USER2) to connect to the Debugger in the Connection Settings box.
- 5. In the Signals from list, choose Elaborated Netlist to browse for signals in the pre-map netlist, or Post-Map to use signals from the post-map netlist.
- 6. Select signals and add them using the forward arrows. You can filter the signal list with regular expressions.

**Note:** Signals with an **Undefined** clock domain are not driven by any clock in the post-map netlist. If you want to capture the waveform of a signal with an undefined clock domain, you need to manually add the Logic Analyzer core.

- 7. Specify the probe type (Data and Trigger, Data Only, or Trigger Only) for each signal.
- 8. Click Next. The wizard generates the core and hooks it up to your design.
- 9. Turn on Enable Auto Instantiation to have the wizard enable the logic analyzer in your project.
- 10. Click Finish. The Efinity<sup>®</sup> software saves the debug profile in your project directory as debug\_profile.wizard.json. The software also creates a debug template (debug\_TEMPLATE.v), which includes the module for the debug profile you created and debug\_top.v, which is the RTL logic for the debug core.

**Note:** The wizard's automated flow requires the JTAG\_USER1 or JTAG\_USER2 resource. If you are using the block for the Debugger, you cannot use it for any other JTAG function; otherwise, you will receive an error during placement.

If you did not turn on **Enable Auto Instantiation**, you can manually enable the wizardcreated debug profile:

- 1. Open the Project Editor.
- 2. Click the Debugger tab.
- 3. Select your project's debug\_profile.wizard.json in the Debug Profile box.
- 4. Turn on Debugger Auto Instantiation.

Turn off Debugger Auto Instantiation in the Debugger tab to disable the debugger profile.

### **Debug Perspective**

The Debug perspective is where you perform debugging. From this view, you can program the FPGA, set triggers, and open the GTKWave waveform viewer to see the results.

When you close the Debugger, it asks you if you want to save settings. Click **Yes** if you want to save values you have entered (such as trigger values, radix, window depth, etc.). This feature lets you open and close the Debugger without losing your work.

The Debugger provides basic error checking. When you program the FPGA, the Debugger checks to make sure that the bitstream you chose matches the FPGA you are trying to program. Additionally, the Debugger verifies that the debug profile in your Efinity project matches the debug core in the bitstream you are using. If the Debugger finds any mismatches, it gives an error message.

You can open multiple Debugger windows. Choose **Tools** > **Open Debugger** multiple times or click the Debugger icon multiple times to open additional windows. When you close the Efinity software, all Debugger window close as well.

**Note:** Download and install the GTKWave software from <u>gtkwave.sourceforge.net</u>. *Windows:* You may need to add the path to GTKWave (\$GTKWave\_folder\$\bin\) to your System Variables path for the software to launch correctly.

### Logic Analyzer Perspective

The following figure shows the Debug perspective for the Logic Analyzer.

Figure 29: Debug Perspective GUI - Logic Analyzer

| 🔞 🖨 🕕 Efinity Debugger                                   |                                      |                        |                    |                  |                                                        |           |
|----------------------------------------------------------|--------------------------------------|------------------------|--------------------|------------------|--------------------------------------------------------|-----------|
| File Perspectives Help                                   |                                      |                        |                    |                  |                                                        |           |
| Ready                                                    |                                      |                        |                    |                  |                                                        |           |
|                                                          |                                      |                        |                    |                  |                                                        |           |
|                                                          | top                                  |                        |                    |                  |                                                        |           |
| Core Status                                              |                                      |                        |                    |                  |                                                        |           |
| Idle                                                     | Waiting for 1                        | frigger                | Post-Trigg         | ger              | Full                                                   |           |
| Capture Status                                           |                                      |                        |                    |                  |                                                        |           |
| Segment 0 of 1                                           | Segment                              | sample 0 of 1024       |                    | Total sample 0 o | of 1024                                                |           |
| 0%                                                       |                                      | 0%                     |                    |                  | 0%                                                     |           |
|                                                          |                                      |                        |                    |                  |                                                        |           |
| Waveform Path /home/jay/efinix/                          | release/efinity/2019.3/project/hello | world-dbg-auto/la0_wav | eform.vcd          |                  | 🕲 🔤 Ove                                                | arwrite 🖌 |
| Trigger Setup Capture Setup                              |                                      |                        |                    |                  | - 7                                                    |           |
| Trigger Mode Basic Only                                  |                                      |                        |                    |                  |                                                        |           |
| Image: Mode     Dist only       Image: Trigger Condition | n Global 'AND' 🔻                     |                        |                    |                  |                                                        |           |
| Name Operator                                            | Radix Value                          |                        |                    | Port             |                                                        |           |
|                                                          |                                      | robe0[7:0]             |                    |                  |                                                        |           |
|                                                          |                                      |                        |                    |                  |                                                        |           |
|                                                          |                                      |                        |                    |                  |                                                        |           |
| rogram                                                   |                                      |                        | nsole              |                  |                                                        |           |
| Configuration                                            |                                      |                        |                    |                  | ming '/home/jay/efinix/re                              |           |
| USB Target Trion T20 Developer B                         | oard                                 | · · · ·                | TAG at freq 3.0 Mi | Hz               | g-aŭto/outflow/helloworld<br>ID read from JTAG: 0x0021 |           |
| USB Info Bus 003 Device 002: ID                          | 0403:6010                            | F                      | ri December 6 19 1 | 14:01:48 fin     | ushed with JTAG programmi<br>URL: ftd1://0x0403:0x6010 | Ing       |
| Bitstream loworld-dbg-auto/outflo                        | w/helloworld.hex 🔕 T20F256           |                        |                    |                  | URL: ftdi://0x0403:0x6010                              |           |
| Debugging 0x00210a79                                     | 🔹 📓 USER                             | 1 👻 🔯 👘                |                    | 6                |                                                        |           |
|                                                          |                                      |                        |                    |                  |                                                        |           |
|                                                          |                                      | 2                      |                    |                  |                                                        |           |
|                                                          |                                      |                        |                    |                  |                                                        |           |
| 01                                                       | elect Bitsteam                       | 📐 Conr                 | ect Debugge        | er 😿             | Disconnect Debu                                        | gger      |
|                                                          |                                      | <u>~</u>               |                    | ~2               |                                                        |           |
| <u> </u>                                                 | itart Programming                    | T + Add                | Not                | <b>-</b>         | Remove Net                                             |           |
| 0                                                        | nan riogramming                      | - Add                  | INEL               | ^                | Nemove Net                                             |           |
|                                                          |                                      | L                      |                    |                  |                                                        |           |
| <u> </u>                                                 | itop Programming                     | Selec                  | t Waveform I       | -ile             |                                                        |           |
|                                                          | , 5 5                                | <u>un</u>              |                    |                  |                                                        |           |
| <b></b> 01                                               |                                      |                        |                    |                  |                                                        |           |

To perform debugging using the Logic Analyzer:

- 1. Select the bitstream and program the FPGA.
- **2.** Connect the Debugger.
- 3. Add triggers. If you turned on **Capture Control** in the Debug Wizard, you can adjust the capture mode in the **Capture Setup** tab.
- 4. Click **Run** to run the code. The Debugger waits for the trigger conditions you set and then captures data.

Click Run Immediate to begin capturing data immediately.

- 5. The Core status and Capture status areas show the progress.
- 6. The Console shows messages.
- 7. Click the Select Waveform File button to choose a waveform file.

#### **Understanding Capture Control**

The Logic Analyzer core supports a capture control option. When you turn on this option in the debug profile, the **Capture Setup** tab becomes available during debugging.

The **Capture Mode** option selects which condition the Debugger evaluates before each sample is captured:

- Always—Stores a data sample during a given clock cycle regardless of any capture conditions you set.
- **Basic**—Only stores a data sample during a given clock cycle if the capture condition evaluates as true. Select this option to add nets and set capture conditions.

You can subdivide the capture data buffer into one or more segments. The Debugger automatically suggests a window depth depending on the number of segments you choose. Additionally, you can set the position of the trigger in the window.

#### Virtual I/O Perspective

The following figure shows the Virtual I/O Debug perspective.

Figure 30: Virtual I/O Debugger

| D                                               |                                      | ice and click Conn |       |                                                                                                    |
|-------------------------------------------------|--------------------------------------|--------------------|-------|----------------------------------------------------------------------------------------------------|
| Name                                            | Туре                                 | Width              | Radix | Value                                                                                                    |
| probe0                                          | Probe                                | 26                 | Hex * | 0                                                                                                    |
| probe1                                          | Probe                                | 4                  | Hex 👻 | 0                                                                                                    |
| probez                                          | Probe                                | 8                  | Hex * | 0                                                                                                    |
| source0                                         | Source                               | 1                  | Hex + | • 3                                                                                                    |
| source1                                         | Source                               | 1                  | Hex + | 0                                                                                                    |
| source2                                         | Source                               | 4                  | Hex - | 0                                                                                                    |
|                                                 |                                      |                    |       | 호 IXI Console                                                                                                    |
|                                                 |                                      |                    |       |                                                                                                    |
| 0 la0<br>gram<br>nfiguration                    |                                      |                    |       | Fri December 6 19 15:08:56 - Programming '/home/jay/efinix/release/efinity/                                                                                                    |
| ram<br>Ifiguration<br>SB Target T<br>SB Info Bu | rion T20 Develop<br>us 003 Device 00 |                    |       | 2019.3/project/helloworld-dbg/outrlow/helloworld.hex' via JTAG at freq 3.0 t<br>Fri December 6 19 15:08:56 - Device ID read from JTAG: 0x00219A79<br>Fri December 6 19 15:09:02 finished with JTAG programming |

To perform debugging using Virtual I/O cores:

- 1. Select the bitstream and program the FPGA.
- **2.** Connect the Debugger.
- 3. Enter values for the sources and observe the values for the probes.
- 4. The Console shows messages.

# **Debugger Options**

The Debugger has these options, which you turn on or off in the Options menu:

Table 18: Debugger Options

| Option                                      | Description                                                                                                    |
|---------------------------------------------|----------------------------------------------------------------------------------------------------|
| Allow .bit/.hex for all configuration modes | With this option turned on, you can program<br>the FPGA using a <b>.hex</b> file in JTAG mode. This<br>option supports legacy behavior for Trion<br>FPGAs. |
| Always launch new waveform viewer window    | Turn this option on if you want the Debugger<br>to open a new waveform window each<br>time you launch a debug session. Existing<br>windows remain open.    |

# **Concurrent Debugging**

The Debugger has the concurrent debug feature where you can open multiple debug windows and connect to different JTAG USER TAP interfaces at the same time. This feature lets you perform debugging more easily. For example, you can set up a trigger in one Debugger window and then cause the event to happen in the second Debugger window.

The concurrent debug feature requires you to connect to the board using the Efinity Hardware Server. You can use the same computer for the server and client. Launch the server with the board connected to your computer and then connect to the server from the Debugger client using the same IP address.

See Working with Remote Hardware on page 120 for instructions on setting up a Hardware Server.

To open more than one Debugger window, choose **Tools > Open Debugger** or click the Debugger icon multiple times.

## **Resource Usage**

In Efinity version 2020.1 and higher, you can view the resources used by the debug cores in the Dashboard's Results pane in the Debugger table. The software reports:

- Whether auto-instantiation is turned on or off
- Whether the debug target is the elaborated or post-map netlist
- Number of flipflops used
- Number of adders used
- Number of LUTs used
- Number of memory blocks used

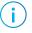

**Note:** The resoure usage is an estimation, and is meant to give you a general guideline about the usage for reference purposes.

# Disable the Debug Core

If you want to remove a debug core from your project:

- 1. Open the Project Editor.
- 2. Click the Debugger tab.
- 3. Turn off the Debugger Auto Instantiation option.
- 4. Click OK.
- 5. Re-compile the design.

The software removes the debug profile from your design, but does not remove it from disk. So you can re-enable the debug profile again by turning on the **Debugger Auto Instantiation**, specifying the profile name, and recompiling.

# Configuring an FPGA

#### **Contents:**

- FPGA Configuration Modes
- Flash Programming Modes
- About the Programmer GUI
- Generate a Bitstream (Programming) File
- About the BRAM Initial Content Updater
- Working with Bitstreams
- SPI Programming
- JTAG Programming
- Using the Command-Line Programmer
- Project-Based Programming Options
- Configuration Status Register
- Verifying Configuration with the Programmer
- Securing Titanium Bitstreams

When you have finished running your design through the flow, you are ready to configure a device. You configure devices using the standalone GUI or command-line Programmer tool and a USB cable attached to your board. You can download the bitstream file into the device itself or into flash memory. Before you begin configuration, install the USB drivers for the programming cable (see Appendix: Installing USB Drivers on page 122).

# **FPGA** Configuration Modes

Trion<sup>®</sup> and Titanium FPGAs have dedicated configuration pins. You select the configuration mode by setting the appropriate condition on the input configuration pins. Trion<sup>®</sup> and Titanium FPGAs support the following configuration modes.

| Mode                          | Description                                                                                                    |
|-------------------------------|----------------------------------------------------------------------------------------------------|
| SPI Active (serial/parallel)  | The FPGA loads the bitstream itself from non-volatile SPI flash memory.                                           |
| SPI Passive (serial/parallel) | An external microprocessor or microcontroller sends the bitstream to the FPGA using the SPI interface.            |
| JTAG                          | A host computer sends instructions through a download cable to the FPGA's JTAG interface using JTAG instructions. |

Table 19: FPGA Configuration Modes

# Flash Programming Modes

The following table shows the methods you can use to program the configuration bitstream into the flash device on your board. Although you can program the flash directly using the SPI interface, this method requires that you have a SPI header on your board or use an FDTI chip. Therefore, Efinix recommends that you use a JTAG bridge, because that method only requires a JTAG header, which you would typically have on your board for other purposes anyway.

The Efinity software includes the JTAG SPI Flash Loader IP core that gives you full control over a SPI flash device and lets you perform actions comparable to an FTDI flash controller chip. With this IP core you can turn the FPGA into a flash programmer and use it to program the flash device.

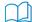

Learn more: Refer to the JTAG SPI Flash Loader Core User Guide for more information.

| Mode                                        | Description                                                                                                    |
|---------------------------------------------|----------------------------------------------------------------------------------------------------|
| SPI Active (serial/parallel)                | Use the Efinity Programmer and a cable connected to a SPI header on the board.                                                                                                    |
| SPI Active using JTAG Bridge<br>(Legacy)    | Program a single flash device. First, program the FPGA with a design that turns it<br>into a flash programmer. Then, program the flash. This is the same mode that was<br>in previous versions of Efinity software.                                                                                  |
| SPI Active using JTAG Bridge<br>(New)       | A improved version of the SPI Active using JTAG Bridge (Legacy) mode with a faster flash programming time.                                                                                                    |
| SPI Active x8 using JTAG<br>Bridge (Legacy) | Program two identical flash devices. First, program the FPGA with a dual flash programmer. Then, program the two flash devices. This mode allows you to load images more quickly, and is only supported for Titanium FPGAs. This is the same mode that was in previous versions of Efinity software. |
| SPI Active x8 using JTAG<br>Bridge (New)    | A improved version of the SPI Active x8 using JTAG Bridge (Legacy) mode with a faster flash programming time.                                                                                                    |

| Table 20: | Flash | Programming | Modes |
|-----------|-------|-------------|-------|
|-----------|-------|-------------|-------|

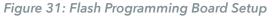

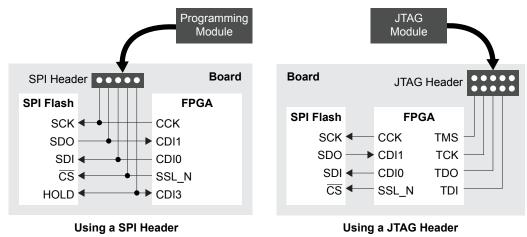

# About the Programmer GUI

The graphical user interface makes it easy to select bitstream images and program Efinix FPGAs.

Figure 32: Programmer

| $\stackrel{\text{\tiny OD}}{\rightharpoonup}$ Efinity Programmer $-\Box$ X                                                                  |                                   |
|----------------------------------------------------------------------------------------------------|-----------------------------------|
| File Help                                                                                                    |                                   |
| 8 🗟 📴 🚄 🤉 🕐 📂                                                                                                    | Board Name                        |
| Target                                                                                                    | Refresh the Available USB Targets |
| USB Target Titanium Ti60 F225 Development Board 🔹 🔽                                                                                         | Connect to a                      |
| USB Info Bus 000 Device 255: ID 0403:6010 S/N FT5ECP6E                                                                                      | Remote Host                       |
| Image                                                                                                    | Select Image                      |
| Bitstream File                                                                                                    | Open Combine Multiple             |
| FPGA Ti60F225 Checksum BFB07369                                                                                                    | Images Files Dialog Box           |
|                                                                                                    |                                   |
| Programming Mode                                                                                                    |                                   |
| JTAG                                                                                                    | Start Programming                 |
| JTAG Options                                                                                                    |                                   |
| Device Select 0x00220a79                                                                                                    |                                   |
| JTAG Clock Speed 6 MHz                                                                                                    | Configuration Options             |
|                                                                                                    |                                   |
| Device Configuration Status                                                                                                    |                                   |
| ● Last Updated: Sat Jun 19 21 16:30:48 💽 🖳                                                                                                  | Advanced Device                   |
| <br>Ø                                                                                                    | Configuration Status              |
|                                                                                                    |                                   |
| Sat June 19 21 16:30:30 - Board Profile: Generic Board Profile Using FT2232H<br>Sat June 19 21 16:30:30 - Valid device ID found: 0x00220A79 | Status                            |
| Sat June 19 21 16:30:45 - Refreshing device status                                                                                          | Status Messages                   |
| Sat June 19 21 16:30:48 - Device is in user mode!                                                                                           |                                   |
|                                                                                                    |                                   |
|                                                                                                    |                                   |
|                                                                                                    |                                   |
|                                                                                                    |                                   |

To use the Programmer:

- 1. Choose a target. Click the Edit Remote Host List button to connect to a board attached to a remote host. See Working with Remote Hardware on page 120.
- 2. Choose a bitstream file. Use a .hex file for SPI modes or a .bit file for JTAG mode. After you select a bitstream, the Programmer reads the bitstream and displays data in the FPGA and Checksum fields. The checksum excludes the pre-header and ignores whether characters are uppercase or lowercase; therefore, it is a checksum of the bitstream content, not a file checksum.

**Tip:** You can also get the checksum from the command line using the command:

%EFINITY\_HOME%\bin\python3 %EFINITY\_HOME%\pgm\bin\efx\_pgm\generate\_checksum.py <br/><br/>bitstream>

| Mode                                     | Options                  |
|------------------------------------------|--------------------------|
| SPI Active                               | Starting Flash Address   |
|                                          | Flash Length             |
|                                          | Erase Before Programming |
|                                          | Verify After Programming |
| SPI Passive                              | Clock Speed              |
| JTAG                                     | Device Select            |
|                                          | JTAG Clock Speed         |
| SPI Active using JTAG Bridge (Legacy)    | Starting Flash Address   |
| SPI Active using JTAG Bridge (New)       | Flash Length             |
| SPI Active x8 using JTAG Bridge (Legacy) | Erase Before Programming |
| SPI Active x8 using JTAG Bridge (New)    | Verify After Programming |
|                                          | Device Select            |
|                                          | JTAG Clock Speed         |

3. Choose the programming mode and then select options.

4. Click the Program FPGA (SPI Passive or JTAG) or Program Flash (all other modes) button.

The Programmer has status information that gives you diagnostics:

- The FPGA or flash device's configuration status displays in the Device Configuration Status area. Click the Refresh button to refresh the status and display messages in the console.
- Use the Advanced Device Configuration Status button to get diagnostics that can be helpful when debugging why configuration is failing. Refer to Configuration Status Register on page 108 for more information.

**Note:** For detailed information on how to use configuration modes and set up your circuit board for configuration, refer to AN 006: Configuring Trion FPGAs or AN 033: Configuring Titanium FPGAs.

### Edit the SPI Active Clock

An internal oscillator generates the internal clocks the FPGA uses during configuration. In SPI active configuration mode, configuration starts operating at the default frequency (10 MHz) and then switches to the user-selected clock to minimize configuration time (assuming the SPI flash device supports the faster  $f_{MAX}$ ).

You set the configuration clock frequency in the Efinity<sup>®</sup> software.

Table 21: Internal Oscillator Clock Settings

| SPI Clock Divider | Frequency (MHz) |
|-------------------|-----------------|
| DIV4              | 20              |
| DIV8              | 10              |

To change the clock frequency:

i

- 1. Choose File > Edit SPI Active Clock or click the toolbar icon to open the Edit SPI Active Clock Settings dialog box.
- 2. Choose the divider value with DIV Select.
- 3. Click Apply and Close to save your changes.

You can also set the clock frequency for the project in the **Project Editor** > **Bitstream Generation** tab. Any setting you make in the **Edit SPI Active Clock Settings** dialog box overrides what you set for the project.

**Note:** T20 (Q144, F324, F400 packages) and T35 (all packages) support negative edge sampling. Click **Enabled** to turn it on. Then, specify the number of extra clock cycles to insert between the time when the default clock changes to the specified clock and when the FPGA continues configuration. You can add up to 7 extra clock cycles.

# Generate a Bitstream (Programming) File

When you run the automated flow, the software automatically generates bitstream files that you can use to configure your target device. You can also generate the bitstream files manually. To generate bitstream files from the command line, use the following command:

#### **Example: Generate a Bitstream File from the Command Line**

Linux:

> efx run.py <project name>.xml --flow pgm

#### Windows:

i

```
> efx_run.bat <project name>.xml --flow pgm
```

The software generates these files in the **outflow** directory:

- .hex file as < project name > .hex. Use this file to program in SPI active or passive mode.
- .bit file as < *project name* > .bit. Use this file for JTAG programming.

Important: With the Efinity software v2021.2 and higher, you must use .hex for SPI and .bit for JTAG.

The bitstream file includes programming options you set for your project (e.g., to initialize user memory or set configuration mode). If you change these options you must regenerate the bitstream file. See Project-Based Programming Options on page 104.

Note: The software does not generate bitstream files for preliminary devices.

## About the BRAM Initial Content Updater

The BRAM Initial Content Updater is a tool that lets you quickly update the initial memory saved in the FPGA's BRAM without performing a full compile. For example, you can use this tool if you want to:

- Update RISC-V application code in the on-chip memory
- Update sensor parameters in on-chip memory

In the tool, you select the elaborated netlist memory that you want to update, not the postmap memory. Therefore, you do not need to know how synthesis decomposes and maps the memories to use this tool. Because this tool bypasses the full compilation flow, it does not update *< project >*.map.v and other intermediate compiler output files. As a result, the updated bitstream file will be out of sync with your other project files.

The format of the initial memory files is the same format used by Verilog HDL parsers and and the \$readmemb or \$readmemb Verilog HDL functions.

**Note:** The --optimize-zero-init-rom synthesis option tells the software to optimize away zero value ROMs. If your design has zero-value ROMs and you plan to use the BRAM Initial Content Updater later, disable this synthesis option in your project settings.

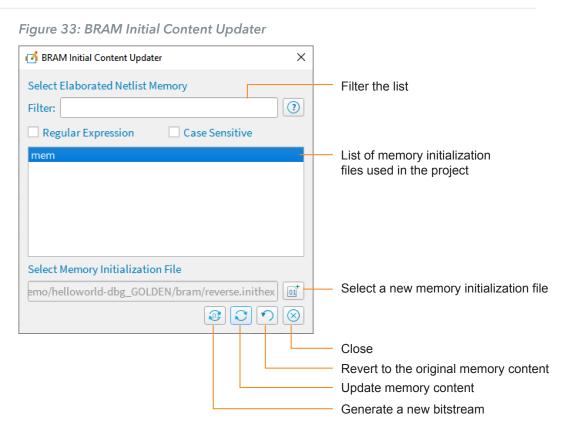

#### Updating the BRAM Initial Content

To use the tool:

- 1. Compile your project if you have not already done so. (The BRAM Initial Content Updater tool is disabled if you have not compiled.)
- 2. Create a new .hex file or update an existing one with the new memory content.
- 3. Open the tool by choosing Tools > Bram Update or by clicking the toolbar icon.
- 4. Select the memory you want to update. Use the filter options to narrow the list.
- 5. Click the Select Memory Initialization File button.
- 6. Choose the new .hex file.
- 7. Click Open.
- 8. Click the Update Memory Content button.
- 9. Click the Regenerate Bitstream button.
- 10. Close the BRAM Initial Content Updater.

Configure the FPGA with your updated bitstream.

If you want to revert the bitstream back to the original one:

- 1. Open the BRAM Initial Content Updater.
- 2. Click the Revert Memory Content Updates button.
- 3. Click the Regenerate Bitstream button.

### Using the Example Files

If you have a Trion T20 BGA256 Development Board, you can use the example files provided with the Efinity software to experiment with the BRAM Initial Content Updater.

- 1. Connect the board to your computer.
- 2. Open the helloworld project in the *<Efinity install path >*/debugger/demo/ helloworld-dbg\_GOLDEN directory.
- 3. Compile the project.
- 4. Configure the FPGA using the Programmer, JTAG mode, and the .bit file located in the project's outflow directory.
- 5. Open the BRAM Initial Content Updater.
- 6. Click the memory named mem to select it.
- 7. Click the Select Memory Initialization File button.
- 8. Select the reverse.inithex file in the helloworld-dbg\_GOLDEN directory.
- 9. Click Open.
- 10. Click the Update Memory Content button.
- 11. Click the Regenerate Bitstream button.
- 12. Close the BRAM Initial Content Updater.
- **13.** In the Programmer, click Start Ptrogram (use the same bitstream file). When configuration completes, the LEDs on the board blink in the opposite direction, showing the changed initial memory state.

You can use the other files in the **helloworld-dbg\_GOLDEN** directory to update the bitstream to show other blinking patterns. Additionally, you can create your own **.hex** file to change the blinking pattern.

### Command-Line Interface

In addition to the GUI. you can rus the BRAM Initial Content Updater from the command line. With this method you can perform iterative work, without having to go through GUI for every iteration.

#### Usage:

efx\_bram\_update --project <project name> --memory <logical memory name>,<initialization file>
 <options>

#### Where:

| Option Shortha                                   |    | Description                                                                                                    | Туре     | Example            |
|--------------------------------------------------|----|----------------------------------------------------------------------------------------------------|----------|--------------------|
| help                                             | -h | Show the help.                                                                                                    | Optional | help               |
| project arg                                      | -j | Specify the Efinity project file.                                                                                                    | Required | -j pt_demo.xml     |
| mem_info arg                                     | -i | Specify the memory file in protocol buffer format.                                                                                                    | Optional | -i new_mem.hex     |
| place arg                                        | -р | Specify a placement file.                                                                                                    | Optional | -p pt_demo.place   |
| lbf arg                                          | -  | Specify the Logical Bit File ( <b>.lbf</b> ).                                                                                                    | Optional | -l pt_demo.lbf     |
| output arg                                       | -0 | Specify the name for the updated bitstream file.                                                                                                    | Optional | -o pt_demo.bit     |
| family arg -f Indicate the FPGA family, trion or |    | Indicate the FPGA family, trion or titanium                                                                                                    | Optional | -f trion           |
| verbose -v P                                     |    | Print out verbose messages.                                                                                                    | Optional | -V                 |
| upda                                             |    | Specify the logical memory you want to<br>update and the memory initialization file.<br>Use the format <i><memory< i="">&gt;,<i><init file=""></init></i></memory<></i>                                                                                                    | Required | -b mem,new_mem.hex |
| mode argm                                        |    | Indicate the mode for the update tool.<br>update: Default. Use to updatie the<br>memory with a new file.<br>read: Reads the current initial content<br>data in the bitstream and displays it in the<br>console.<br>revert: Go back to the original initial<br>memory content. | Optional | -m revert          |

# Working with Bitstreams

You can use the Efinity Programmer to manipulate a bitstream before programming an FPGA or flash device.

### Edit the Bitstream Header

You can use the Programmer to edit the bitstream header information, for example, to add project or revision information. To edit the header:

- 1. In the Programmer, choose File > Edit Header... or click the toolbar icon to open the Edit Image Header dialog box. The window shows the default header information.
- **2.** Edit the header.
- 3. Click Save.

**Important:** When editing the bitstream header, if you remove any of the auto-generated information (such as Device: <name>), the Programmer may not be able to recognize the bitstream. Efinix recommends that you only append a small amount of information to the auto-generated data if you want to customize or annotate the header. The header can be a maximum of 256 characters, including the auto-generated text.

If you want to write your own program to detect which device the bitstream targets (e.g., using a microprocessor and SPI passive mode), be sure to keep all of the auto-generated header, specifically the Device: cname> string.

#### Bitstream Compression

When you generate a bitstream for Titanium FPGAs, the Efinity<sup>®</sup> software compresses the bitstream by default. This compression results in a bitstream size that is about half of the maximum size.

Refer to AN 033: Configuring Titanium FPGAs for the bitstream sizes.

**Important:** If you are using the Titanium security features (AES-256 encryption and/or asymmetric authentication), the software cannot compress the bitstream. Therefore, compression is disabled when you use these feaatures.

#### Export to Raw Binary Format

The Efinity<sup>®</sup> software v2018.4 and later supports raw binary (.bin) format for use with thirdparty flash programmers. To export to this format:

- 1. Open the Programmer.
- 2. Select the bitstream file.
- 3. Click Export.
- 4. Specify the filename.
- 5. Click Save.

You can also convert the file to .bin at the command line as described in Convert to Intel Hex Format at the Command Line on page 92.

### Export to .svf Format

The Efinity<sup>®</sup> software v2021.1 and later supports serial vector format (**.svf**) files for use with third-party JTAG programmers. To export to this format:

- 1. Open the Programmer.
- 2. Select a bitstream file.
- 3. Click Export.
- **4.** Specify the filename.
- 5. Choose Serial Vector Format (\*.svf) as the Files of type.
- 6. Click Save.

### Convert to Intel Hex Format at the Command Line

You can also convert a bitstream file to Intel Hex and other formats at the command line using this command:

```
export_bitstream.py [-h] [--family <Trion or Titanium>] [--idcode IDCODE] [--freq FREQ]
[--sdr_size SDR_SIZE][--tir_length TIR_LENGTH] [--hir_length HIR_LENGTH]
[--tdr_length TDR_LENGTH] [--hdr_length HDR_LENGTH] [--enter_user_mode <on or off>]
<format> <input filename> <output filename>
```

Where *< format >* is:

- hex to bin
- hex to intelhex
- bin to hex
- intellex to hex
- hex\_to\_svf

For example:

```
C:\Efinity\2021.1\bin\setup.bat
python3 C:\Efinity\2021.1\pgm\bin\efx_pgm\export_bitstream.py hex_to_bin new_project.hex
test2.bin
```

#### Combine Bitstreams and Other Files

You may want to store multiple bitstreams or other data into the same flash device on your board. For example, you can combine files for:

- Multi-image configuration using the CBSEL pins
- Internal reconfiguration
- Programming FPGAs in a daisy chain
- Programming a bitstream and other files such as a RISC-V application binary

You use the **Combine Multiple Image Files** dialog box to choose files to combine into a single file for programming. Choose one of the following modes:

| Table 23: Modes | when Co | mbining l | mages |
|-----------------|---------|-----------|-------|
|-----------------|---------|-----------|-------|

| Mode                         | Use For                     | Number of Images                                                       | Refer to                                                         |
|------------------------------|-----------------------------|------------------------------------------------------------------------|------------------------------------------------------------------|
| Selectable Flash<br>Image    | Multi-image configuration   | Up to 4                                                                | Program Multiple Images (CBSEL) on page 93                       |
|                              | Internal reconfiguration    | Up to 4                                                                | Program Multiple Images (Internal<br>Reconfiguration) on page 94 |
| Daisy Chain                  | Daisy chains                | Any number of JTAG<br>devices including<br>those from other<br>vendors | Program a Daisy Chain on page 95                                 |
| Generic Image<br>Combination | A bitstream and other files | One bitstream and<br>any number of other<br>files                      | Program Multiple Images (Bitstream<br>and Data) on page 94       |

## SPI Programming

You can program Efinix FPGAs using the SPI interface and a .hex file.

### Program a Single Image

In single image programming mode, you configure one FPGA with one image.

- 1. Click the Select Image File button.
- 2. Browse to the **outflow** directory and choose *< project name >*.hex.
- 3. Choose SPI Active or SPI Passive configuration mode.
- 4. Click Start Program. The console displays programming messages.

### Program Multiple Images (CBSEL)

In this programming mode, you specify up to four images that can configure one FPGA. You then use the FPGA's CBSEL pins to select which image to use. You can only use active mode.

- 1. Click the Combine Multiple Images button.
- 2. Choose Mode > Selectable Flash Image.
- **3.** Enter the output file name.
- 4. Choose the output file location. The default is the project's **outflow** directory.
- 5. Choose External Flash Image.
- 6. Click in the table row corresponding to the position for which you want to add an image.
- 7. Click Add Image.
- 8. Select the image file to place in that location.
- 9. Click OK.

i

10. Repeat steps 6 through 9 as needed. You can add up to four images.

- 11. Click Apply to generate the combined image file.
- 12. Click Close to return to the Programmer, which displays the combined image file as the image to use for programming.
- 13. Click Start Program.

**Note:** For more information on programming multiple images, refer to **Example Design: Configuring a Trion Development Board with Multiple Images** on the Downloads page in the Support center.

### Program Multiple Images (Internal Reconfiguration)

In this programming mode, you specify up to four images that can configure one FPGA. You then use the FPGA's internal reconfiguration interface to select which image to use. You can only use active mode.

- 1. Click the Combine Multiple Images button.
- 2. Choose Mode > Selectable Flash Image.
- 3. Enter the output file name.
- 4. Choose the output file location. The default is the project's **outflow** directory.
- 5. Choose Remote Update Flash Image.

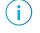

**Note:** When using internal reconfiguration, you **must** choose **Remote Update Flash Image**. If you choose **External Flash Image**, the FPGA reconfigures with the first image as specified by the CBSEL pins instead of the golden image.

- 6. Click in the table row corresponding to the position for which you want to add an image.
- 7. Click Add Image.
- 8. Select the image file to place in that location.
- 9. Click OK.

i.

- 10. Repeat steps 6 through 9 as needed. You can add up to four images.
- 11. Click Apply to generate the combined image file.
- 12. Click Close to return to the Programmer, which displays the combined image file as the image to use for programming.
- 13. Click Start Program.

**Note:** For more information on using the internal reconfiguration feature, refer to AN 010: Using the Internal Reconfiguration Feature to Remotely Update Trion<sup>®</sup> and Titanium FPGAs.

#### Program Multiple Images (Bitstream and Data)

In this programming mode, you specify one bitstream and one or more data files to combine into a single file for programming. You can only use active mode.

- 1. Click the Combine Multiple Images button.
- 2. Choose Mode > Generic Image Combination.
- 3. Enter the output file name.
- 4. Choose the output file location. The default is the project's **outflow** directory.
- 5. Click Add Image.
- 6. Select the image file to place in that location.
- 7. Click Open. The image file and flash length are displayed in the table.
- 8. Specify the flash address.
- 9. Repeat steps 5 through 8 as needed.

**Note:** If you want to combine a bitstream and a RISC-V binary, use 0x00000000 as the bitstream's flash address and 0x00380000 as the binary's flash address.

- 10. Click Apply to generate the combined image file.
- 11. Click **Close** to return to the Programmer, which displays the combined image file as the image to use for programming.
- 12. Click Start Program.

### Program a Daisy Chain

In this programming mode, you specify any number of images to configure a daisy chain of FPGAs. You can choose active or passive configuration for first FPGA; the rest are in passive mode.

- 1. Click the Combine Multiple Images button.
- 2. Select Daisy Chain as the Mode.
- 3. Enter the output file name.
- 4. Choose the output file location. The default is the project's **outflow** directory.
- 5. Click Add Image to add a file to the daisy chain.
- 6. Repeat step 5 to add as many files as you want to the chain. Use the up/down arrows to re-order the images if needed.
- 7. Click Apply to generate the combined image file.
- 8. Click Close to return to the Programmer, which displays the combined image file as the image to use for programming.
- 9. Click Start Program.

# JTAG Programming

You can program Efinix FPGAs using the JTAG interface and a .bit file.

### JTAG Device IDs

The following table lists the Trion and Titanium JTAG device IDs.

| Table | 24: | Titanium | JTAG | Device | IDs |
|-------|-----|----------|------|--------|-----|
|-------|-----|----------|------|--------|-----|

| FPGA   | Package                | JTAG Device ID |
|--------|------------------------|----------------|
| Ti35   | All                    | 0x10661A79     |
| Ti60ES | All                    | 0x00360A79     |
| Ti60   | All                    | 0x10660A79     |
| Ti90   | J361, J484, G400, G529 | 0x00691A79     |
|        | L484                   | 0x00688A79     |
| Ti120  | J361, J484, G400, G529 | 0x00692A79     |
|        | L484                   | 0x0068CA79     |
| Ti180  | M484                   | 0x00680A79     |
|        | J361, J484, G400, G529 | 0x00690A79     |
|        | L484                   | 0x00684A79     |
| Ti135  | All                    | 0x006A1A79     |
| Ti200  | All                    | 0x006A2A79     |
| Ti375  | All                    | 0x006A0A79     |

#### Table 25: Trion JTAG Device IDs

| FPGA           | Package                                      | JTAG Device ID |
|----------------|----------------------------------------------|----------------|
| Т4, Т8         | BGA81                                        | 0×0            |
| T8             | QFP144                                       | 0x00210A79     |
| T13            | All                                          | 0x00210A79     |
| T20            | WLCSP80, QFP100F3,<br>QFP144, BGA169, BGA256 | 0x00210A79     |
| T20            | BGA324, BGA400                               | 0x00240A79     |
| T35            | All                                          | 0x00240A79     |
| T55, T85, T120 | All                                          | 0x00220A79     |

#### Program a Single Image

In single image programming mode, you configure one FPGA with one image.

- 1. Click the Select Image File button.
- 2. Browse to the **outflow** directory and choose *< project name >*.**bit**.
- 3. Choose the JTAG configuration mode.
- 4. Click Start Program. The console displays programming messages.

### Program Using a JTAG Chain

You can program an FPGA that is part of a JTAG chain. The chain can include Trion<sup>®</sup> and Titanium FPGAs as well as other devices. You define your JTAG chain using a JTAG chain file. You import the JTAG chain file into the Programmer to perform programming. The JTAG chain file is an XML file (**.xml**) that includes all of the devices in the chain. For example:

Trion FPGA example:

Titanium FPGA example:

where:

- chip num is the device order starting from position 1.
- id code is the hexadecimal JEDEC device ID (all lowercase letters)
- ir width is the width of the instruction register in bits
- istr code is the binary IDCODE instruction

Note: For Trion FPGAs, use 1100 as the istr\_code.

**Note:** For Titanium FPGAs, use 11000 as the istr code.

To program using a JTAG chain:

- 1. Create a JTAG Chain File using a text editor.
- 2. Open the Programmer.
- 3. Choose your USB Target and Image.
- 4. Select JTAG as the Programming Mode.
- 5. Click the Import JCF toolbar button.
- 6. Browse to your JTAG Chain File and click Open.
- 7. Select which device you want to program in the drop-down list next to the JTAG **Programming Mode** option.
- 8. Click Start Program.

### Program using a JTAG Bridge (New)

Programming with a JTAG bridge is a 2-step process: first you configure the FPGA to turn it into a flash programmer (.**bit**) and second you use the FPGA to program the flash device with the bitstream (.**hex**).

The SPI Active using JTAG Bridge (New) mode, is an improved version of the legacy SPI Active using JTAG Bridge mode, and is available in the Efinity software v2023.2 and higher. This mode is substantially faster than the legacy mode and has pre-built flash loader (.bit) files that you can use. However, you can still use your own .bit file if you choose to do so.

**Notice:** If you would like to incorporate the RTL files for the new and improved flash loader into your own design, the files are located in the *<Efinity directory*>/pgm/rtl/spiloaderv2 directory.

The Titanium .bit files include a custom JTAG USERCODE in the bitstream:

- Single flash .bit files—0x96C09A03
- Dual flash .bit files—0xC07FCFE2

**Note:** For Titanium FPGAs, the Programmer automatically loads the **.bit** file based on the FPGA target. For Trion FPGAs, you need to specify the pre-built file to use.

To program using a JTAG bridge:

1. Choose the USB Target.

i

- 2. In the Image box, click the Select Image File button to browse for the .hex file to program the flash device.
- 3. Choose the SPI Active using JTAG Bridge (New) or SPI Active x8 using JTAG Bridge (New) programming mode.
- 4. Turn on the Auto configure JTAG Bridge Image option.

For Titanium FPGAs, the Programmer automatically loads the **.bit** file. Skip step 5 if you want to use the pre-loaded **.bit** file.

- 5. Specify the .bit file.
  - a) In the Programming Mode box, click Select Image File.
  - b) The Open Image File dialog box opens to a directory of available pre-built .bit files. Choose the file for your FPGA (Trion), or browse to find your own .bit file.

The Programmer remembers which file you specify and uses it automatically the next time you run the Programmer.

6. Click Start Program. The Programmer first configures the FPGA and then programs the flash device.

**Important:** If you are using the Titanium RSA bitstream authentication security feature, you need to use a signed **.bit** file. Copy the bundled **.bit** file from *<Efinity version>/pgm/fli/titanium* to another directory and sign it. Then point to the signed **.bit** file in the Programmer. You can also create your own **.bit** file if you prefer.

Refer to Using the Efinity Bitstream Security Key Generator on page 111 for information on signing existing .bit files.

### Program using a JTAG Bridge (Legacy)

Programming with a JTAG bridge is a 2-step process: first you configure the FPGA to turn it into a flash programmer (.**bit**) and second you use the FPGA to program the flash device with the bitstream (.**hex**).

The Titanium .bit files include a custom JTAG USERCODE in the bitstream:

- Single flash .bit files—0x6212E80D
- Dual flash .bit files—0xFA828A14

To program using a JTAG bridge:

- 1. Choose the USB Target.
- 2. In the Image box, click the Select Image File button to browse for the .hex file to program the flash device.
- 3. Choose the SPI Active using JTAG Bridge (Legacy) or SPI Active x8 using JTAG Bridge (Legacy) mode.
- 4. Turn on the Auto configure JTAG Bridge Image option. For Titanium FPGAs, the Programmer automatically loads the .bit file. Skip step 5 if you want to use the pre-loaded .bit file.
- 5. Specify the .bit file.
  - a) In the Programming Mode box, click Select Image File.
  - b) The Open Image File dialog box opens. Browse to find your own .bit file.
- 6. Click Start Program. The Programmer first configures the FPGA and then programs the flash device.

Notice: Refer to the JTAG SPI Flash Loader Core User Guide for instructions on creating the .bit file.

**Important:** If you are using the Titanium RSA bitstream authentication security feature, you need to use a signed **.bit** file. Copy the bundled **.bit** file from *<Efinity version>/pgm/fli/titanium* to another directory and sign it. Then point to the signed **.bit** file in the Programmer. You can also create your own **.bit** file with the JTAG Flash Loader IP core if you prefer.

Refer to Using the Efinity Bitstream Security Key Generator on page 111 for information on signing existing .bit files.

### JTAG Programming with FTDI Chip Hardware

These instructions describe how to program Trion<sup>®</sup> and Titanium FPGAs using the FTDI Chip FT2232H and FT4232H Mini Modules. Efinix<sup>®</sup> has tested the hardware for use with Trion<sup>®</sup> and Titanium FPGAs.

**Note:** Efinix does not recommend the FTDI Chip C232HM-DDHSL-0 programming cable due to the possibility of the FPGA not being recognized or the potential for programming failures.

1. Open the Efinity<sup>®</sup> software.

i

- 2. Open the Efinity<sup>®</sup> Programmer.
- 3. Click the Select Bitstream Image button.
- 4. Browse to your image and click OK.
- 5. Choose one of the following in the USB Target drop-down list:
  - Dual RS232 HS for FT2232H Mini Module
  - FT4232H MM for FT4232H Mini Module
- 6. Choose JTAG from the Programming Mode drop-down list.
- 7. Click Start Program.

#### FDTI Programming at the Command Line

The Efinity<sup>®</sup> includes a script, **ftdi\_program.py**, which you can use for command-line programming with FTDI modules. The command is in the format:

```
ftdi_program.py <filename>.bit -m <mode> --url <url> --aurl
<url>
```

*< mode>* is the programming mode:

- active, passive
- jtag,jtag\_chain
- jtag\_bridge\_new, or jtag\_bridge\_x8\_new<sup>(4)</sup> (new mode, see Program using a JTAG Bridge (New) on page 98)
- jtag\_bridge, or jtag\_bridge\_x8<sup>(5)</sup> (legacy mode, see Program using a JTAG Bridge (Legacy) on page 99)

**Note:** To use the JTAG bridge modes, you must have already configured the FPGA with the JTAG SPI flash loader.

The Efinity software v2023.2 and higher includes pre-built flash loader **.bit** files in *<Efinity installation directory>/pgm/fli/<family>*.

Refer to the JTAG SPI Flash Loader Core User Guide for information on using the legacy flash loader.

**Important:** You only need to specify the --url and --aurl options if you have more than one board with an FTDI chip connected to your computer.

Only supported in T20 (BGA324 and BGA400), T35, T55, and T120 FPGAs.

*<url>* is in the format:

ftdi://ftdi:<product>:<serial>/<interface>

where:

<product > is the USB product ID of the device

 <sup>(4)</sup> The jtag\_bridge\_x8\_new mode is only supported in some Titanium FPGAs. Refer to the data sheet for the modes your FPGA supports.
 (5) The iteration of the superstant of the superstant of the superstan

<sup>&</sup>lt;sup>(5)</sup> The jtag\_bridge\_x8 mode is only supported in some Titanium FPGAs. Refer to the data sheet for the modes your FPGA supports.

| <product></product>                    | Board                                  |
|----------------------------------------|----------------------------------------|
| 232h                                   | Trion T8 Development Board             |
| 2232h Trion T20 MIPI Development Board |                                        |
|                                        | Trion T20 BGA256 Development Board     |
|                                        | Trion T120 BGA324 Development Board    |
|                                        | Trion T120 BGA576 Development Board    |
| 4232h                                  | Xyloni Development Board               |
| 4232h                                  | Titanium Ti60 BGA225 Development Board |

*<serial>* is the serial number of the FTDI chip. (Optional)

- If you only have one Efinix<sup>®</sup> development board or FTDI device connected to your computer, you do not need to specify the serial number.
- In the Efinity<sup>®</sup> software v2020.2 and higher, the Programmer displays the serial number of the FTDI device in the **USB Info** string. The serial number is a string beginning with FT.

| <sup>010</sup> → Efinity Program | mer                                                                               | _ |   | × |
|----------------------------------|-----------------------------------------------------------------------------------|---|---|---|
| File Help                        |                                                                                   |   |   |   |
| 8 6 0 .                          | 4 🧕 🕐 🖐                                                                           |   |   |   |
| Target<br>USB Target<br>USB Info | Trion T120F324 Development Board<br>Bus 000 Device 255: ID 0403:6010 S/N FT5ECP6E |   | • | • |
| Image<br>Bitstream File          | FPG                                                                               | A |   |   |

The string after S/N is the FTDI serial number

*<interface>* is the interface number. For Efinix<sup>®</sup> development boards, *<interface>* is always 1.

#### Linux Examples

To program in Linux:

- 1. Open a terminal and change to the Efinity<sup>®</sup> installation directory.
- 2. Type: source ./bin/setup.sh and press enter.
- 3. Use the ftdi program.py command.

**Example:** Titanium Ti60 F225 Development Board as the only board attached to your computer, use:

```
ftdi_program.py <filename>.bit -m jtag
```

**Example:** Titanium Ti60 F225 Development Board with serial number FT5ECP6E when another board with an FTDI chip is connected to your computer, use:

Example: Xyloni Development Board as the only board attached to your computer, use:

```
ftdi_program.py <filename>.bit -m jtag
```

**Example:** Trion T120 BGA324 Development Board with serial number FT5ECP6E when another board with an FTDI chip is connected to your computer, use:

ftdi\_program.py <filename>.bit -m jtag --url ftdi://ftdi:2232h:FT5ECP6E/1
 --aurl ftdi://ftdi:2232h:FT5ECP6E/1

#### Windows Examples

To program in Windows:

- 1. Open a command prompt and change to the Efinity<sup>®</sup> installation directory.
- 2. Type: . \bin \setup.bat and press enter.
- 3. Use the ftdi\_program.py command.

Example: Titanium Development board as the only board attached to your computer, use:

%EFINITY\_HOME%\bin\python3 %EFINITY\_HOME%\pgm\bin\ftdi\_program.py <filename>.bit -m jtag

**Example:** Titanium Ti60 F225 Development Board with serial number FT5ECP6E when another board with an FTDI chip is connected to your computer, use:

%EFINITY HOME%\bin\python3 %EFINITY HOME%\pgm\bin\ftdi\_program.py <filename>.bit -m jtag --url ftdi://ftdi:4232h:FT5ECP6E71 --aurl ftdi://ftdi:4232h:FT5ECP6E/1

Example: Xyloni Development Board as the only board attached to your computer, use:

%EFINITY\_HOME%\bin\python3 %EFINITY\_HOME%\pgm\bin\ftdi\_program.py <filename>.bit -m jtag

**Example:** Trion T120 BGA324 Development Board with serial number FT5ECP6E when another board with an FTDI chip is connected to your computer, use:

%EFINITY HOME%\bin\python3 %EFINITY HOME%\pgm\bin\ftdi\_program.py <filename>.bit -m jtag --url ftdi://ftdi:2232h:FT5ECP6E/1 --aurl ftdi://ftdi:2232h:FT5ECP6E/1

# Using the Command-Line Programmer

To run the Programmer using the command line, use the command:

#### **Example: Command-Line Programmer**

#### Linux:

> efx\_run.py <project name>.xml --flow program

#### Windows:

```
> efx run.bat <project name>.xml --flow program
```

(Optional) Use these options:

- --pgm opts mode specifies the configuration mode. The available modes are:
  - active-SPI active configuration
  - passive—SPI passive configuration
  - jtag—JTAG programming
  - jtag\_bridge—SPI active using JTAG bridge mode
  - jtag\_bridge\_x8—SPI active x8 using JTAG bridge mode (used with 2 flash devices)<sup>(6)</sup>

In active mode, the FPGA configures itself from flash memory; in passive mode, a CPU drives the configuration. If you do not specify the mode, it defaults to active. For example, to use JTAG mode, use the command:

efx\_run.py <project name>.xml --flow program --pgm\_opts mode=jtag

• --pgm\_opts settings\_file specifies a file in which you have saved all of the programming options. A settings file is useful for performing batch programming of multiple devices.

<sup>&</sup>lt;sup>(6)</sup> Used with 2 flash devices. Only supported in some Titanium FPGAs. Refer to the data sheet for the modes your FPGA supports.

# **Project-Based Programming Options**

You specify project-based programming options in the **Project Editor** > **Bitstream Generation** tab in the Efinity<sup>®</sup> software. Efinix FPGAs support active and passive configuration in a variety of modes.

 $(\mathbf{i})$ 

**Note:** Some of these project settings affect bits in the bitstream. Therefore, when you program an FPGA with the Programmer, the setting you make in the Project Editor should match what you intend to use in the Programmer.

| Option                                           | Notes                                                                                                    |
|--------------------------------------------------|----------------------------------------------------------------------------------------------------|
| Active/Passive                                   | Active: SPI active mode.                                                                                                    |
|                                                  | Passive: SPI passive mode.                                                                                                    |
|                                                  | Your choice of active or passive affects the pinout and determines which choices are available in the Programming Mode box.                                                                                                    |
| JTAG USERCODE                                    | Use this field to specify a 32-bit user electronic signature. The USERCODE is included in the bitstream. You can read it from the FPGA via the JTAG interface, and you can view the JTAG USERCODE in the Programmer's Advanced Device Status dialog box. Default: 0xFFFFFFFF |
| Clock Source                                     | For Titanium FPGAs, choose whether you want to use the FPGA's internal oscillator or an external clock source as the configuration clock.                                                                                                    |
|                                                  | For Trion FPGAs, this option is always <b>Internal Oscillator</b> .                                                                                                    |
| SPI Programming<br>Clock Divider                 | Choose the divider for the SPI clock. This setting is reflected in the bitstream file.<br>Default: DIV8                                                                                                    |
| Clock Sampling<br>Edge                           | For Titanium FPGAs, choose whether the configuration clock should sample on the rising or falling edge. The default is <b>Rising</b> .                                                                                                    |
|                                                  | For Trion FPGAs, this option is always <b>Rising</b> .                                                                                                    |
| Power down flash<br>after programming            | Enable this option to power down the flash device after the FPGA finishes programming.<br>This setting is reflected in the bitstream file, and you can only set it here.<br>Default: On                                                                                      |
| Use 4-byte<br>addressing during<br>configuration | (Titanium only) When you turn this option on, the control block issues 4-byte addresses when it configures the FPGA.                                                                                                    |
|                                                  | This option is not supported for Ti35 amd Ti60 FPGAs.                                                                                                    |
| Programming mode                                 | Choose the programming mode and width; the choices depend on the FPGA and package you are targeting. This setting is reflected in the bitstream file, and you can only set it here.                                                                                          |
|                                                  | Default: SPI <active or="" passive=""> x1</active>                                                                                                    |
| Enable Initialized                               | This setting is reflected in the bitstream file, and you can only set it here.                                                                                                    |
| Memory in User<br>RAMs                           | <b>on</b> : The bitstream has initialized memory.                                                                                                    |
|                                                  | off: The bitstream does not have initialized memory.                                                                                                    |
|                                                  | smart:                                                                                                    |
|                                                  | For the Trion family, this option has the same effect as <b>on</b> .                                                                                                    |
|                                                  | For the Titanium family, this option gives a slightly smaller bitstream.                                                                                                    |
|                                                  | Default: smart                                                                                                    |

#### Table 26: Project-Specific Programming Options

| Option                                            | Notes                                                                                                    |  |  |  |  |
|---------------------------------------------------|----------------------------------------------------------------------------------------------------|--|--|--|--|
| Release Tri-States<br>before Reset                | During configuration, core signals are held in reset and the I/O pins are tri-stated. These states are released when the FPGA enters user mode.                                                                                                    |  |  |  |  |
|                                                   | On: (default) I/O pins are released from tri-state before the core is released from reset (use this option when the application is core sensitive).                                                                                                    |  |  |  |  |
|                                                   | Off: Core signals are released from reset before the I/O pins are released from tri-state (use this option when the application is I/O sensitive).                                                                                                    |  |  |  |  |
| Enable Bitstream                                  | (Titanium only) When turned on (default), the software compresses the bitstream.                                                                                                    |  |  |  |  |
| Compression                                       | If you choose <b>Bitstream Encryption</b> or <b>Bitstream Authentication</b> , this option is turned off<br>and disabled because you cannot compress a bitstream and use the security features<br>simultaneously.                                                                                                    |  |  |  |  |
| Bitstream Encryption                              | (Titanium only)                                                                                                    |  |  |  |  |
|                                                   | On: The software generates an encrypted bitstream. You also need to specify the <b>.bin</b> file in the <b>FPGA Key Data File</b> box.                                                                                                    |  |  |  |  |
|                                                   | Off: (default) The software generates a plaintext bitstream.                                                                                                    |  |  |  |  |
| Randomize IV value<br>during compilation          | (Titanium only) This option is used with bitstream encryption. The encryption/decryption uses a 96-bit initial vector (IV). If you want the software to generate a random IV for every compilation, leave this option turned on. If you want to specify an IV, turn this option off and specify the value in the <b>96-bit IV Value</b> box. |  |  |  |  |
|                                                   | On (default): Let the software generate the IV value. (The bitstream will be different every time you compile, even if nothing has changed in your design.)                                                                                                    |  |  |  |  |
|                                                   | Off: The software does not generate the IV value; the user will specify it in the <b>96-bit IV</b><br><b>Value</b> box. (If nothing has changed in your design, when you recompile, the bitstream remains the same)                                                                                                    |  |  |  |  |
| 96-bit IV Value                                   | (Titanium only) Click the refresh button next to this box to generate a random IV value.<br>You can also enter a value you generate with another program.                                                                                                    |  |  |  |  |
| Bitstream                                         | (Titanium only)                                                                                                    |  |  |  |  |
| Authentication                                    | On: The software generates a signed bitstream. You also need to specify the <b>.bin</b> file in the <b>FPGA Key Data File</b> box and the RSA private key ( <b>.pem</b> ) file in the <b>RSA Private Key</b> box.<br>Off: (default) The software generates an unsigned bitstream.                                                            |  |  |  |  |
| FPGA Key Data File                                | (Titanium only) Specify the location and name of the <b>.bin</b> file you generated with the Efinity Bitstream Security Key Generator.                                                                                                    |  |  |  |  |
| RSA Private Key                                   | (Titanium only) Specify the location and name of the RSA private key file ( <b>.pem</b> ).                                                                                                    |  |  |  |  |
| Generate JTAG<br>configuration file               | On (default): Generate a <b>.bit</b> file for JTAG configuration.<br>Off: Do not generate a <b>.bit</b> file.                                                                                                    |  |  |  |  |
| Generate JTAG raw<br>binary configuration<br>file | On: Generate a <b>.bin</b> file (raw binary) for JTAG configuration.<br>Off (default): Do not generate a <b>.bin</b> file.                                                                                                    |  |  |  |  |
| Generate SPI<br>configuration file                | On (default): Generate a <b>.hex</b> file for SPI programming.<br>Off: Do not generate a <b>.hex</b> file.                                                                                                    |  |  |  |  |
| Generate SPI raw<br>binary configuration<br>file  | On: Generate a <b>.bin</b> file (raw binary) for SPI programming.<br>Off (default): Do not generate a <b>.bin</b> file.                                                                                                    |  |  |  |  |

When you change one of these options, you can simply re-run the bitstream generation flow step. You do not need to recompile the design.

| Project   | Design       | Synthesis       | Place and Rou    | ite  | Bitstream Generation | Debugger |
|-----------|--------------|-----------------|------------------|------|----------------------|----------|
| ITAG USE  | RCODE        |                 |                  | 0xFI | FFFFFF               |          |
| Active    | 0            | Passive         |                  |      |                      |          |
| Active    |              |                 |                  |      |                      |          |
| Clock S   | ource        |                 |                  | Inte | rnal Oscillator      | •        |
| SPI Pro   | gramming     | Clock Divider   |                  | DIV  | 3                    | •        |
| Clock S   | ampling Ec   | lge             |                  | Risi | ng                   | •        |
| ✓ Pow     | er down fla  | ash after prog  | ramming          |      |                      |          |
| Use       | 4-Byte add   | ressing during  | g configuration  |      |                      |          |
| Program   | ning Mode    |                 |                  | SPI  | active x1            | •        |
| inable In | itialized Me | emory In User   | RAMs             | on   |                      | •        |
| Release   | e Tri-State  | s before Rese   | t                |      |                      |          |
| Dutput    |              |                 |                  |      |                      |          |
| ✓ Gen     | erate JTAG   | configuration   | file             |      |                      |          |
| Gene      | erate JTAG   | raw binary co   | nfiguration file |      |                      |          |
| ✓ Gene    | erate SPI co | onfiguration fi | le               |      |                      |          |
| Gen       | erate SPI ra | aw binary conf  | figuration file  |      |                      |          |

Figure 34: Setting Programming Options (Trion)

| Project Editor                                                              |                             |                        |                          |                    |       | >  |
|-----------------------------------------------------------------------------|-----------------------------|------------------------|--------------------------|--------------------|-------|----|
| Project Design Sy                                                           | ynthesis                    | Place and Rout         | ute Bitstream Generation |                    | Debug | -  |
| JTAG USERCODE                                                               |                             | C                      | xFFFFF                   | FF                 |       |    |
| Active     Pas                                                              | sive                        |                        |                          |                    |       |    |
| Active                                                                      |                             |                        |                          |                    |       |    |
| Clock Source                                                                |                             |                        | Internal Oscillator 🔹    |                    |       | -  |
| SPI Programming Clock Divider                                               |                             |                        | DIV8                     |                    |       | -  |
| Clock Sampling Edge                                                         |                             |                        | Falling •                |                    |       | •  |
| ✓ Power down flash                                                          | after progr                 | amming                 |                          |                    |       |    |
| Use 4-Byte address                                                          | sing during                 | configuration          |                          |                    |       |    |
| Programming Mode                                                            |                             |                        | SPI active x1            |                    |       | -  |
| Enable Initialized Memory In User RAMs                                      |                             |                        | off                      |                    |       | •  |
| ✔ Release Tri-States be                                                     | efore Reset                 | :                      |                          |                    |       |    |
| Enable Bitstream Co                                                         | mpression                   |                        |                          |                    |       |    |
| Remarks: Compressio                                                         | on must be                  | disabled when          | security                 | feature is enabled |       |    |
| Bitstream Security                                                          |                             |                        |                          |                    |       |    |
| ✓ Bitstream Encryptic                                                       | on                          |                        |                          |                    |       |    |
| ▼ Randomize IV value                                                        | e during co                 | ompilation             |                          |                    |       |    |
| 96-bit IV Value                                                             |                             |                        |                          |                    |       | (* |
| Bitstream Authenti                                                          | ication                     |                        |                          |                    |       |    |
| FPGA Key Data File                                                          |                             |                        |                          |                    |       |    |
|                                                                             |                             |                        |                          |                    |       |    |
| Cert. File                                                                  |                             |                        |                          |                    |       |    |
|                                                                             |                             |                        |                          |                    |       |    |
|                                                                             | figuration                  | file                   |                          |                    |       |    |
| Output                                                                      |                             |                        |                          |                    |       |    |
| Output<br>Generate JTAG con                                                 | i binary co                 | nfiguration file       |                          |                    |       |    |
| Output<br>✓ Generate JTAG con<br>☐ Generate JTAG raw                        | / binary co<br>guration fil | nfiguration file<br>le |                          |                    |       |    |
| Output<br>✓ Generate JTAG con<br>Generate JTAG raw<br>✓ Generate SPI config | / binary co<br>guration fil | nfiguration file<br>le |                          |                    | ОК    |    |

Figure 35: Setting Programming Options (Titanium)

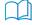

**Notice:** Refer to the data sheet for your FPGA for information on which configuration options it supports. Refer to AN 006: Configuring Trion FPGAs or AN 033: Configuring Titanium FPGAs for information on configuration modes, timing, and board considerations.

# **Configuration Status Register**

Titanium FPGAs have a configuration status register. You can use the Efinity Programmer to monitor the values in this register to help debug confugration issues. View the register values in the **Advanced Device Configuration Status** dialog box, which you open by clicking the button of the same name.

Table 27: Configuration Status Register

| Name                       | Description                                                                                                    |  |  |  |  |
|----------------------------|----------------------------------------------------------------------------------------------------|--|--|--|--|
| IN_USER <sup>(7)</sup>     | 0: The FPGA is not in user mode.                                                                                                    |  |  |  |  |
| _                          | 1: The FPGA is in user mode. IN_USER waits for all internal resets and tri-states to be released before it goes high.                                                                                                    |  |  |  |  |
| CDONE                      | Configuration done, has the same value as the CDONE output pin.                                                                                                    |  |  |  |  |
|                            | 0: The FPGA is not configured.                                                                                                    |  |  |  |  |
|                            | 1: Configuation is complete.                                                                                                    |  |  |  |  |
| NSTATUS                    | Configuration status, has the same value as the active-low NSTATUS output pin if the NSTATUS pin is not driven by user when the FPGA is in user mode.                                                                                                    |  |  |  |  |
|                            | 0: Indicates that the FPGA received a bitstream that was targeted for a different configuration mode or width, or a CRC error is detected during configuration. NSTATUS can also go low if there is a mismatch between the bitstream and the FPGA encryption/authentication keys. |  |  |  |  |
|                            | 1: During configuration, indicates that the FPGA is in configuration mode.                                                                                                    |  |  |  |  |
| CRC32_ERROR_CORE           | 0: No CRC errors were detected in the core configuration bits.                                                                                                    |  |  |  |  |
|                            | 1: One or more CRC errors were detected in the core configuration bits.                                                                                                    |  |  |  |  |
| RMUPD_ERROR                | 0: No errors occurred during remote update.                                                                                                    |  |  |  |  |
|                            | 1: An error occurred during remote update configuration. Has the same value as the remote update error status signal sent to the core fabric.                                                                                                    |  |  |  |  |
| CONFIG_END                 | 0: Configuration is not complete.                                                                                                    |  |  |  |  |
|                            | 1: Configuration completed (whether successful or not).                                                                                                    |  |  |  |  |
| SYNC_PAT_FOUND             | 0: Indicates that the FPGA is not receiving the expected synchronization pattern at start of the bitstream. Check for board or power issues.                                                                                                    |  |  |  |  |
|                            | 1: Indicates that the FPGA detected a synchronization pattern at start of the bitstream., and the clock and data connections to the FPGA are acceptable. Any configuration problems are likely digital or logical in nature.                                                      |  |  |  |  |
| SEU_ERROR                  | 0: No SEU detection errors were found.                                                                                                    |  |  |  |  |
|                            | 1: An SEU detection error was found when reading back the SEU CRAM. Has the same value as the SEU detection error status signal to the core fabric.                                                                                                    |  |  |  |  |
| CRC32_ERROR_PERIPH         | 0: No CRC errors were detected in the interface configuration bits.                                                                                                    |  |  |  |  |
|                            | 1: One or more CRC errors were detected in the interface configuration bits.                                                                                                    |  |  |  |  |
| AES256_PASS <sup>(7)</sup> | For an encrypted bitstream:<br>0: Decryption failed. The encryption keys used in to program the fuses may not<br>match the ones used to encrypt the bitstream                                                                                                    |  |  |  |  |
|                            | 1: The encrypted bitstream was decrypted successfully.                                                                                                    |  |  |  |  |
|                            | If the bitstream is not encrypted, this register is always a 1.                                                                                                    |  |  |  |  |

<sup>&</sup>lt;sup>(7)</sup> This bit is not supported in Ti60ES FPGAs.

| Name                    | Description                                                                                                    |
|-------------------------|----------------------------------------------------------------------------------------------------|
| RSA_PASS <sup>(7)</sup> | When using RSA authentication:<br>0: The signature check failed. The RSA keys used to program the fuses may not<br>match the ones used to sign the bitstream in the Efinity project.<br>1: The bitstream signature was verified successfully |
|                         | If RSA authentication is not used, this register is always a 1.                                                                                                    |
| AES_ACTIVE              | <ul><li>After the FPGA is configured, you can check this status bit for encryption:</li><li>0: AES is disabled in the current design.</li><li>1: AES is enabled in the current design.</li></ul>                                             |
| RSA_ACTIVE              | After the FPGA is configured, you can check this status bit for authentication:<br>0: RSA is disabled in the current device.<br>1: RSA is enabled in the current device.                                                                     |
| USERCODE                | Displays the 32-bit hex JTAG USERCODE.                                                                                                    |

# Verifying Configuration with the Programmer

After you program the flash or configure the FPGA, you can confirm that the bitstream is loaded and the user design is running successfully using the Programmer. You can also use a microcontroller or LEDs to verify configuration. Refer to "Verifying Configuration" in AN 006: Configuring Trion FPGAs or AN 033: Configuring Titanium FPGAs.

# Securing Titanium Bitstreams

Titanium FPGAs have built-in security features to help you protect your intellectual property and to prevent tampering.

- Encryption—Encrypt your bitstream using an AES-256 key.
- Authentication—Sign your bitstream with an RSA-4096 private key.
- *Disable JTAG*—Disable all JTAG instructions except for IDCODE, DEVICE\_STATUS, and BYPASS.

You use the following Efinity tools to implement these bitstream security features:

| Table 28: Efinity Tools Used for Securing | Bitstreams |
|-------------------------------------------|------------|
|-------------------------------------------|------------|

| Tool                                | Used for                                                                                                    |
|-------------------------------------|----------------------------------------------------------------------------------------------------|
| $\bigcirc$                          | Create or specify an AES-256 key.                                                                                                    |
| OT                                  | Create or specify an RSA-4096 private key.                                                                                            |
| Bitstream Security<br>Key Generator | Specify whether to disable JTAG.                                                                                                    |
| ШЦ                                  | Program the fuses in the Titanium FPGA with the AES-256 key and/or RSA certificate data.                                              |
| >                                   | After you blow the fuses with an RSA key, the FPGA only accepts a bistream signed with the correct private key.                       |
| SVF Player                          | After you blow fuses with an AES-256 key, the FPGA only accepts a plaintext bitstream or a bitstream signed with the correct key.     |
|                                     | Program the JTAG fuse to disable JTAG function.                                                                                       |
|                                     | After you blow the JTAG fuse, you cannot use any JTAG command except IDCODE, DEVICE_STATUS, and BYPASS.                               |
|                                     | Turn on bitstream encryption and/or authentication, and specify the <b>.bin</b> file created by the Bitstream Security Key Generator. |
| Project Editor                      | Turn on bitstream authentication and specify the private key ( <b>.pem</b> ) file to sign the bitstream.                              |

#### Figure 36: Bitstream Authentication

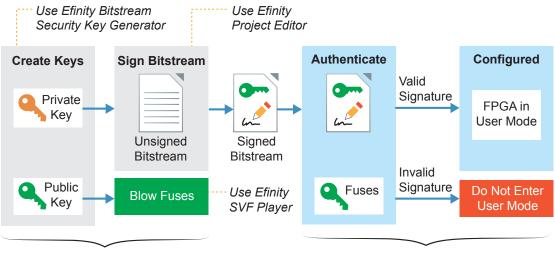

#### **Developer's Computer**

**FPGA** in System

The public key is derived from the private key; the **.pem** is essentially a private/public key pair. The private key only exists in the **.pem**. The software uses it to sign the bitstream, but

the bitstream and fuses only contain public key information. The FPGA uses the public key to validate the bitstream's signature; it cannot be used to re-sign a modified bitstream.

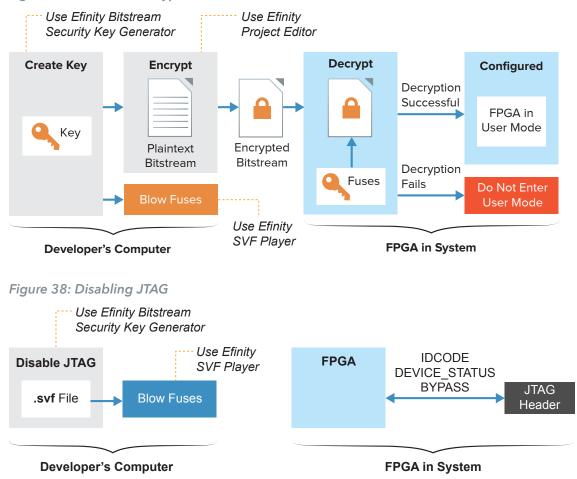

#### Figure 37: Bitstream Encryption

The following sections describe how to use each of these tools to enable security features.

## Using the Efinity Bitstream Security Key Generator

The key generator tool simplifies the process of creating encryption keys and generating RSA certificates. You access this tool in the Efinity main menu at **Tools > Open Key Generator**. You can use the key generator without opening a project.

**Note:** You can use the Efinity Bitstream Security Key Generator iteratively. That is, you can first use encryption and later add in RSA authentication, and even later disable JTAG commands. Refer to Workflow for Using Security Features on page 115 for more information.

Figure 39: Efinity Bitstream Security Key Generator

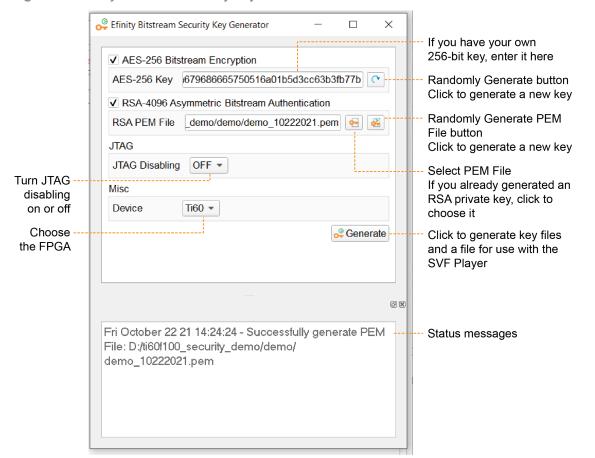

- 1. If you want to use encryption:
  - a) Turn on AES-256 Bitstream Encryption.
  - b) Click the Randomly Generate button to generate a 256 bit key. The software populates the AES-256 Key box with the generated key.
  - c) Alternatively, if you already have a key, you can enter it into the AES-256 Key box.
- 2. If you want to use authentication:
  - a) Turn on RSA-4096 Asymmetric Bitstream Authentication.
  - b) Click the Randomly Generate PEM File button.
  - c) In the Generate AND Save PEM File dialog box, choose a location to save the .pem file and type a filename in the File name box.
  - d) Click Open. The tool generates the private key and displays a message in the status box.
  - e) Alternatively, click the Select PEM File button to load a private key (**.pem**) that you created already.

**Note:** If you use another tool to create a private key, be sure to use the RSA-4096 algorithm. Titanium FPGA's only support authentication with this algorithm.

3. If you are ready to turn off JTAG, choose ON for JTAG Disabling. Otherwise, leave it set to OFF.

**Important:** Do not disable JTAG unless you are really ready, that is, you are finished with all JTAG debugging and configuration tasks. After you disable JTAG, you cannot undo it.

- 4. Choose your FPGA.
- 5. Click Generate.
- 6. In the Select Output File dialog box, choose the location to save the .bin (key data) file and type a filename in the File name box.
- 7. Click Open.

i

The tool creates the following files:

- *< filename >.bin*—This file contains key information. You specify it in the Project Editor when you turn on bitstream encryption and/or authentication.
- <*filename*>.pem—This file contains your RSA private key. You use this file to sign the bitstream by specifying it in the Project Editor.
- <*filename*>.svf—This file contains JTAG commands and key information. You use it with the Efinity SVF Player to blow the FPGA fuses.

**Note:** Efinix recommends that you save the 256-bit encryption key in a safe place so you have it in case you want to generate another **.svf** later (see **Workflow for Using Security Features** on page 115). You need to copy it from the **AES-256 Key** box and save it into a text file.

#### Blowing Fuses with the SVF Player

The Efinity SVF Player is a JTAG SVF player that sends JTAG commands to an FPGA. The player reads the JTAG commands from a serial vector format (**.svf**) file. You can use the SVF Player without opening a project. The Efinity SVF Player requires a JTAG cable or minimodule with the FTDI *n*232H chipset.

The Efinity Bitstream Security Key Generator creates an **.svf** that you use with the SVF Player to blow fuses in Titanium FPGAs. These fuses contain key information for bitstream encryption and/or RSA authentication, and also control JTAG access to the FPGA.

The .svf used for blowing fuses performs a variety of JTAG commands.

- It checks the FPGA's IDCODE and compares it to the **.svf** to ensure that the player is targeting the correct FPGA.
- For AES encryption, the key is sent in eight 32-bit words, followed by a validation step.
- For RSA authentication, the key is sent in twelve 32-bit words, followed by a validation step.
- It has commands to blow the JTAG fuse.

The **.svf** only has commands for the bitstream security features that you turned on in the Efinity Bitstream Security Key Generator.

**Important:** You can only blow the fuses once, and you cannot undo it after you have blown them. So make sure that you are really ready before you take this step.

#### Figure 40: SVF Player

| Efinity SVF Player -                                                          |          |                                   |
|-------------------------------------------------------------------------------|----------|-----------------------------------|
| File Help                                                                     |          |                                   |
| Target                                                                        |          |                                   |
| USB Target Ti60 F225 Development Board                                        |          | Click to refresh the search for a |
| USB Info ID: 0403:6010 S/N FT5M8ZDJ                                           |          | connected board                   |
| SVF File D:/ti60f225_demo/ti60f225_security_feature.svf                       |          | Click to refresh the .svf file    |
| 1 TRST OFF;<br>2 ENDIR IDLE;                                                  | <b>_</b> | Load an .svf file                 |
| 3 ENDR IDLE;                                                                  |          |                                   |
| 4 STATE RESET;                                                                |          |                                   |
| 5 STATE IDLE;                                                                 |          |                                   |
| 6 FREQUENCY 1000000 HZ;                                                       |          |                                   |
| 7 TIR 0;                                                                      |          |                                   |
| 8 HIR 0;                                                                      |          | The contents of the .svf display  |
| 9 TDR 0;                                                                      |          |                                   |
| 10 HDR 0;                                                                     |          | in the console                    |
|                                                                               |          |                                   |
| 12 // CHECK IDCODE                                                            |          |                                   |
| 13 SIR 5 TDI (03);<br>14 SDR 32 TDI (00000000) TDO (10660A79) MASK (FFFFFFF); |          |                                   |
| 14 SDR 32 TDI (0000000) TDO (10660A79) MASK (FFFFFFF);<br>15 //               |          |                                   |
| 16 // CONFIGURING OPTION REGISTER                                             | -        |                                   |
|                                                                               |          |                                   |
| Fri October 22 21 14:46:19 - Last execution line: 193(EOF)                    |          |                                   |
| Fri October 22 21 14:46:19 - Finish Execution!                                |          | Status messages                   |
|                                                                               |          | Olardo messages                   |
| Stop the player                                                               |          |                                   |
| Stop the player                                                               |          |                                   |
| L Step through the JTAG commands                                              |          |                                   |

----- Play the .svf

To blow fuses with the SVF Player:

- 1. Choose a **USB Target**. Ensure that your board is connected to your computer and turned on. Click the Refresh button to search for newly connected boards.
- Click the Open SVF File button to load the .svf that you generated with the Efinity Bitstream Security Key Generator. The content of the .svf displays in the console.

) Note: If you make changes to the .svf, you can reload it using the Reload button.

- 3. Click the Play button to play the .**svf** file. It takes a very short amount of time to blow fuses.
- 4. Toggle CRESET N or power cycle your board for the new fuse settings to take effect.

**Important:** Do not try to blow the same fuses a second time (for example, do not run the same **.svf** twice in a row).

Typically, you will not receive any errors when running the SVF Player. However, you may receive a TDO mismatch error in the following situations:

- You are trying to blow fuses that are already blown.
- You are trying to blow fuses for the wrong FPGA, that is, the FPGA you selected in the Efinity Bitstream Security Key Generator is not the same as the one on your board.

## Enabling Security for Your Project

You set bitstream security options for your project in the Project Editor. After you enable these options, you only need to generate a new bitstream to apply them. You do not need to re-compile the design.

Table 29: Project Options for Security

| Option                   | Description                                                                                                    |
|--------------------------|----------------------------------------------------------------------------------------------------|
| Bitstream Encryption     | (Titanium only)                                                                                                    |
|                          | On: The software generates an encrypted bitstream. You also need to specify the <b>.bin</b> file in the <b>FPGA Key Data File</b> box.                                                                                         |
|                          | Off: (default) The software generates a plaintext bitstream.                                                                                                    |
| Bitstream Authentication | (Titanium only)                                                                                                    |
|                          | On: The software generates a signed bitstream. You also need to specify the <b>.bin</b> file<br>in the <b>FPGA Key Data File</b> box and the RSA private key ( <b>.pem</b> ) file in the <b>RSA Private</b><br><b>Key</b> box. |
|                          | Off: (default) The software generates an unsigned bitstream.                                                                                                    |
| FPGA Key Data File       | (Titanium only) Specify the location and name of the <b>.bin</b> file you generated with the Efinity Bitstream Security Key Generator.                                                                                         |
| RSA Private Key          | (Titanium only) Specify the location and name of the RSA private key file ( <b>.pem</b> ).                                                                                                    |

## Workflow for Using Security Features

This topic describes some of the potential workflows you might use when developing applications that include bitstream security. You do not have to use all of the bitstream security features simultaneously. You can enable them sequentially or only use some of the features if that suits your workflow.

This iterative process has two parts: blowing fuses and securing the bitstream.

#### **Blowing Fuses Iteratively**

You can blow fuses in any order, and blow only some of them in any iteration. For example, you can:

- 1. Blow fuses for only AES-256.
- 2. Blow fuses for only RSA authentication.
- 3. Blow fuses for AES-256 after doing step 2.
- 4. Blow fuses for RSA authentication after doing step 1.
- 5. Blow fuses for both AES-256 and RSA authentication, but do not blow JTAG fuse.
- **6.** Blow fuses for AES-256 and RSA authentication, and blow JTAG fuse (*all in* mode where you turn on everything).
- 7. Blow JTAG fuse after doing steps 1, 2, 3, 4, or 5.

Important: Once you blow the JTAG fuse (steps 6 or 7), you cannot perform any further iterations!

Each time you want to blow fuses for a new iteration, you use the Efinity Bitstream Security Key Generator to create a new **.svf** file with the new options that you want to enable.

**Important:** Do not enable options that you have already turned on. For example, if you already blew the AES-256 fuses, do not try to blow them again.

#### Example 1: Blow Fuses for AES-256 First, Fuses for RSA Authentication Later

You already blew fuses for AES-256 and now you want to blow fuses for RSA authentication:

- 1. Open the Efinity Bitstream Security Key Generator.
- 2. Turn off the AES-256 Bitstream Encryption option.
- 3. Turn *on* the RSA-4096 Asymmetric Bitstream Authentication option and generate or select a .pem.
- 4. Click Generate to create a new .svf; discard the .bin file.
- 5. Use the new .svf with the SVF Player to blow the RSA fuses; discard the .bin file.

# Example 2: Blow Fuses for AES-256 and RSA Authentication First, Fuse for Disabling JTAG Later

You already blew fuses for AES-256 and RSA authentication and now you want to blow the JTAG fuse:

- 1. Open the Efinity Bitstream Security Key Generator.
- 2. Turn off the AES-256 Bitstream Encryption option.
- 3. Turn off the RSA-4096 Asymmetric Bitstream Authentication option.
- 4. Choose ON for JTAG Disabling.
- 5. Click Generate to create a new .svf; discard the .bin file.
- 6. Use the new .svf with the SVF Player to blow the JTAG fuse.

#### Securing Bitstreams Iteratively

You can secure the bitstream with encryption and/or authentication. When you enable either option (or both) in the Project Editor, you need to specify the **.bin** file you create with the Efinity Bitstream Security Key Generator.

**Note:** When working iteratively, you need to make sure that you use the same key data that you used in the previous iteration.

#### Example 3: Secure Bitstream for AES-256 First, RSA Authentication Later

You already enabled for AES-256 and now you want to enable RSA authentication:

- 1. Open the Efinity Bitstream Security Key Generator.
- 2. Turn on the AES-256 Bitstream Encryption option and enter the key from the previous iteration (this is why you should save it).
- 3. Turn on the RSA-4096 Asymmetric Bitstream Authentication option and generate or select a .pem.
- 4. Click Generate to create a new .bin file; discard the .svf file.
- 5. Specify the new .bin file in the Project Editor.
- 6. Generate the bitstream.

i

Example 1 and Example 3 both start with AES-256 and later add RSA authentication. However, you *turn off* AES-256 for Example 1 and *turn on* AES-256 for Example 3. Therefore, you need to run the Efinity Bitstream Security Key Generator twice: the first time with settings for blowing fuses; the second time with settings for bitstream security.

Example 2 only blows the JTAG fuse, so you use the **.svf** file with the SVF Player and discard the **.bin** file.

## Verifying Security Settings

You may want to verify that your Titanium FPGA is correctly using the security features that you enabled. You can use the Advanced Device Configuration Status dialog box (Programmer) to view the security status signals. See Configuration Status Register on page 108 for details.

**Note:** With the AES encryption feature enabled, Titanium FPGAs accept both encrypted and unencrypted bitstreams as valid. So you can configure the FPGA with a plaintext bitstream even after you blow its fuses with an AES key.

Conversely, if you have blown fuses for RSA authentication, the FPGA only accepts a bitstream signed with the private key you blew into the fuses.

|            |    | <sup>010</sup> → Advanced Device Configuration Status × |        |  |  |
|------------|----|---------------------------------------------------------|--------|--|--|
|            |    | Signal                                                  | Status |  |  |
|            | 0  | IN_USER                                                 | 0      |  |  |
|            | 1  | CDONE                                                   | 0      |  |  |
|            | 2  | NSTATUS                                                 | 0      |  |  |
|            | 3  | CRC32_ERRO                                              | 0      |  |  |
|            | 4  | RMUPD_ERROR                                             | 0      |  |  |
|            | 5  | CONFIG_END                                              | 1      |  |  |
|            | 6  | SYNC_PAT_FO                                             | 1      |  |  |
|            | 7  | SEU_ERROR                                               | 0      |  |  |
|            | 8  | CRC32_ERRO                                              | 0      |  |  |
| ſ          | 9  | AES256_PASS                                             | 1      |  |  |
| Security ) | 10 | RSA_PASS                                                | 0      |  |  |
| Signals    | 11 | RSA_ACTIVE                                              | 0      |  |  |
|            | 12 | AES_ACTIVE                                              | 0      |  |  |
|            |    |                                                         |        |  |  |
|            |    | U                                                       | pdate  |  |  |

Figure 41: Advanced Device Configuration Status Security Signals

You can also test out the bitstream security features by trying to program the FPGA with a bitstream that you signed with the wrong RSA key, an unsigned bitstream, or a bitstream encrypted with the wrong key. If the Titanium FPGA detects a key mismatch, it will not go into user mode.

# Working with JTAG .svf Files

#### **Contents:**

• Using the Efinity SVF Player

The JTAG serial vector format (**.svf**) file is a vendor-independent ASCII text file of JTAG commands. You can use an **.svf** file for JTAG debugging, boundary-scan testing, and programming with any **.svf**-compatible JTAG hardware.

The Efinity Programmer can convert a bitstream file to **.svf** so that you can use third-party JTAG hardware to program an Efinix FPGA. Refer to **Export to .svf Format** on page 91.

JTAG programming with an **.svf** file is supported in all Efinix FPGAs *except* for:

- T4, T8, and T13 in any package
- T20 in W80, Q144, F169, and F256 packages

## Using the Efinity SVF Player

The Efinity SVF Player is a JTAG SVF player that sends JTAG commands to an FPGA. The player reads the JTAG commands from a serial vector format (**.svf**) file. You can use the SVF Player without opening a project. The Efinity SVF Player requires a JTAG cable or minimodule with the FTDI *n*232H chipset.

You can use the SVF Player to execute any JTAG commands on the following Efinix FPGAs:

- Trion T20 in F324 and F400 packages
- Trion T35 in any package
- Trion T55, T85, and T120 in any package
- All Titanium FPGAs in any package

You can use the the SVF Player to execute any JTAG command *except* PROGRAM for the following Trion FPGAs:

- T4, T8, and T13 in any package
- T20 in W80, Q144, F169, and F256 packages

You can also use the SVF Player to execute JTAG commands for non-Efinix devices in a JTAG chain.

#### Figure 42: SVF Player

| Efinity SVF Player                                                                                 |                                                                               | — |   | ×        | -                                                    |
|----------------------------------------------------------------------------------------------------|-------------------------------------------------------------------------------|---|---|----------|------------------------------------------------------|
| File Help                                                                                          |                                                                               |   |   |          |                                                      |
| Target                                                                                             |                                                                               |   |   |          |                                                      |
|                                                                                                    | 225 Development Board<br>03:6010 S/N FT5M8ZDJ                                 |   | • | <u>,</u> | Click to refresh the search for a<br>connected board |
| SVF File D:/ti60f225                                                                               | 5_demo/ti60f225_security_feature.svf                                          |   | 1 | . 0      | Click to refresh the .svf file                       |
| 1 TRST OFF<br>2 ENDIR IDL<br>3 ENDDR ID<br>4 STATE RE<br>5 STATE IDL<br>6 STATE IDL                | .e;<br>DLE;<br>SET;<br>.E;                                                    |   |   |          | Load an .svf file                                    |
| 6 FREQUEN<br>7 TIR 0;<br>8 HIR 0;<br>9 TDR 0;<br>10 HDR 0;<br>11 //<br>12 // CHECK<br>13 SIR 5 TDI |                                                                               |   |   |          | The contents of the .svf display in the console      |
| 14 SDR 32 TE<br>15 //                                                                              | US),<br>DI (00000000) TDO (10660A79) MASK (FFFFFFF);<br>URING OPTION REGISTER |   |   | •        |                                                      |
|                                                                                                    | 14:46:19 - Last execution line: 193(EOF)<br>14:46:19 - Finish Execution!      |   |   |          | Status messages                                      |
| Ste                                                                                                | L Stop the player<br>p through the JTAG commands                              |   |   |          |                                                      |

#### ----- Play the .svf

To use the SVF Player:

- 1. Choose a **USB Target**. Ensure that your board is connected to your computer and turned on. Click the Refresh button to search for newly connected boards.
- 2. Click the Open SVF File button to load the .svf. The content of the .svf displays in the console.

**Note:** If you make changes to the **.svf**, you can reload it using the Reload button.

3. Click the Play button to play the **.svf** file.

You can also step through the **.svf** file line by line using the Step Over button. This feature is useful for debugging. To stop playing the file, click the Stop button.

# Working with Remote Hardware

The Efinity software includes the Efinity Hardware Server that allows you to communicate with a development board that is attached to a remote host machine. For example, you may want to use your Efinix development board in a lab environment and let several developers access it from their own computers. With the Efinity Hardware Server, you can connect the board to the lab machine and then program or debug it from a remote networked computer. The Efinity Hardware Server is supported in the Programmer, Debugger, and SVF Player.

**Important:** The Efinity Hardware Server is beta in the Efinity software v2021.2, v2022.1, and 2023.1. Please excuse any random bugs, we will fix them.

**Known issue:** Currently, the hardware server does not arbitrate between multiple requests. Therefore, if more than one person tries to connect to the board, there will be a conflict and all users will see errors in the Programmer console or the Programmer may crash or hang. If the board is in the middle of programming when multiple requests occur, programming aborts in an unfinished state.

#### Start the Efinity Hardware Server

You start the Efinity Hardware Server using the efinity\_hw\_server.py command-line tool.

efinity\_hw\_server.py [-h] [-a <address>] [-p <port>]

Where:

- -h shows help.
- < address > is the server address; if you do not specify an address, the Efinity Hardware Server defaults to 0.0.0.0 (that is, all IPv4 addresses on the local machine).
- < port > is the server port number; if you do not specify a port, the Efinity Hardware Server defaults to 8080.

The tool issues the message Running Server at *<IP address*:*<port>* when the Efinity Hardware Server begins running.

#### Windows:

Use the following commands in a Command Prompt to start the server:

```
<Efinity path>\bin\setup.bat
<Efinity path>\bin\python3.bat <efinity path>\pgm\bin\efx_pgm
\efinity_hw_server.py
```

#### Linux:

Use the following commands in a terminal to start the server:

```
source <Efinity path>/bin/setup.sh
python3 <Ffinity path>/pgm/bin/efx_pgm/efinity_hw_server.py
```

#### Stop the Efinity Hardware Server

In the terminal or Command Shell, enter Ctrl+C to stop the server.

#### Connect the Board to the Server

For Efinix development boards, connect the board to the server using a USB cable. When you connect to the remote host from your computer, the board name appears in the Programmer's **USB Target** list.

For your own board, use a JTAG Mini-Module or JTAG cable to connect the board to the server. When you connect to the remote host from your computer, the module or cable name appears in the Programmer's **USB Target** list. (Refer to **JTAG Programming with FTDI Chip Hardware** on page 100.)

#### Connect to a Remote Host

You use the **Edit Remote Host** dialog box to manage the list of remote server hosts. You access this dialog box from Programmer, Debugger, or SVF Player tools.

- 1. Click the Edit Remote Host List button to open the Edit Remote Host dialog box.
- 2. Press the + button.
- 3. Double-click the cell under Address and enter the server's IP address.
- 4. Double-click the cell under **Port** and enter the port.
- 5. Click the + button to add another row. Click the button to remove a selected row.
- 6. Click OK.

The software refreshes the **USB Target** list; any boards connected to remote hosts appear in the list. Simply choose the board that you want to program or debug as usual.

# Appendix: Installing USB Drivers

To program Trion<sup>®</sup> and Titanium FPGAs using the Efinity<sup>®</sup> software and programming cables, you need to install drivers.

Efinix development boards have FTDI chips (FT232H, FT2232H, or FT4232H) to communicate with the USB port and other interfaces such as SPI, JTAG, or UART. Refer to the Efinix development kit user guide for details on installing drivers for the development board.

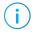

**Note:** If you are using more than one Efinix development board, you must manage drivers accordingly. Refer to AN 050: Managing Windows Drivers for more information.

Notice: The Trion T8 BGA81 Development Boards do not have FTDI chip for USB communication. Refer to the T8 BGA81 Development Kit User Guide for more information about installing its Windows USB driver.

> For your own development board, Efinix suggests using the FTDI Chip FT2232H or FT4232H Mini Modules for JTAG programming Trion® and Titanium FPGAs. (You can use any JTAG cable for JTAG functions other than programming.)

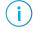

Note: Efinix does not recommend the FTDI Chip C232HM-DDHSL-0 programming cable due to the possibility of the FPGA not being recognized or the potential for programming failures.

FT4232H Mini Module

| Board                     | Connect to Computer with                 |
|---------------------------|------------------------------------------|
| Efinix development boards | USB cable                                |
| Your own board            | FTDI x232H programming kit. For example: |
|                           | • FT2232H Mini Module                    |

#### Table 30: USB Programming Connections

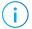

Note: The FTDI Chip Mini Module supports 3.3 V I/O voltage only. Refer to the FTDI Chip website for more information about the modules.

## Installing the Linux USB Driver

The following instructions explain how to install a USB driver for Linux operating systems.

- 1. Disconnect your board from your computer.
- 2. In a terminal, use these commands:

> sudo <installation directory>/bin/install\_usb\_driver.sh
> sudo udevadm control --reload-rules

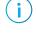

Note: If your board was connected to your computer before you executed these commands, you need to disconnect and re-connect it.

## Installing the Windows USB Driver

On Windows, you use software from Zadig to install drivers. Download the Zadig software (version 2.7 or later) from zadig.akeo.ie. (You do not need to install it; simply run the downloaded executable.)

**Important:** For some Efinix development boards, Windows automatically installs drivers for some interfaces when you connect the board to your computer. You do not need to install another driver for these interfaces. Refer to the user guide for your development board for specific driver installation requirements.

To install the driver:

- 1. Connect the board to your computer with the appropriate cable and power it up.
- 2. Run the Zadig software.

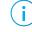

i

**Note:** To ensure that the USB driver is persistent across user sessions, run the Zadig software as administrator.

- 3. Choose Options > List All Devices.
- 4. Repeat the following steps for each interface. The interface names end with *(Interface N)*, where *N* is the channel number.
  - Select libusb-win32 in the Driver drop-down list.
  - Click **Replace Driver**.
- 5. Close the Zadig software.

**Note:** This section describes how to install the libusb-win32 driver for each interface separately. If you have previously installed a composite driver or installed using libusbK drivers, you do not need to update or reinstall the driver. They should continue to work correctly.

# Appendix: Connecting Programming Hardware

# SPI Programming Connections

The following figure illustrates the connection required when programming the SPI flash with FTDI FT2232H and FT4232H Mini Module.

Figure 43: SPI Flash Programming with FTDI FT2232H and FT4232H Mini Module Connections (Trion FPGAs)

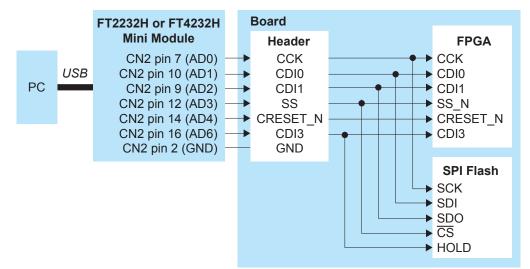

Figure 44: SPI Flash Programming with FTDI FT2232H and FT4232H Mini Module Connections (Titanium FPGAs)

Refer to the voltage level translator data sheet for the capacitor values.

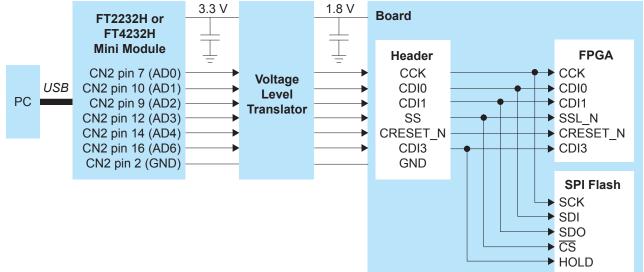

# JTAG Programming Connections (Trion FPGAs)

#### Connecting a JTAG Cable

Efinix does not recommend using the FTDI cable C232HM-DDHSL-0 for JTAG programming due to the possibility of the FPGA not being recognized or the potential for programming failures.

#### Connecting a JTAG Mini Module

When programming T4, T8, T13, T20WLCSP80, T20QFP100F3, T20QFP144, T20BGA256, and T20BGA169 FPGAs, use this connection:

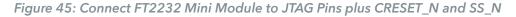

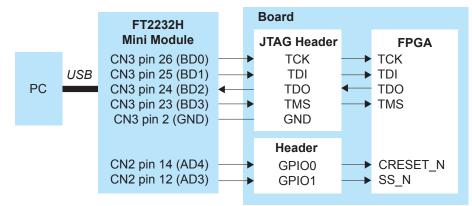

Figure 46: Connect FT4232 Mini Module to JTAG Pins plus CRESET\_N and SS\_N

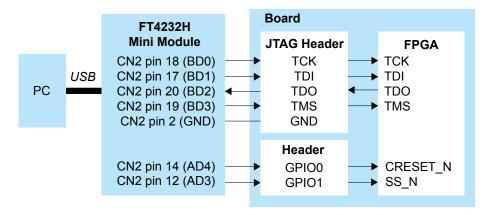

 $(\mathbf{i})$ 

**Note:** This figure uses the CRESET\_N and SS\_N pins in addition to the standard JTAG pins. However, this setup is only needed for JTAG configuration. You can use the standard 4 JTAG pins and any cable for other JTAG functions.

When programming T20BGA324, T20BGA400, T35, T55, T85, and T120 FPGAs, use this connection:

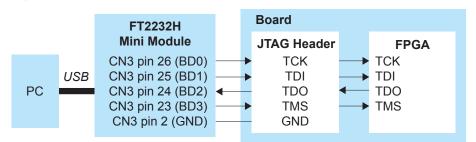

Figure 47: Connect FT2232 Mini Module to JTAG Pins

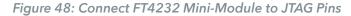

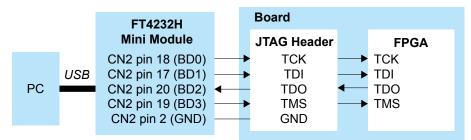

# JTAG Programming Connections (Titanium FPGAs)

Efinix does not recommend using the FTDI cable C232HM-DDHSL-0 for JTAG programming due to the possibility of the FPGA not being recognized or the potential for programming failures.

#### Connecting a JTAG Mini Module

When programming Titanium FPGAs with a JTAG Mini Module, use this connection:

Figure 49: Connect FT2232 Mini-Module to JTAG Pins

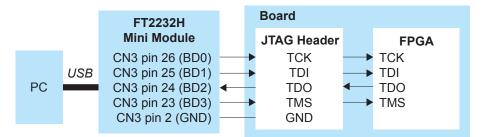

Figure 50: Connect FT4232 Mini-Module to JTAG Pins

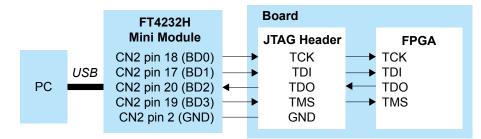

# Appendix: Efinity Tools

This topic provides a list of tools included with the Efinity software.

Table 31: Efinity Tools

| Tool                                | Description                                                                                                    | Read More                                                            |  |  |
|-------------------------------------|----------------------------------------------------------------------------------------------------|----------------------------------------------------------------------|--|--|
| Bitstream Security Key<br>Generator | Simplifies the process of creating encryption<br>keys and generating RSA certificates (for<br>Titanium FPGAs only). | Using the Efinity Bitstream<br>Security Key Generator on<br>page 111 |  |  |
| BRAM Initial Content Updater        | Lets you quickly update the initial memory<br>saved in the FPGA's BRAM without performing<br>a full compile.        | About the BRAM Initial<br>Content Updater on page 87                 |  |  |
| Code Editor                         | Basic editor for viewing code or report files.<br>You should use your own editor for real coding<br>work.           |                                                                      |  |  |
| Debugger                            | Use to probe signals in your FPGA design via the JTAG interface.                                                    | Debugging on page 70                                                 |  |  |
| Debug Wizard                        | Provides an automated flow for adding a logic analyzer core to your design.                                         | Debug Wizard on page 76                                              |  |  |
| Floorplan Editor                    | Provides a graphical view of the logic and routing in your design.                                                  |                                                                      |  |  |
| Interface Designer                  | Used to build the peripheral portion of your design such as PLLs, GPIO, MIPI, DDR, etc.                             | About the Interface Designer<br>on page 44                           |  |  |
| IP Manager                          | Interactive wizard that helps you customize and generate Efinix IP cores.                                           | Using the IP Manager on page 36                                      |  |  |
| JTAG SVF Player                     | JTAG SVF player that sends JTAG commands to an Efinix FPGA.                                                         | Using the Efinity SVF Player<br>on page 118                          |  |  |
| Log Message                         | Tool to sort and browse through all of the messages resulting from the compilation flow.                            | Viewing Messages and Logs<br>on page 32                              |  |  |
| Message Browser                     | Shows synthesis-specific messages that result when you elaborate the netlist.                                       | Viewing Messages and Logs<br>on page 32                              |  |  |
| Netlist Viewer                      | Displays and analyzes your design's netlist, including all components and their connections (nodes and nets).       | Netlist Viewer (Beta) on page<br>29                                  |  |  |
| Package Planner                     | Provides a visual representation of the FPGA package pins.                                                          | Viewing the Package Pinout<br>on page 51                             |  |  |
| Programmer                          | Select bitstream images and program the FPGA directly or the flash device on a board.                               | About the Programmer GUI on page 84                                  |  |  |
| Tcl Command Console                 | Enter Tcl commands to analyze and explore timing.                                                                   |                                                                      |  |  |
| Timing Browser                      | Helps you explore your design's critical paths and the cells of those paths.                                        |                                                                      |  |  |

# **Appendix: Efinity Project Files**

The following sections describe the important files the Efinity software uses and generates. Files in the **work\*** directories are typically intermediate files used by the tools, and do not provide useful information for the user.

# Efinity Source Files for Version Control

If you want to put your project under revision control, the files you need to store (in addition to your RTL) are:

- < project > .xml
- < project > .peri.xml
- < project > .sdc
- debug\_profile.wizard.json
- dbg\_top.v
- < module > .v
- settings.json

## **Bitstream Generation**

#### <project>.hex

| In GUI         | Result pane > Bitstream menu                          |  |
|----------------|-------------------------------------------------------|--|
| In file system | <project>/outflow</project>                           |  |
| Created by     | Efinity software during the bitstream generation step |  |
| Design source? | No                                                    |  |

The Efinity software creates this file during the bitstream generation step. This file is the **.hex** file you use to program in SPI active or SPI passive modes.

### <project>.bit

| In GUI         | Result pane > Bitstream menu                          |  |
|----------------|-------------------------------------------------------|--|
| In file system | <project>/outflow</project>                           |  |
| Created by     | Efinity software during the bitstream generation step |  |
| Design source? | No                                                    |  |

The Efinity software creates this file during the bitstream generation step. This file is the **.bit** file you use to program in JTAG mode.

## <project>.pgm.out

| In GUI         | Result pane > Bitstream menu                          |  |
|----------------|-------------------------------------------------------|--|
| In file system | <project>/outflow</project>                           |  |
| Created by     | Efinity software during the bitstream generation step |  |
| Design source? | No                                                    |  |

The software creates this file after bitstream generation; it contains all of the messages output to the Console.

# Debugger

## debug\_profile.wizard.json

| In GUI         | Project Editor > Debuging tab |
|----------------|-------------------------------|
| In file system | <project></project>           |
| Created by     | Efinity Debug Wizard          |
| Design source? | Yes                           |

The Efinity software creates this file when you use the Debug Wizard to add a logic analyzer core to your design. This file contains all of the settings you made in the wizard. For more information in the wizard and settings, refer to Debug Wizard on page 76.

#### dbg\_top.v

| In GUI         | Result pane > Debugger menu          |
|----------------|--------------------------------------|
| In file system | <project>/outflow/work_dbg</project> |
| Created by     | Efinity Debug Wizard                 |
| Design source? | Yes                                  |

The Efinity software creates this file when you use the Debug Wizard to add a logic analyzer core to your design. This file has the RTL logic for the debug core.

## debug\_TEMPLATE.v

| In GUI         | -                                    |
|----------------|--------------------------------------|
| In file system | <project>/outflow/work_dbg</project> |
| Created by     | Efinity Debugger                     |
| Design source? | Yes                                  |

The Efinity Debugger creates this file when you create a logic analyzer or virtual I/O debug core manually. This file has the module for the debug profile you created.

Refer to Virtual I/O Debug Core on page 72 or Logic Analyzer Debug Core on page 74 for more information.

## Interface Designer

#### <project>.peri.xml

| In GUI         | -                                               |
|----------------|-------------------------------------------------|
| In file system | <project></project>                             |
| Created by     | Interface Designer when you create an interface |
| Design source? | Yes                                             |

The Interface Designer creates this file when you create a new interface for your project. This file contains all of the settings that you specified in the Interface Designer for I/O banks, GPIO, LVDS, PLLs, MIPI, DDR, etc. You should not edit this file directly!

### <project>.interface.csv

| In GUI         | Result pane > Interfaces menu                  |
|----------------|------------------------------------------------|
| In file system | <project>/outflow</project>                    |
| Created by     | Interface Designer when generating constraints |
| Design source? | No                                             |

The Interface Designer creates this file when you generate constraints. This file shows the constraints for the FPGA design pins used in the interface between the core and the periphery in a comma-separated values (**.csv**) file.

### <project>.pt.rpt

| In GUI         | Result pane > Interfaces menu                  |
|----------------|------------------------------------------------|
| In file system | <project>/outflow</project>                    |
| Created by     | Interface Designer when generating constraints |
| Design source? | No                                             |

The Interface Designer creates this file when you generate constraints. This file provides details of the blocks used in the interface, including I/O banks, global connections, clock region usage, GPIO and dual-function configuration pins used, PLLs, LVDS, etc.

### <project>.pinout.rpt

| In GUI         | Result pane > Interfaces menu                  |
|----------------|------------------------------------------------|
| In file system | <project>/outflow</project>                    |
| Created by     | Interface Designer when generating constraints |
| Design source? | No                                             |

The Interface Designer creates this file when you generate constraints. This file provides the board design pinout with pin number, signal name, pin name, I/O bank, etc. in a nicely formatted text file format.

## <project>.pinout.csv

| In GUI         | Result pane > Interfaces menu                  |
|----------------|------------------------------------------------|
| In file system | <project>/outflow</project>                    |
| Created by     | Interface Designer when generating constraints |
| Design source? | No                                             |

The Interface Designer creates this file when you generate constraints. This file provides the board design pinout with pin number, signal name, pin name, I/O bank, etc. in a comma-separated values (**.csv**) format.

#### <project>.pt\_timing.rpt

| In GUI         | Result pane > Interfaces menu                  |
|----------------|------------------------------------------------|
| In file system | <project>/outflow</project>                    |
| Created by     | Interface Designer when generating constraints |
| Design source? | No                                             |

The Interface Designer creates this file when you generate constraints. This file shows the interface's timing requirements based on the *<project* >.pt.sdc. The report has these sections:

- PLL Timing Report-Shows period and phase shift of output clocks from PLL.
- GPIO Timing Report-The report shows the following GPIO data:
  - The clock network delay, including the delay from GPIO\_GCLK\_IN to the core's global network and the delay from the PLL's clkout to GPIO\_GCLK\_OUT.
  - The output delay for GPIO configured as clock outputs (GPIO\_CLK\_OUT).
  - The delays for non-registered GPIO.
  - The delays for registered GPIO, including Timing Requirement of both Setup time and Hold time for path from FPGA pins to FPGA interface and the path delay from FPGA interface to FPGA pins.
- *JTAG Timing Report*—If you added a debug core to your design, this section shows the JTAG signal delay.

#### <project>.pt.sdc

| In GUI         | Result pane > Interfaces menu                  |
|----------------|------------------------------------------------|
| In file system | <project>/outflow</project>                    |
| Created by     | Interface Designer when generating constraints |
| Design source? | No                                             |

The Interface Designer creates this file when you generate constraints. The file is a template SDC that you use to create your own SDC file. You copy and paste the constraints into your own SDC and modify it as needed.

There are several types of contraints:

• *Clock constraints*—These constraints define the clocks and virtual clocks in your design. The file has create\_clock constraints for the PLL clocks (the SDC file defines a clock period) and any GPIO clocks, that is, GPIO used as GCLK (you need to define the clock period for these).

- *GPIO constraints*—These constraints define the input delay and output delay from registered IO to core as well as input delay and output delay from non-registered IO to core.
- *Periphery constraints*—These are constraints for any interfaces, such as LVDS, MIPI, DDR, etc.

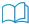

**Learn more:** See Copy and Paste the Interface Constraints in the Efinity Timing Closure User Guide for instructions on using this file.

#### <project>\_or.ini

| In GUI         | Result pane > Interfaces menu                  |
|----------------|------------------------------------------------|
| In file system | <project>/outflow</project>                    |
| Created by     | Interface Designer when generating constraints |
| Design source? | No                                             |

The Interface Designer creates this file when you generate constraints. This file contains bitstream configuration settings (option register settings) related to features you enable in the Interface Designer such as SEU and remote update. The Programmer uses this file when creating the bitstream.

## <project>\_template.v

| In GUI         | Result pane > Interfaces menu                  |
|----------------|------------------------------------------------|
| In file system | <project>/outflow</project>                    |
| Created by     | Interface Designer when generating constraints |
| Design source? | No                                             |

The Interface Designer creates this file when you generate constraints. This file provides the a template Verilog HDL file defining the FPGA design pins based on the interface configuration. You can use this file as the starting point for the Efinity synthesis top-level target. The port list in the file matches the Interface Designer-generated SDC constraint file. To use this file:

- 1. Save the file with a different name to the directory where you keep your source files, such as your project directory.
- 2. Add the new file to you project as a design file.
- 3. Change the top-level entity in the Efinity project to be the module name given in this file. For example, if the module name is pt\_demo, change the top-level entity name to pt\_demo in Project Editor > Design tab > Top Module/Entity.
- 4. Add the design content.

## IP

## <module>.define

| In GUI         | -                                        |
|----------------|------------------------------------------|
| In file system | <project>/ip/<module></module></project> |
| Created by     | IP Configuration wizard                  |
| Design source? | No                                       |

When you generate an IP core, the IP Configuration wizard creates this file. The file contains all of the settings you specified for the IP core.

#### settings.json

| In GUI         | -                                               |
|----------------|-------------------------------------------------|
| In file system | <project>/<b>ip</b>/<module></module></project> |
| Created by     | IP Configuration wizard                         |
| Design source? | Yes                                             |

When you generate an IP core, the IP Configuration wizard creates this file. The file has the configuration settings for the IP core.

You can use this settings file to create another instance of the core with the same settings, or you can modify it to create another core with slightly different settings. For example, you can quickly create FIFOs of varying depths by re-using an existing **settings.json** file.

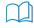

**Learn more:** Refer to IP Settings File on page 42 for instructions on using this file to create another instance of an IP core.

## <module>\_tmpl.v

| In GUI         | -                                        |
|----------------|------------------------------------------|
| In file system | <project>/ip/<module></module></project> |
| Created by     | IP Configuration wizard                  |
| Design source? | No                                       |

When you generate an IP core, the IP Configuration wizard creates this file. The file has the Verilog HDL template you can use to instantiate the IP in your RTL design.

#### <module>\_tmpl.vhd

| In GUI         | -                                        |
|----------------|------------------------------------------|
| In file system | <project>/ip/<module></module></project> |
| Created by     | IP Configuration wizard                  |
| Design source? | No                                       |

When you generate an IP core, the IP Configuration wizard creates this file. The file has the VHDL template you can use to instantiate the IP in your RTL design.

### <module>.v

| In GUI         | -                                        |
|----------------|------------------------------------------|
| In file system | <project>/ip/<module></module></project> |
| Created by     | IP Configuration wizard                  |
| Design source? | Yes                                      |

When you generate an IP core, the IP Configuration wizard creates this file. The file source code for the IP core.

## Placement

### <project>.place

| In GUI         | Result pane > Placement menu               |
|----------------|--------------------------------------------|
| In file system | <project>/outflow</project>                |
| Created by     | Efinity software during the placement step |
| Design source? | No                                         |

The Efinity software creates this file during the placement step. This file has the detailed placement report (block name, x,y coordinates, sub-block, and block number) for all of the logic blocks in the design shown in a nicely formatted text layout.

#### <project>.place.rpt

| In GUI         | Result pane > Placement menu               |
|----------------|--------------------------------------------|
| In file system | <project>/outflow</project>                |
| Created by     | Efinity software during the placement step |
| Design source? | No                                         |

The Efinity software creates this file during the placement step. This file shows the resources used after placement for inputs, outputs, clocks, LEs, memory, and multipliers (Trion) or DSP Blocks (Titanium).

The report's Resource Summary section shows how many core resources (inputs, outputs, clocks, etc.) the design uses. In this context, the inputs and outputs are the connections between the core and the periphery (or interfaces); they do not represent package pins. Different versions of software model these connections differently, which can cause the number of available input or output connections to change from one release to the next.

For example, the Efinity software v2022.2 includes a -reference\_pin option for the set\_input\_delay and set\_output\_delay constraints for Trion FPGAs. To model these pins, the software adds more clock connections from the core to the interface to the report's I/O counts. Therefore, for the same design, you may notice a higher number of inputs and outputs in the report file in the Efinity software v2022.2 or higher.

To find the number of GPIO used (meaning the number of package I/O pins as inputs and outputs), refer to the Result pane's GPIO Periphery Resource field or *<project*.**pt.rpt** in the **outflow** folder.

## <project>.place.out

| In GUI         | Result pane > Placement menu               |
|----------------|--------------------------------------------|
| In file system | <project>/outflow</project>                |
| Created by     | Efinity software during the placement step |
| Design source? | No                                         |

The Efinity software creates this file during the placement step. This file shows the messages output to the Console during placement. Review all SDC messages and adjust your constraints as needed. Warning messages flag issues that can affect timing closure.

## Project

### <project>.sdc

| In GUI         | Project pane > Constraint menu |
|----------------|--------------------------------|
| In file system | <project></project>            |
| Created by     | User defined                   |
| Design source? | Yes                            |

This file is the Synopsys Design Constraints (**.sdc**) file you use to constraint your design to meet timing requirements. It is too much information to explain how to do that here, so refer to Efinity Timing Closure User Guide for the full details.

#### <project>.xml

| In GUI         | -                                          |
|----------------|--------------------------------------------|
| In file system | <project></project>                        |
| Created by     | Efinity software when you create a project |
| Design source? | Yes                                        |

The Efinity software creates this file when you create a new project. This file contains all of the information about your project, including any settings you make in the Project Editor. You should not edit this file directly!

## Routing

#### <project>.pnr.rpt

| In GUI         | Result pane > Routing menu               |
|----------------|------------------------------------------|
| In file system | <project>/outflow</project>              |
| Created by     | Efinity software during the routing step |
| Design source? | No                                       |

The Efinity software creates this file during the routing step. This file shows the resources used after placement and routing for inputs, outputs, clocks, LEs, memory, and multipliers (Trion) or DSP Blocks (Titanium).

## <project>.route.rpt

| In GUI         | Result pane > Routing menu               |
|----------------|------------------------------------------|
| In file system | <project>/outflow</project>              |
| Created by     | Efinity software during the routing step |
| Design source? | No                                       |

The Efinity software creates this file during the routing step. This file shows the routing report, including global control information.

### <project>.route.out

| In GUI         | Result pane > Routing menu             |
|----------------|----------------------------------------|
| In file system | <project>/outflow</project>            |
| Created by     | Efinity software during the route step |
| Design source? | No                                     |

The software creates this file after routing; it contains all of the messages output to the Console. This file shows detailed information about the number of routing iterations and cost time when routing your design. If your design does not route, you can try adjusting the place-and-route optimization level for congestion.

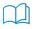

**Learn more:** See **Place-and-Route Options** in the **Efinity Timing Closure User Guide** for information on using the options for optimization level.

### <project>.timing.rpt

| In GUI         | Result pane > Routing menu             |
|----------------|----------------------------------------|
| In file system | <project>/outflow</project>            |
| Created by     | Efinity software during the route step |
| Design source? | No                                     |

The software creates this file after routing. This static timing analysis report contains detailed information about your design's critical paths. The report has severl sections:

- Clock Frequency Summary—Shows a summary of the clocks in your design and their constraints. It uses the critical paths to show the maximum clock frequency that each clock can achieve. In the summary you can check the clock constraints defined in your SDC file, the maximum frequency of the clocks in your design, and the edge of the launch clocks and capture clocks.
- Clock Relationship Summary—Lists the related clocks, their constraints, and the slack. The report shows measurements using the active clock edge. This report shows how many pairs of launch clocks and capture clocks are involved when routing your design and the slack of the most critical setup path among related clocks. If any of the clock relationships have negative slack, your design *has not* closed timing.
- *Path Details for Max Critical Paths*—Shows the critical paths for the maximum (setup) critical paths. The report only shows the most critical path for each relationship. This section gives detailed information for the Launch Clock Path, Capture Clock Path, Data Path (including Clock To Q + Data Path Delay). Usually, the most efficiency way to reduce the data path delay is to fix negative slack.
- *Path Details for Min Critical Paths*—Shows the critical paths for the minimum (hold) critical paths. The report only shows the most critical path for each relationship.

# **Synthesis**

<project>.map.v

| In GUI         | Result pane > Synthesis menu               |  |
|----------------|--------------------------------------------|--|
| In file system | <project>/outflow</project>                |  |
| Created by     | Efinity software during the synthesis step |  |
| Design source? | No                                         |  |

The Efinity software creates this file during the synthesis step. This file has the post-mapping netlist that you use for simulation.

## <project>.map.rpt

| In GUI         | Result pane > Synthesis menu               |  |
|----------------|--------------------------------------------|--|
| In file system | <project>/outflow</project>                |  |
| Created by     | Efinity software during the synthesis step |  |
| Design source? | No                                         |  |

The Efinity software creates this file during the synthesis step. This file contains all of the reporting for the synthesis step. It give the top-level entioty, the files in the design as well as results of pre-optimization and mapping, post-optimization and re-synthesis, and estimates for the resource usage for each module.

#### <project>.map.out

| In GUI         | Result pane > Synthesis menu               |  |
|----------------|--------------------------------------------|--|
| In file system | <project>/outflow</project>                |  |
| Created by     | Efinity software during the synthesis step |  |
| Design source? | No                                         |  |

The Efinity software creates this file during the synthesis step. This file has all of the messages the synthesis tool outputs to the Console, including any synthesis warnings or errors.

## <project>.res.csv

| In GUI         | Result pane > Synthesis menu               |  |
|----------------|--------------------------------------------|--|
| In file system | <project>/outflow/work_syn</project>       |  |
| Created by     | Efinity software during the synthesis step |  |
| Design source? | No                                         |  |

The Efinity software creates this file during the synthesis step. This file has the resource usage for all of the modules in the design. When you double-click on this file in the **Result pane** > **Synthesis** menu, the report opens with two tabs:

- The **Hierarchy** tab shows a tablular view of the modules and the resources used. You can filter the list using the filter field at the top.
- The **Text** tab shows a plain text view of the same data.

# Appendix: Shortcuts

#### This section provides a list of shortcuts when working with the Efinity software.

#### Table 32: Shortcuts

| Action                                                    | Shortcut                                                                                                    |
|-----------------------------------------------------------|----------------------------------------------------------------------------------------------------|
| To launch the Efinity GUI with a project already loaded   | Use this command in a terminal or command prompt:                                                                                                    |
|                                                           | <pre>\$Efinity\$\bin&gt; setup.batrun efinityproject <project_name>.xml</project_name></pre>                                                                                |
| To add a design file to your project                      | Go to <b>Dashboard &gt; Project pane</b> and right-click<br><b>Design</b> . Choose <b>Add</b> from the pop-up menu, browse<br>for the file, and click <b>Open</b> .         |
| To add an SDC file to your project                        | Go to <b>Dashboard</b> > <b>Project pane</b> and right-click<br><b>Constraint</b> . Choose <b>Add</b> from the pop-up menu,<br>browse for the file, and click <b>Open</b> . |
| To open the file system folder where your project resides | Go to <b>Dashboard &gt; Project pane</b> and right-click the filename. Choose <b>Open Containing Folder</b> .                                                               |
| To open a design file with your chosen text editor        | Go to <b>Dashboard &gt; Project pane</b> and right-click the filename. Choose <b>Open with User Editor</b> .                                                                |
|                                                           | (Make sure you have set the path to your editor first in <b>File &gt; Preferences &gt; External text editor</b> .)                                                          |
| To delete a file from your project                        | Go to <b>Dashboard &gt; Project pane</b> and right-click the filename. Choose <b>Delete</b> .                                                                               |

# Appendix: Icon List

#### **Dashboard Icons**

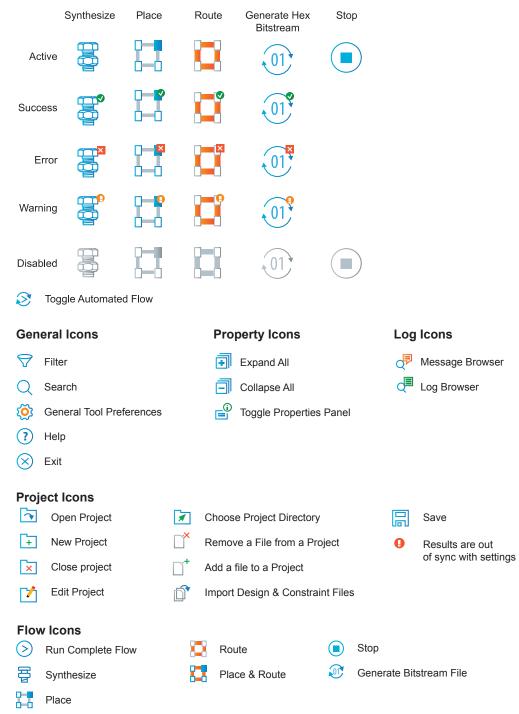

| Floorplan Icons                                 |                                |                                        |
|-------------------------------------------------|--------------------------------|----------------------------------------|
| View Floorplan                                  | 🛃 Zoom In                      | Show Timing Delay                      |
| Show Cell Browser                               | Zoom Out                       | Show All Nets                          |
| Show Cell Browser Filter                        | ++++ Fit View                  | Trace Nets (Open Net Tracer)           |
| Toggle Floorplan Filter/Legend                  | □← Show Fanin                  | Clear Net Trace                        |
| Filter Floorplan View                           | □→ Show Fanout                 | ■ World View (Dragon's Eye View)       |
| Floorplan Legend                                | Show Timing Path               | Load Place and Route Data              |
|                                                 |                                |                                        |
| Timing & Console Icons                          |                                |                                        |
| Solution Toggle Timing Browser                  | Scrolling                      |                                        |
| Toggle Tcl Command Console                      | Toggle Console                 |                                        |
| Run Tcl Command                                 | Clear Console                  |                                        |
| K Clear Tcl Command                             | Load Place and R               | coute Data                             |
| Interface Designer Icons                        |                                |                                        |
| Interface Designer                              | Export GPIO Assignments        | s Resource Assigner                    |
| ☐ <sup>+</sup> Add Block                        | Import GPIO Assignments        | Toggle Instance View and Resource View |
| + Create a GPIO bus                             | EX Clear Design                | × Clear Resource                       |
| Delete Block                                    | Check Design for Errors        | × Clear All Resources                  |
| Show or Hide Block Editor                       | Export Settings                | Show/Hide Filter                       |
| Resource Assigner                               | Generate Constraints File      | e 🤿 Clear Filter                       |
|                                                 | Package Planner                |                                        |
|                                                 |                                |                                        |
| Tools Icons       IP Catalog     O       Key Ge | nerator                        | SVF Player                             |
|                                                 | nly Generate PEM File          | Open SVF File                          |
|                                                 | PEM File                       |                                        |
|                                                 |                                | Reload                                 |
| Show Dashboard                                  |                                | Run                                    |
|                                                 | ✓●*                            | Step Over                              |
|                                                 |                                | Stop                                   |
| Programmer Icons                                |                                |                                        |
| □-> Programmer                                  | 01 <sup>+</sup> Add Image File | Remote Hardware Server                 |
| Import JTAG Chain File (JCF)                    | 01 Delete Image File           | Advanced Device Configuration Status   |
| 01 Export                                       | Combine Image Files            |                                        |
| 🚽 Edit Header                                   | 01 Select Image File           |                                        |

#### Debugger lcons

| Debugger              | <u> A</u> dd Probe        | + Add Net     |
|-----------------------|---------------------------|---------------|
| 🌋 Debug Wizard        | <u> Add</u> Source        | Remove Net    |
| 💒 🕇 Add Debug Core    | Remove Probe or Source    | ↑ Active High |
| 🂒 Remove Debug Core   | Import Debug Profile      | Active Low    |
| 🧑 Connect Debugger    | Refresh USB Target        | ↑ Toggle High |
| 🟹 Disconnect Debugger | Select Waveform File      | ↓ Toggle Low  |
|                       | Advanced Device Configura | tion Status   |

#### Package Planner Icons

| 🗙 Exit    | 🔅 Show/Hide View Config        | Left Rotate       |
|-----------|--------------------------------|-------------------|
| C Refresh | 🚿 World View                   | Right Rotate      |
| ? Help    | 🛃 Zoom In                      | Reset Orientation |
|           | Zoom Out                       | 🛞 Legend          |
|           | + <sup>+</sup> → Fit to Window | 븢 Pin Browser     |
|           | Show Bottom View               | 📩 Export Diagram  |
|           | Show Package Top               |                   |

# **Revision History**

| Date          | Version | Description                                                                                                    |
|---------------|---------|----------------------------------------------------------------------------------------------------|
| March 2024    | 13.4    | Added F100 and F256 packages for the Ti35 and Ti60 FPGAs.                                                                                                    |
|               |         | Added F256 package for the T35 FPGAs.                                                                                                    |
| February 2024 | 13.3    | Updated table of supported Titanium FPGAs.                                                                                                    |
| February 2024 | 13.2    | Added note in Generated Files-Testbench. (DOC-1691)                                                                                                    |
| January 2024  | 13.1    | Added Ti135 and Ti200 to device support and machine memory requirements. (DOC-1660)                                                                                                    |
|               |         | Added JTAG device IDs for Ti135, Ti200, and Ti375.                                                                                                    |
|               |         | Added note explaining that you should make a backup of your existing project before opening it in a newer software version because the project files are not backwards compatible. (DOC-1632) |
|               |         | Added note about Windows %PATH% variable to Hardware and Software Requirements on page xii. (DOC-1687)                                                                                        |
| December      | 13.0    | Updated device support and new in v2023.                                                                                                    |
| 2023          |         | Updated machine memory requirements.                                                                                                    |
|               |         | For Windows, a 64-bit operating system is required. 32-bit systems are not supported.                                                                                                    |
|               |         | Added explanation about the input and output numbers listed in the Core Resoures section of the <b>Result</b> pane and in the <i><project>.place.rpt</project></i> file.                      |
|               |         | You can open multiple Debugger windows by clicking the Debugger icon multiple times.                                                                                                    |
|               |         | Added information on how to reference Trion and Titanium VHDL primitive libraries.                                                                                                    |
| November      | 12.2    | Added bitstream support for G400 packages.                                                                                                    |
| 2023          |         | Added note to use only ASCII characters. (DOC-1522)                                                                                                    |
| August 2023   | 12.1    | Added G400 package support. (DOC-1393)                                                                                                    |
| June 2023     | 12.0    | Updated device support and new in v2023.                                                                                                    |
|               |         | Added section about the Netlist Viewer tool.                                                                                                    |
|               |         | Added section about the BRAM Initial Content Updater.                                                                                                    |
|               |         | Updated description for <b>Preferences</b> dialog box.                                                                                                    |
|               |         | Added topic on how to preserver place-and-route for a portion of your design.                                                                                                    |
|               |         | Added additional information on design migration.                                                                                                    |
|               |         | Added appendix describing all tools included with the Efinity software.                                                                                                    |
| December      | 11.0    | Updated device support and new in v2022.2.                                                                                                    |
| 2022          |         | Added section on constraining routing manually.                                                                                                    |
|               |         | EFX_COMB4 not available in Trion FPGAs. (DOC-1074)                                                                                                    |
|               |         | Added description of Debugger <b>Options</b> menu. (DOC-1029)                                                                                                    |
|               |         | Added topics on how to constrain routing (beta).                                                                                                    |
| September     | 10.1    | Updated Project-Based Programming Options topic for new options.                                                                                                    |
| 2022          |         | Updated PFGA support for Efinity patch 2022.1.226.1.9.                                                                                                    |
|               |         |                                                                                                    |

#### Table 33: Document Revision History

| Date        | Version | Description                                                                                                    |
|-------------|---------|----------------------------------------------------------------------------------------------------|
| August 2022 | 10.0    | Added new project-based programming option for 4-byte addressing.                                                                                                    |
|             |         | Updated the available options for the <b>Project Editor</b> > <b>Place and Route</b> tab. (DOC-889)                                                                                           |
|             |         | Clarified the instructions for instantiating debug cores. (DOC-883)                                                                                                    |
|             |         | Clarified that when using internal reconfiguration you must use <b>Programmer</b> > <b>Combine Multiple Image Files</b> > <b>Image Type</b> > <b>Internal Flash Image</b> option. (DOC-874)   |
|             |         | Added topic on verifying configuration with the Programmer.                                                                                                    |
|             |         | When editing the bitstream header, do not remove any auto-generated data or the Programmer may not recognize the bitstream.                                                                   |
|             |         | Removed support for C232HM-DDHSL-0 cable. (DOC-860)                                                                                                    |
|             |         | Added a topic on the concurrent debug feature.                                                                                                    |
|             |         | Updated supported IP cores.                                                                                                    |
|             |         | Updated Installing USB Drivers topics.                                                                                                    |
|             |         | Updated supported IP cores.                                                                                                    |
| June 2022   | 9.2     | Pointed to new sourceforge location for GTKWave download. (DOC-797)                                                                                                    |
| April 2022  | 9.1     | Added Program using a JTAG Bridge topic.                                                                                                    |
|             |         | Added topic on combining a bitstream and other data into a single file for programming.                                                                                                    |
|             |         | Re-organized topics about working with bitstreams.                                                                                                    |
|             |         | Moved topics on installing USB drivers and connecting programming hardware to the appendix.                                                                                                   |
|             |         | The minimum operating frequency of the debug cores is 2 times the JTAG TCK frequency. (DOC-754)                                                                                               |
|             |         | Added CORDIC core to the list of supported IP (included with Efinity patch v2021.2.323.2.18).                                                                                                 |
| December    | 9.0     | Added Efinity Hardware Server documentation. (DOC-598)                                                                                                    |
| 2021        |         | Added support for FTDI FT4232H Mini Module. (DOC-597)                                                                                                    |
|             |         | Added the JTAG USERCODE option to the Project-Based Programming Options topic.                                                                                                    |
|             |         | With the Efinity software v2021.2 and higher, you <b>must</b> use <b>.hex</b> for SPI and <b>.bit</b> for JTAG. (DOC-638)                                                                     |
|             |         | When importing an IP configuration <b>.json</b> file, specify the module name in the IP Configuration wizard. (DOC-611)                                                                       |
|             |         | Updated machine memory requirements (RAM).                                                                                                    |
|             |         | You may need to re-compile when upgrading from an older version.                                                                                                    |
|             |         | Added appendix of project file definitions.                                                                                                    |
| November    | 8.2     | Added instructions on using the Titanium bitstream security features.                                                                                                    |
| 2021        |         | Added instructions for using the Efinity SVF Player.                                                                                                    |
|             |         | Described how to export a bitstream to serial vector format ( <b>.svf</b> ).<br>When using the stand-alone Programmer on 64-bit Windows, install both the x86<br>and x64 libraries. (DOC-576) |
|             |         | Added instructions for importing IP cores. (DOC-584)                                                                                                    |

| Date             | Version | Description                                                                                                    |
|------------------|---------|----------------------------------------------------------------------------------------------------|
| October 2021     | 8.1     | Added topic on flash programming modes.                                                                                                    |
|                  |         | Added topic on the Titanium configuration status registers. (DOC-487)                                                                                          |
|                  |         | Added note that FTDI Chip FT2232H Mini Module supports 3.3 V I/O voltage only. (DOC-495)                                                                       |
|                  |         | Added description of command to convert bitstream files from <b>.hex</b> to <b>.bin</b> to Exporting to Raw Binary Format topic. (DOC-527)                     |
|                  |         | JRE required for running the DMA Controller in the IP Manager. (DOC-549)                                                                                       |
|                  |         | Added a note that you need to specify the path when simulating with testbench files that are not in the project's root directory. (DOC-468)                    |
| June 2021        | 8.0     | Added support for Titanium family.                                                                                                    |
|                  |         | Supported Ubuntu version is v18.04 or higher. v16.04 is end of life. (DOC-433)                                                                                 |
|                  |         | Added the Java runtime environment as a software requirement for configuring the Sapphire SoC in the IP Manager.                                               |
|                  |         | Described more detail on the Enable Initialized Memory in User RAMs option in the <b>Project Editor</b> > <b>Bitstream Generation</b> tab. (DOC-458)           |
|                  |         | Added table of IP cores supported by family.                                                                                                    |
|                  |         | Updated the FTDI command-line programming topic. Added the command-line programmer configuration mode options. (DOC-430)                                       |
| January 2021     | 7.1     | Corrected JTAG chain file code example. (DOC-368)                                                                                                    |
| December<br>2020 | 7.0     | Added a new chapter on using the IP Manager.<br>Added instructions on using VHDL libraries.<br>Explained how to resize the Project, Netlist, and Result panes. |
|                  |         | Described the context-sensitive menus in the Project, Netlist, and Result panes.                                                                               |
|                  |         | Added requirement to install the Microsoft Visual C++ 2015 x86 runtime library for the standalone Programmer. (DOC-315)                                        |
|                  |         | Updated instructions for performing JTAG programming at the command line. (DOC-323)                                                                            |
|                  |         | Corrected JTAG Mini Module pin names for T4, T8, T13, T20BGA256, and T20BGA169 connection setup.                                                               |
|                  |         | Clarified Undefined clock domain signals in the Debug Wizard.                                                                                                  |
|                  |         | Added table of files shown in the Result pane. (DOC-277)                                                                                                    |
|                  |         | Interface scripting file now supports PLL.                                                                                                    |
| November         | 6.1     | Updated instructions on installing Windows USB drivers.                                                                                                    |
| 2020             |         | Added FTDI cable and module connection for T20BGA400.                                                                                                    |
|                  |         | Added JTAG device IDs for T20BGA324 and T20BGA400.                                                                                                    |
|                  |         | Removed the FTDI2232 from About USB Drivers topic making the description applicable to other FTDI chips.                                                       |
|                  |         | Corrected the command for usingpgm_opts with the command-line programmer.                                                                                      |

| Date             | Version | Description                                                                                                    |
|------------------|---------|----------------------------------------------------------------------------------------------------|
| June 2020        | 6.0     | Updated for v2020.1 release.                                                                                                    |
|                  |         | Windows 7, Red Hat v6, and CentOS v6 no longer supported.                                                                                       |
|                  |         | Removed the chapters on SDC constraints and Tcl commands. This content is now in the Efinity Timing Closure User Guide.                         |
|                  |         | Added a topic on Efinity synthesis.                                                                                                    |
|                  |         | Added a topic on project migration.                                                                                                    |
|                  |         | Updated Programmer content to reflect new GUI and features.                                                                                     |
|                  |         | Consolidated and updated content on installing USB drivers for boards, C232HM-<br>DDHSL-0 cable and FTDI FT2232H module.                        |
|                  |         | Added support for FTDI FT2232H module for JTAG programming.                                                                                     |
|                  |         | Added a topic on the various ways to view messages and logs.                                                                                    |
|                  |         | Added topic on the Interface Designer/s Resource View.                                                                                          |
|                  |         | Added a topic on using an API for scripting an interface design.                                                                                |
|                  |         | Added topic on Interface Scripting File (.isf).                                                                                                 |
| December         | 5.0     | Updated for v2019.3 release.                                                                                                    |
| 2019             |         | Added chapter on using the Debugger.                                                                                                    |
|                  |         | Added explanation that 2 unassigned pairs of LVDS pins should be located                                                                        |
|                  |         | between and GPIO and LVDS pins in the same bank.                                                                                                |
| August 2019      | 4.5     | Updated for v2019.2 release.                                                                                                    |
| _                |         | Added information on enhanced Resource Assigner.                                                                                                |
|                  |         | Added information on JTAG programming.                                                                                                    |
|                  |         | Added command-line instructions for using the Windows <b>efx_run.bat</b> file.                                                                  |
| April 2019       | 4.4     | Updated for v2019.1 release.                                                                                                    |
| April 2017       |         | Added information on new project manager capabilities.                                                                                          |
|                  |         | Updated set false path usage.                                                                                                    |
| January 2019     | 4.3     | Updated for v2018.4 release.                                                                                                    |
| January 2019     | 4.5     | Added more information on simulation and waveform viewing.                                                                                      |
|                  |         | Added instructions for installing Windows USB driver.                                                                                           |
|                  |         | Updated Programming information.                                                                                                    |
| October 2018     | 4.2     | Added a note pointing to AN 006: Configuring Trion FPGAs for more information about using multiple images and daisy chaining for configuration. |
|                  |         | Added Python 3 to the software requirements list as an option. For Windows, if                                                                  |
|                  |         | you do not have a full version of Python, the <b>.py</b> extension may not be correctly associated with Python.                                 |
| June 2018        | 4.1     | Removed Python requirement; as of this release, Python is included with the software.                                                           |
|                  |         | Added the requirement that Windows users install the Microsoft Visual C++ 2015 x64 runtime library.                                             |
| April 2018       | 4.0     | Updated for v2018.0 release.                                                                                                    |
|                  |         | Added "Constraining Logic and Assigning Pins" topic, which replaces section on fine-tuning your design.                                         |
|                  |         | Updated information on device configuration.                                                                                                    |
| Novenber<br>2017 | 3.1     | Minor updates.                                                                                                    |
| May 2017         | 3.0     | Updated for v2017.0 release.                                                                                                    |
|                  | 0.0     | Described new Floorplan Editor tools.                                                                                                    |
|                  |         | Updated SDC constraint information.                                                                                                    |

| Date      | Version | Description                                                                                                    |
|-----------|---------|----------------------------------------------------------------------------------------------------|
| May 2016  | 2.0     | Updated for v2016.0 release.<br>Documented the Timing Browser.                                                                            |
|           |         | Documented the Trilling Browser.<br>Documented the Tcl Command Console and available Tcl commands.<br>Updated SDC constraint information. |
| July 2015 | 1.1     | Minor updates.                                                                                                    |
| May 2015  | 1.0     | Initial release.                                                                                                    |